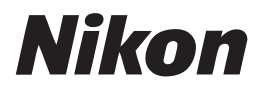

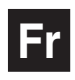

 $C \in$ 

# Guide **Nikon** de la photographie numérique **Avec le**COOLPIX3100

# **APPAREIL NUMÉRIQUE**

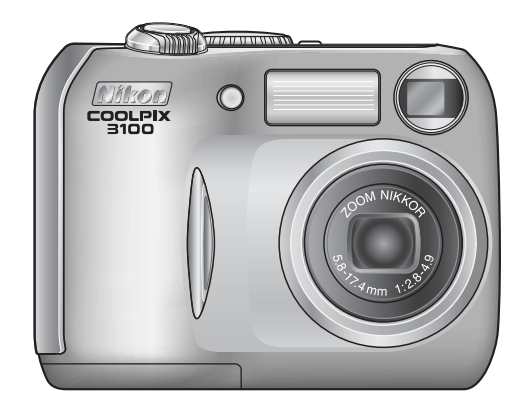

#### **Informations sur les marques commerciales**

Apple, le logo Apple, Macintosh, Mac OS, Power Macintosh, PowerBook, et QuickTime sont des marques déposées d'Apple Computer, Inc. Finder, Power Mac, iMac, et iBook sont des marques commerciales d'Apple Computer, Inc. Microsoft et Windows sont des marques déposées de Microsoft Corporation. Internet est une marque commerciale de Digital Equipment Corporation. CompactFlash est une marque commerciale de SanDisk Corporation. Lexar Media est une marque commerciale de Lexar Media Corporation. Adobe et Acrobat sont des marques déposées d'Adobe Systems Inc. Tous les autres noms mentionnés dans ce manuel ou dans les autres documentations fournies avec votre matériel Nikon sont des marques commerciales ou des marques déposées de leurs détenteurs respectifs.

# **Avertissements/**

# **Pour votre sécurité**

Pour ne pas risquer d'endommager votre matériel Nikon ou de vous blesser, et vous ou d'autres personnes, prenez soin de lire attentivement les recomman-<br>
dations suivantes avant d'utiliser votre matériel. Gardez ensuite pr vous ou d'autres personnes, prenez soin de lire attentivement les recommandations suivantes avant d'utiliser votre matériel. Gardez ensuite précieusement ces consignes de sécurité dans un endroit facilement accessible à tous ceux qui se serviront de cet appareil photo.

Les conséquences dues au non-respect de ces consignes sont symbolisées de la manière suivante:

Cette icône signale les avertissements et consignes qui doivent être impérativement lus avant d'utiliser votre matériel Nikon car ils concernent un possible danger physique.

# **DANGERS**

**En cas de dysfonctionnement de votre matériel, mettez-le immédiatement hors tension**

> Si vous remarquez de la fumée ou une odeur inhabituelle sortant de votre appareil photo ou de l'alimentation secteur (disponible en option), débranchez l'alimentation secteur et retirez les accus/ la pile immédiatement en prenant soin de ne pas vous brûler. Vouloir persévérer à utiliser son matériel dans ce cas peut être dangereux. Une fois les accus/ piles retirés, confiez immédiatement votre matériel à un centre de service agréé Nikon pour le faire vérifier.

#### **N'utilisez pas votre matériel en présence de gaz inflammable**

N'utilisez pas de matériel électronique en présence de gaz inflammable car cela peut provoquer une explosion ou un feu.

#### **Soyez vigilants lors de l'utilisation de la dragonne de l'appareil photo**

Prenez garde à ne jamais passer la dragonne autour du cou d'un nouveau-né ou d'un enfant.

# **Ne démontez pas votre matériel**

Toucher les parties internes du matériel peut être extrêmement dangereux. Si votre appareil ne fonctionne pas correctement, confiez impérativement sa réparation à un technicien spécialisé. Si votre appareil photo s'ouvre à la suite d'une chute ou de tout autre accident, retirez les accus/ piles de l'appareil et débranchez l'alimentation secteur, puis apportez-le immédiatement à un centre de service agréé Nikon.

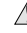

#### **Suivez attentivement les consignes concernant les accus/ piles**

Les accus/ piles peuvent fuir ou exploser s'ils ne sont pas manipulés correctement. Observez scrupuleusement les consignes suivantes lors de leur utilisation avec cet appareil:

- Assurez-vous que l'appareil est bien hors tension avant de remplacer ses accus/ piles. Si vous utilisez une alimentation secteur, veillez à ce qu'elle soit débranchée.
- Utilisez deux accumulateurs rechargeables EN-MH1 NiMH Nikon, une pile lithium CRV3, deux batteries ZR6 (AA) nickel-manganèse, ou deux piles lithium FR6/L91 (AA). N'utilisez en aucun cas d'autres types d'accus/ piles. N'utilisez pas différents types d'accus/ piles simultanément.
- Faites attention de ne pas insérer les accus/ piles à l'envers.
- Ne court-circuitez pas, ni ne démontez pas les accus/ piles.
- N'exposez pas les accus/ piles aux flammes ou à une chaleur excessive.
- Ne les immergez pas ou ne les exposez pas à l'eau.
- Ne les transportez pas ou ne les stockez pas avec des objets métalliques comme des colliers ou des épingles à cheveux.
- Les accus/ piles sont plus susceptibles de fuir lorsqu'ils sont complètement déchargés. Pour éviter d'endommager votre matériel, prenez soin de les retirer dès qu'ils sont déchargés.
- Immédiatement après leur utilisation ou en cas d'utilisation intensive, les accus/ piles peuvent devenir brûlants. Avant de les retirer, mettez l'appareil hors tension et attendez qu'ils refroidissent.
- Cessez immédiatement toute utilisation si vous remarquez une quelconque anomalie des accus/ piles, comme une décoloration ou une déformation.

#### **Utilisez des câbles appropriés**

Pour la connexion aux ports d'entrée et de sortie, n'utilisez que les câbles dédiés, fournis ou vendus par Nikon afin de rester en conformité avec les spécifications du matériel.

**Gardez les piles hors de portée des enfants**

> Faites très attention à ce que les enfants ne mettent pas à la bouche les accus/ piles ou autres petites pièces.

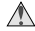

## **Retrait des cartes mémoire**

Les cartes mémoire peuvent chauffer pendant leur utilisation. Faites attention au moment de les retirer.

# **CD-ROM**

Les CD-ROM contenant le logiciel et les manuels ne doivent pas être insérés dans un lecteur de CD audio. La lecture de CD-ROM sur un équipement audio peut entraîner une perte d'audition ou endommager l'équipement.

# **Faites attention lors de l'utilisation du flash**

L'utilisation du flash à proximité des yeux du sujet peut provoquer une altération temporaire de la vision. Faites particulièrement attention avec des jeunes enfants; dans ce cas, le flash doit être au moins à plus d'un mètre du sujet.

#### **Evitez tout contact avec les cristaux liquides**

Si le moniteur venait à se casser, faites très attention de ne pas vous couper avec le verre et évitez tout contact des cristaux liquides avec la peau, les yeux ou la bouche.

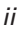

# Avertissements/ **Avertissements/**

# **Attention**

Afin de profiter le plus longtemps possible de votre appareil Nikon, veuillez<br>
prendre les précautions suivantes lors de son utilisation et de son stockage:<br>
Ce produit risque de ne plus fonctionner<br>
appareil photo risque prendre les précautions suivantes lors de son utilisation et de son stockage:

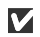

# **Gardez l'appareil au sec**

Ce produit risque de ne plus fonctionner après immersion dans l'eau ou exposition à une très forte humidité.

**Manipulez l'objectif et toutes les pièces mobiles avec le plus grand soin**

Manipulez en douceur l'objectif et le bouchon de l'objectif, le cache des différents ports de connexion, le volet du logement pour carte mémoire, le couvercle du logement pour accus/ piles. Ces pièces peuvent être endommagées facilement.

# **Mettez hors tension le matériel avant de retirer les accus/ piles ou de débrancher l'alimentation secteur**

Ne débranchez pas l'appareil photo, ni ne retirez les accus/ piles lorsqu'il est sous tension ou lorsque les images sont en cours d'enregistrement ou d'effacement. Forcer l'extinction de votre appareil photo dans de telles conditions entraînerait la perte de données ou risquerait d'endommager les circuits internes ou la mémoire. Pour éviter une coupure de courant accidentelle, évitez de transporter l'appareil d'un emplacement à l'autre lorsqu'il est alimenté par l'alimentation secteur (disponible en option).

- **Ne laissez pas votre appareil tomber** M L'appareil photo risque de mal fonctionner s'il est soumis à de violents chocs ou à de fortes vibrations.
- **Mettez l'appareil à l'abri des forts**  M **champs magnétiques**

N'utilisez pas et ne stockez pas cet appareil à proximité d'équipements émettant de fortes radiations électromagnétiques ou de forts champs magnétiques. De fortes charges statiques ou les champs magnétiques générés par des équipements comme des émetteurs radio peuvent interférer avec le moniteur, corrompre les données stockées sur la carte mémoire ou affecter les circuits internes de votre appareil.

M

#### **Evitez les changements brusques de température**

Les changements brusques de température, comme il peut s'en produire lorsque vous entrez ou sortez d'un local chauffé par temps froid, sont susceptibles de créer de la condensation à l'intérieur de l'appareil. Pour éviter ce problème, rangez votre équipement dans un étui ou dans un sac plastique avant de l'exposer à de brusques changements de température.

# **Avertissements**

- Les manuels fournis avec votre appareil photo ne peuvent être reproduits, transmis, transcrits, stockés sur un serveur ou traduits quelle que soit la langue, en tout ou en partie, et quels qu'en soient les moyens, sans accord écrit préalable de Nikon.
- Nikon se réserve le droit de modifier à tout moment et sans avis préalable les caractéristiques du matériel et du logiciel décrites dans ces manuels.
- Nikon ne peut être tenu responsable des dommages provenant de l'utilisation de cet appareil photo.
- Nous avons apporté la plus grande attention dans la rédaction de ces manuels pour qu'ils soient précis et complets. Si, cependant, vous veniez à remarquer des erreurs ou des omissions, nous vous serions reconnaissants de les signaler à votre représentant Nikon (adresse fournie séparément).

# **A l'attention des utilisateurs aux Etats-Unis**

*Déclaration de la FCC (Federal Communications Commission) pour la protection contre les parasites*

Cet équipement a été testé et trouvé conforme aux limites définies pour les appareils numériques de classe B selon la partie 15 de la réglementation FCC. Ces limites assurent une protection raisonnable contre les interférences dangereuses lorsque l'équipement est utilisé en environnement résidentiel. Cet équipement génère, utilise et peut irradier des radiofréquences qui peuvent, en cas d'une installation et d'une utilisation contraire aux instructions, provoquer des interférences néfastes aux communications radio. Cependant, il n'existe aucune garantie qu'une interférence ne se produira pas dans une installation particulière. Si ce matériel provoque effectivement des interférences préjudiciables à la réception radio ou télévisée, ce que l'on peut déterminer en allumant et en éteignant le matériel, l'utilisateur est vivement encouragé à essayer de corriger ces interférences en ayant recours à une ou plusieurs des mesures suivantes:

- Réorientez ou repositionnez l'antenne de réception.
- Augmentez la distance séparant l'équipement du récepteur.
- Branchez l'appareil photo à une prise reliée à un circuit différent de celui où est connecté le récepteur.
- Consultez un revendeur ou un technicien radio/télévision spécialisé.

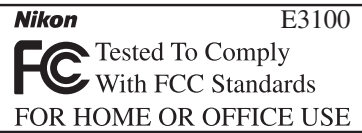

## **ATTENTION** *Modifications*

Le FCC demande qu'il soit notifié à l'utilisateur que tout changement ou modification sur cet appareil qui n'aurait pas été expressément approuvé par Nikon Corporation peut annuler tout droit à l'utilisateur d'utiliser l'équipement.

## *Câbles d'interface*

Utilisez les câbles d'interface vendus ou fournis par Nikon pour votre appareil photo. L'utilisation d'autres câbles peut faire dépasser les limites de la Classe B Partie 15 du règlement FCC.

Nikon Inc.

1300 Walt Whitman Road, Melville, New York

11747-3064, U.S.A.

 $Tel \tcdot 631 - 547 - 4200$ 

**Pour Votre Sécurité** Avertissements/ **Avertissements/** 

## **A l'attention des utilisateurs canadiens**

## **CAUTION**

This class B digital apparatus meets all requirements of the Canadian Interference Causing Equipment Regulations.

## **ATTENTION**

Cet appareil numérique de la classe B res-**ATTENTION**<br>Cet appareil numérique de la classe B respecte toutes les exigences du Règlement **ex**<br>sur le matériel brouilleur du Canada. sur le matériel brouilleur du Canada.

#### **Avertissement concernant l'interdiction de copie ou de reproduction**

Il est à noter que le simple fait d'être en possession de matériel copié ou reproduit numériquement au moyen d'un scanner, d'un appareil photo numérique ou d'un autre dispositif est répréhensible.

• Articles légalement interdits de copie ou de reproduction

Ne copiez pas, ni ne reproduisez des billets de banque, des pièces, des titres, des bons d'Etat, même si de telles copies ou reproductions sont estampillées "Exemple".

La copie ou la reproduction de billets de banque, de pièces ou de titres circulant à l'étranger est interdite.

Sauf autorisation exceptionnelle de l'Etat, la copie ou la reproduction de timbres et de cartes postales non compostés émis par l'Etat sont interdites.

La copie ou la reproduction de timbres émis par l'Etat et des documents certifiés, stipulés par la loi est interdite.

#### • Attention à certaines copies et reproductions

L'état a émis des avertissements sur les copies ou les reproductions de titres émis par des sociétés privées (actions, factures, chèques, chèque-cadeau, etc.), les coupons ou titres de transport, à l'exception du minimum de copies nécessaires à fournir pour les besoins de l'entreprise. De même, ne copiez pas, ni ne reproduisez des passeports émis par l'Etat, des permis émis par des organismes publics et des groupes privés, des cartes d'identité et des tickets comme des passes ou des tickets restaurant.

#### • Conformez-vous aux avis de droit de reproduction

La copie ou la reproduction de travaux créatifs soumis à un droit de reproduction comme les livres, la musique, les peintures, les impressions sur bois, les cartes, les dessins, les films et les photographies est régie par des lois nationales et internationales de copyright. L'utilisation de ce produit à des fins de reproduction illégale, ainsi que toute infraction aux lois de copyright sont interdites.

#### **Avant de prendre des photos importantes**

Avant de prendre des photos lors d'événements importants (comme un mariage ou un voyage), faites un essai de prise de vue pour vous assurer que l'appareil photo fonctionne correctement. Nikon ne peut être tenu responsable des dommages ou profits perdus provenant du mauvais fonctionnement de cet appareil photo.

#### **Utilisez uniquement des accessoires électroniques de marque Nikon**

Votre appareil Nikon CoolPix est conçu selon des normes de qualité élevées et possède des circuits électroniques complexes. Seuls les accessoires électroniques de marque Nikon (comme les chargeurs d'accumulateurs, les accus/ piles, et les alimentations secteur), conçus par Nikon pour être utilisés exclusivement avec votre appareil photo numérique Nikon, ont été construits et testés dans le but de fonctionner selon les normes de sécurité et de fonctionnement requises pour ces circuits électroniques.

L'UTILISATION D'ACCESSOIRES ELECTRONIQUES DE MARQUES AUTRES QUE NIKON PEUT PROVOQUER UN DYSFONCTIONNEMENT DE VOTRE APPAREIL PHOTO ET ENTRAINER L'ANNULATION DE VOTRE GARANTIE NIKON.

Pour de plus amples informations sur les accessoires de marque Nikon, veuillez contacter votre revendeur agréé Nikon.

# Table des matères

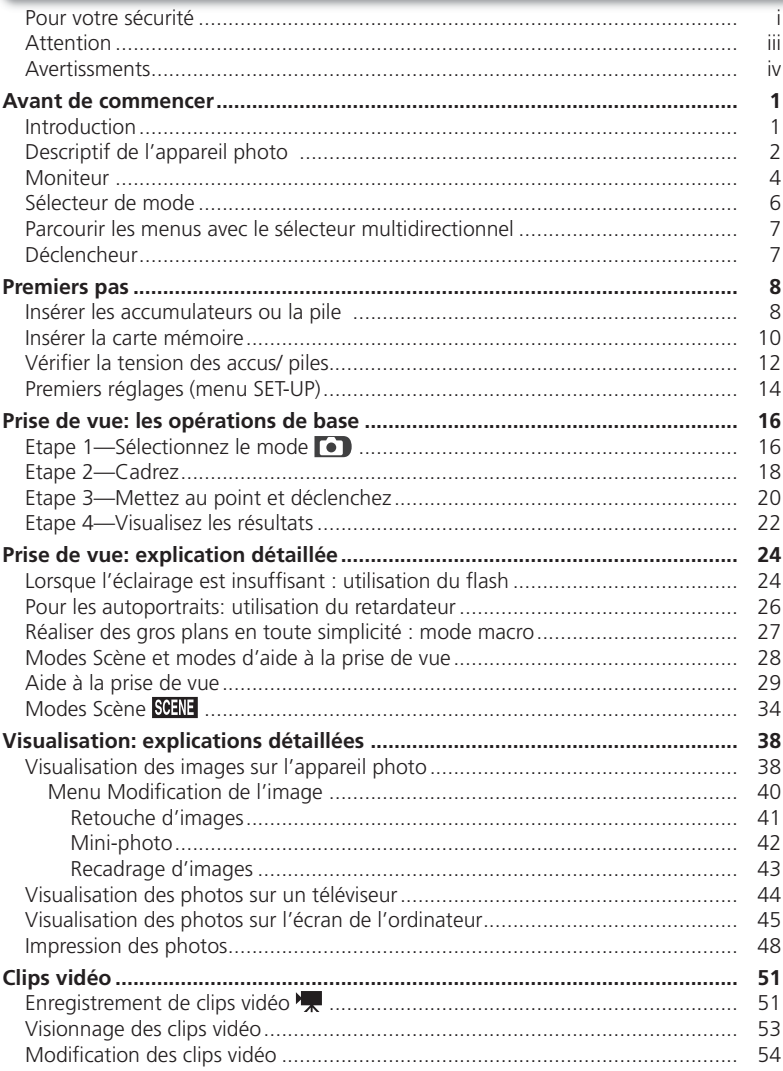

# Table des matières

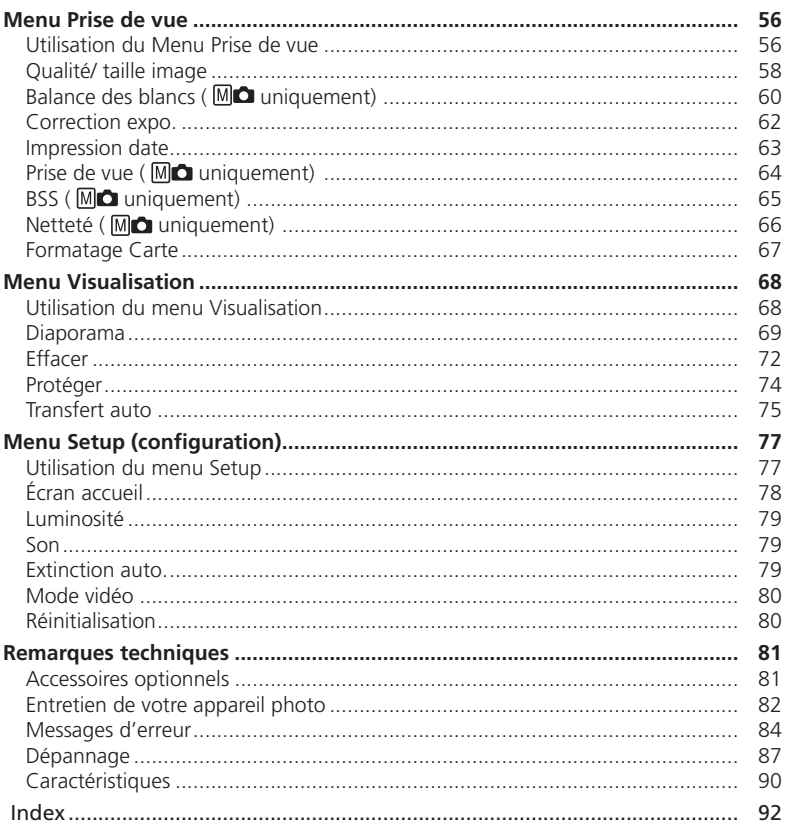

# **Introduction**

Merci d'avoir acheté l'appareil photo numérique COOLPIX 3100. Ce manuel a été mis au point pour vous faire profiter au mieux de cet appareil photo Nikon. Prenez le temps de le lire attentivement avant d'utiliser votre appareil et gardez-le toujours à portée de main.

Pour mieux mettre en évidence les informations dont vous pouvez avoir besoin, nous avons utilisé dans ce manuel les symboles et conventions suivants :

Cette icône signale les mesures de précaution dont vous devez avoir connaissance avant d'utiliser votre appareil photo pour ne pas risquer de l'endommager.

 $\bigcirc$ 

Cette icône signale des astuces, informations supplémentaires qui peuvent s'avérer utiles lors de l'utilisation de votre appareil photo.

 $\mathscr{G}$ 

Cette icône signale les notes à lire avant d'utiliser votre appareil photo.

呙

Cette icône signale que de plus amples informations sont disponibles dans une autre partie de ce manuel ou dans le *Guide de démarrage rapide*.

# **Formation permanente**

Dans le cadre de l'engagement de Nikon pour la "Formation permanente" sur ses produits au niveau technique et éducatif, des informations continuellement mises à jour sont disponibles en ligne sur les sites suivants

- Etats-Unis.: *http://www.nikonusa.com/*
- Europe: *http://www.europe-nikon.com/*
- Asie, Océanie, Moyen-Orient et Afrique: *http://www.nikon-asia.com/*

Vous trouverez sur ces sites des informations relatives aux derniers produits, des astuces, des réponses aux questions les plus fréquemment posées (FAQ) ainsi que des conseils d'ordre général sur l'imagerie et la photographie numériques. Pour tout renseignement complémentaire, contactez le représentant Nikon de votre pays. Voir l'adresse URL ci-dessous pour obtenir les coordonnées de la filiale de votre pays (voir "Contact") :

*http://www.nikon-image.com/eng/*

# **Descriptif de l'appareil photo**

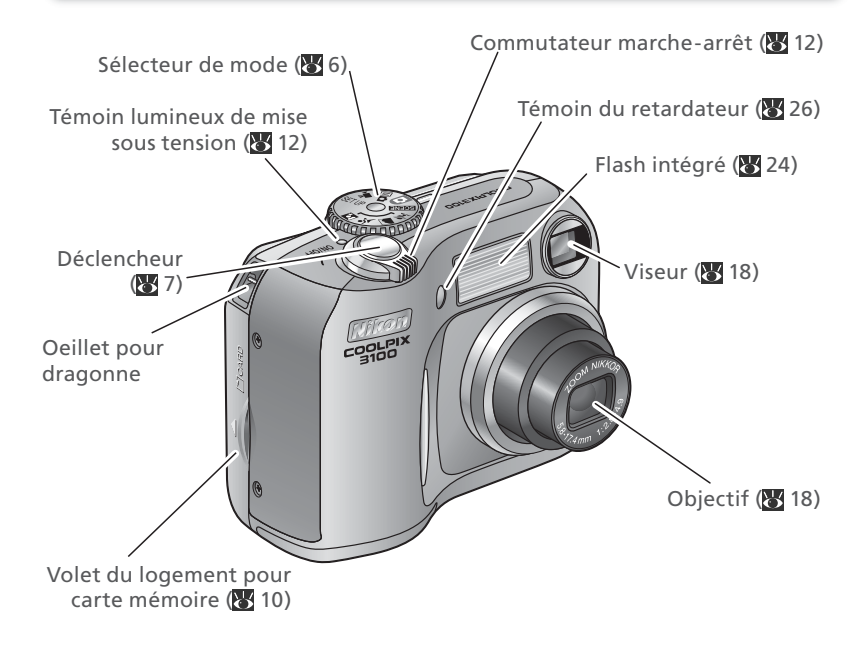

# **Fixation de la dragonne de l'appareil photo**

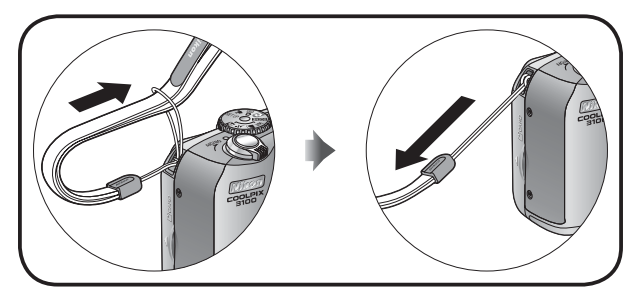

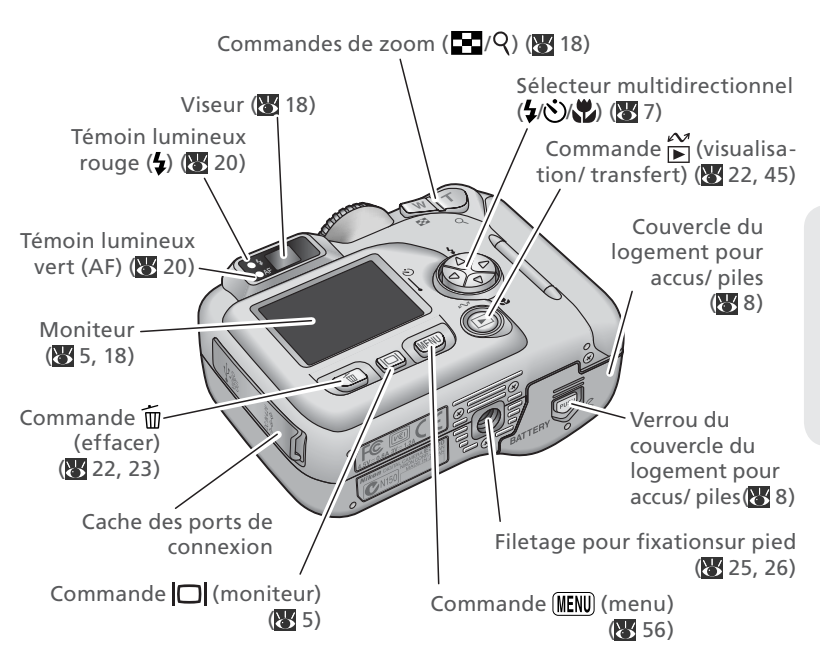

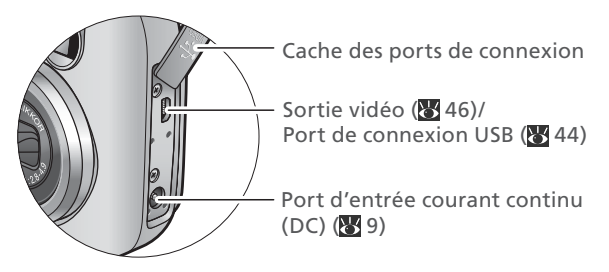

# **Moniteur**

# **Mode Prise de vue**

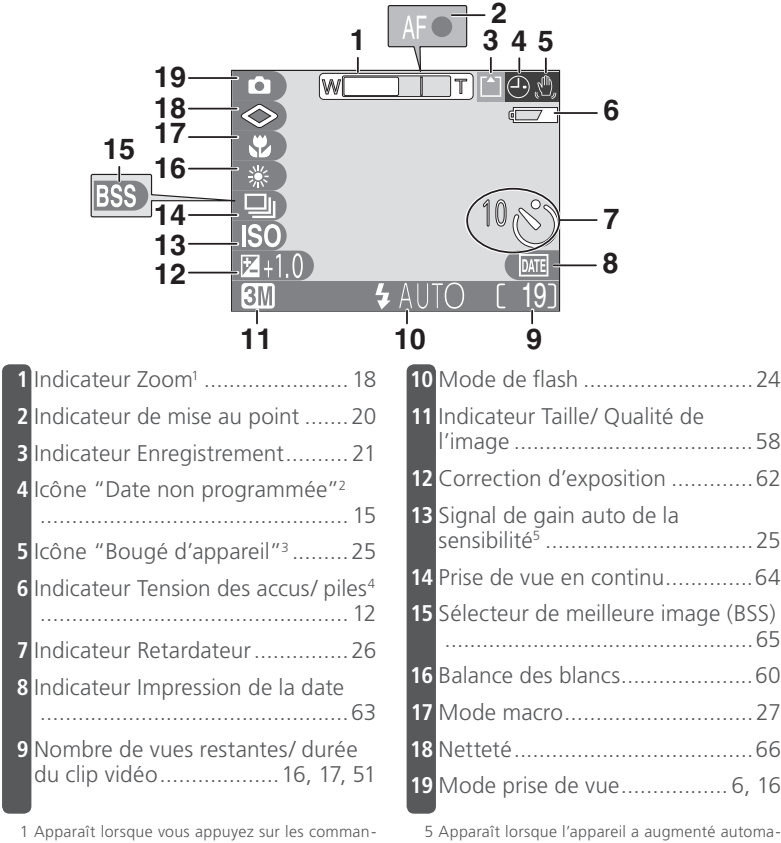

- des de zoom. 2 Apparaît si la date et l'heure n'ont pas été programmées.
- 3 Apparaît en vitesse d'obturation lente pour avertir que les images risquent d'être floues.
- 4 Apparaît lorsque la tension des accus/ piles est faible.

5 Apparaît lorsque l'appareil a augmenté automatiquement la sensibilité.

# **Mode Visualisation**

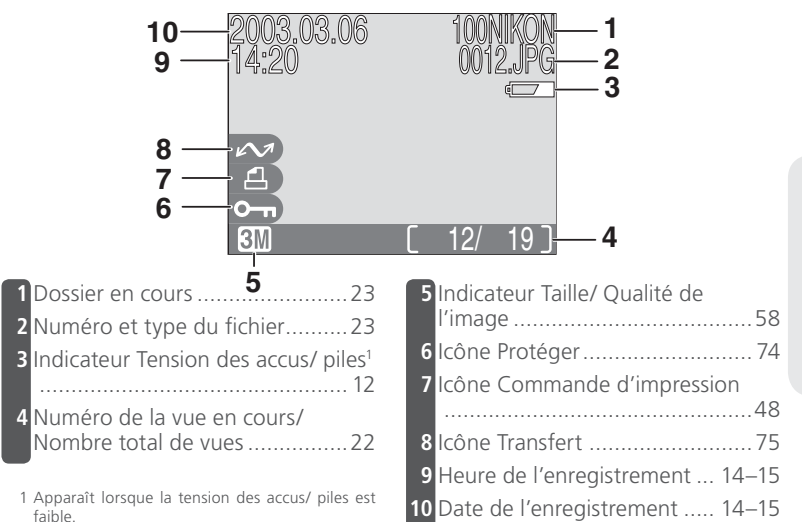

# **Contrôle du moniteur**

Afin de cacher ou d'afficher les indicateurs sur le moniteur, appuyez sur la commande  $\Box$ . En modes  $\Box$  et  $\Box$ , vous pouvez également utiliser la commande  $\Box$  pour éteindre le moniteur.

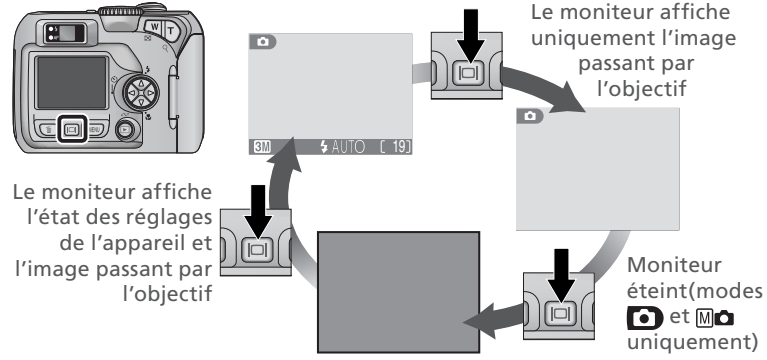

# **Sélecteur de mode**

Le sélecteur de mode vous permet de sélectionner le mode de prise de vue (8 modes proposés) et le mode set-up (configuration). Choisissez le mode de prise de vue en fonction des conditions de prise de vue.

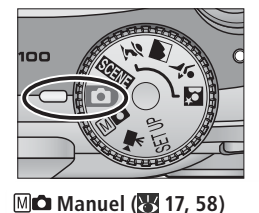

Ce mode vous donne accès aux options du menu Prise de vue, disponible aussi en mode auto, mais également à des paramètres comme la balance des blancs et la

 **Clip vidéo ( 51–52)** Avec ce mode, vous pouvez réaliser des films muets de

netteté.

40 secondes.

Afin de sélectionner un mode, positionnez l'icône souhaitée face au repère " " situé à côté du sélecteur de mode.

# **Auto ( 16)**

Avec ce mode automatique, il vous suffit de cadrer et déclencher puisque la plupart des réglages sont effectués par l'appareil. Recommandé pour les débutants en photographie numérique.

# **•** Scène ( 28, 34-37)

Ce mode vous propose 10 "scènes" correspondant à des sujets ou à des conditions de prise de vue spécifiques. Faites votre choix et l'appareil fait le reste.

**Set-up (configuration) ( 77)**

**SFTUP** 

Ce mode vous permet d'afficher le menu Set-up grâce auquel vous pouvez configurer des paramètres comme la date, l'heure ou la luminosité du moniteur.

**Aide Portrait** 

- **Aide Paysage**
- **Aide Sport**

## **Aide Portrait de nuit**

Ces modes intègrent à la vue des repères, différents selon le type de sujet, pour faciliter la prise de vue (83 28-33).

# **Parcourir les menus avec le sélecteur multidirectionnel**

Le sélecteur multidirectionnel permet de naviguer dans les menus de l'appareil.

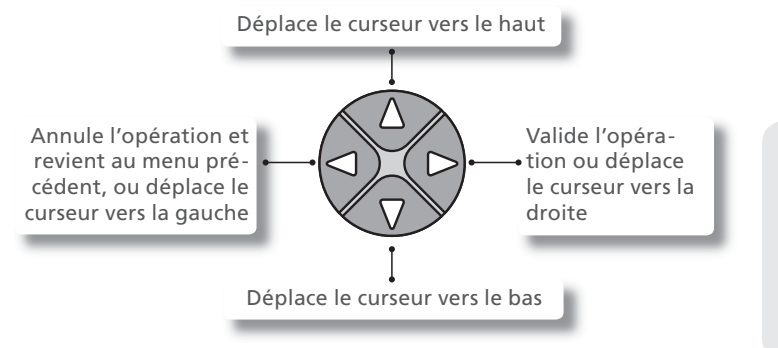

# **Déclencheur**

Votre appareil photo est doté d'un déclencheur à deux niveaux. Sollicitezle légèrement pour faire la mise au point et la mesure de l'exposition. Le témoin lumineux vert (AF) situé à côté du viseur s'allumera dès que l'appareil photo aura réussi à obtenir la mise au point sur le sujet. La mise au point et l'exposition resteront mémorisées tant que le déclencheur sera maintenu dans cette position. Pour prendre la photo, appuyez à fond sur le déclencheur.

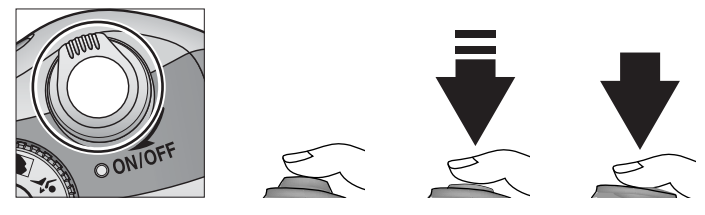

# **Insérer les accumulateurs ou la pile**

Votre appareil photo fonctionne avec :

- deux accus rechargeables NiMH (nickel-metal hybride) Nikon EN-MH1  $(x 2)$ , ou
- une pile lithium non rechargeable CRV3 (× 1)

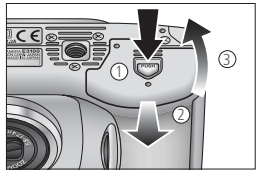

Ouvrez le couvercle du logement pour accus/ piles

Appuyez sur le verrou du couvercle  $(\overline{\phantom{a}}^{new}; \mathbb{O})$ , faites glisser ce dernier (2) puis ouvrez-le  $\left( \circledS\right)$ .

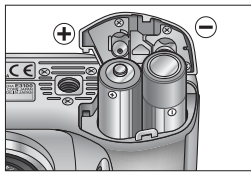

EN-MH1/AA

⊕

2 Insérez les accus/ piles<br>
Insérez les accus ou la pile, comme indiqué, dans le logement pour accus/ piles.

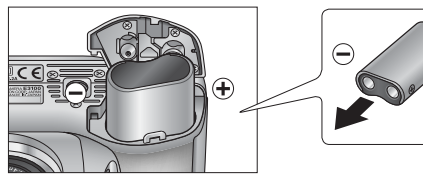

CRV3

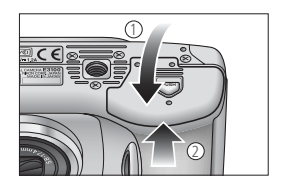

# Refermez le couvercle du logement pour accus/ piles

Refermez le couvercle du logement (0) et poussez le verrou en position fermée (2). Vérifiez que le couvercle est bien verrouillé.

**Premiers pas**

Premiers pa:

# **Remplacer les accus/ piles**

*Mettez l'appareil hors tension* et vérifiez que le témoin de mise sous tension est éteint avant de retirer ou d'insérer les accus/ piles.

# **Lisez les consignes de sécurité concernant les accus/ piles**

*Lisez et suivez attentivement toutes les instructions données par le fabricant des accus/ piles.*

# **Accus/ piles endommagés**

Les accus/ piles suivants ne peuvent pas être utilisés :

- Les accus/ piles dont l'isolant s'écaille ou est endommagé. Utiliser de tels accus/ piles pourrait entraîner une fuite, une surchauffe ou une rupture. A noter que dans les cas de défauts de fabrication, les accus/ piles neufs peuvent également présenter un isolant défectueux.
- Les accus/ piles dont l'isolant recouvre uniquement la partie centrale des accus/ piles et non la surface autour du pôle négatif.
- Les accus/ piles qui possèdent un pôle négatif plat. N'utilisez en aucun cas ces accus/ piles même si l'isolant recouvre la surface autour du pôle négatif.

# **Accumulateurs EN-MH1**

Avant d'utiliser pour la première fois ces accus EN-MH1, rechargez-les à l'aide du chargeur d'accumulateur MH-70. Veillez à recharger chaque paire d'accus simultanément – ne rechargez pas un seul accu à la fois ou deux accus n'ayant pas la même quantité de charge. A noter que les accus EN-MH1 risquent de se décharger rapidement juste après leur achat, ou si vous ne les avez pas utilisés pendant une longue période. Ceci est normal. Les accus resteront chargés plus longtemps après avoir été utilisés puis rechargés plusieurs fois. Pour de plus amples informations relatives à la recharge des accus, veuillez consulter la documentation fournie avec le chargeur MH-70.

# **Autres sources d'alimentation**

- Afin d'utiliser l'appareil photo sans interruption pendant une période prolongée, servezvous d'une alimentation secteur EH-61 (**84**81). *N'utilisez en aucun cas une alimentation secteur d'une autre marque ou un autre modèle d'alimentation*. Le non-respect de cette consigne risquerait de provoquer une surchauffe ou d'endommager l'appareil photo.
- Nous vous recommandons d'acheter des piles lithium CRV3 dans le but de les utiliser comme alimentation de secours.
- Cet appareil photo peut également fonctionner avec deux batteries ZR6 (AA) nickel-manganèse ou deux piles lithium FR6/L91 (AA).
- Il est impossible d'utiliser des piles alcalines.

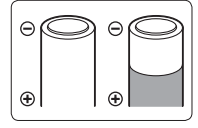

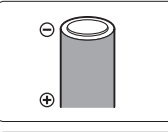

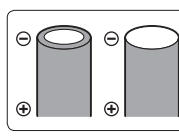

# **Insérer la carte mémoire**

Votre appareil photo numérique Nikon enregistre vos images sur des cartes mémoire CompactFlash™ (CF).

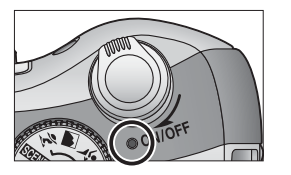

Mettez l'appareil hors tension Le témoin de mise sous tension doit être éteint.

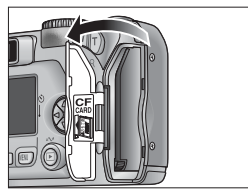

2 Ouvrez le volet du logement pour carte mémoire

3 Insérez la carte mémoire Insérez la carte dans le sens de la flèche comme indiqué sur l'étiquette située sur la face interne du volet du logement pour carte. La carte est en place lorsque le bouton d'éjection est aligné avec le haut de la carte mémoire.

# *Insertion des cartes mémoire*

 Insérez les contacts de la carte en premier. Insérer la carte à l'envers risque d'endommager l'appareil photo ou la carte elle-même. Assurez-vous qu'elle est insérée dans le bon sens.

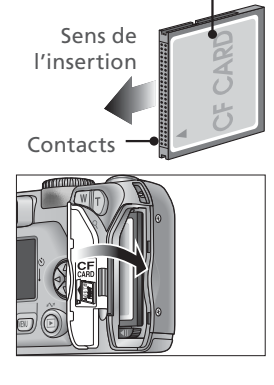

Face avant

Refermez le volet du logement pour carte

**Premiers pas**

**Premiers** pas

# **Formatage des cartes mémoire**

La carte mémoire fournie avec votre appareil photo a été formatée avant expédition. Cependant, les autres cartes mémoire devront être formatées avant toute première utilisation. Pour des informations relatives au formatage des cartes mémoire, voir "Menu Prise de vue: formatage des cartes CF" (867).

#### **Retrait des cartes mémoire**

Les cartes mémoire peuvent être retirées sans risque de perte de données si l'appareil photo est éteint. Pour retirer la carte mémoire, mettez l'appareil hors tension et ouvrez le volet du logement pour carte (①). Appuyez sur le bouton d'éjection pour éjecter à moitié la carte  $(2)$  puis retirez la carte à la main. A noter que ces cartes peuvent chauffer lors de leur utilisation; prenez garde à ne pas vous brûler en les retirant.

## **Cartes mémoire compatibles**

En plus de la carte mémoire CF fournie avec votre appareil photo, les cartes mémoire énumérées ci-dessous ont été testées et approuvées pour fonctionner avec votre appareil photo numérique Nikon :

*SanDisk* SDCFB 32 Mo, 64 Mo, 128 Mo, 256 Mo, 512 Mo, 1 Go

128 Mo, 192 Mo, 256 Mo, 384 Mo, 512 Mo

*Nikon* **EC-CF** Toutes capacités

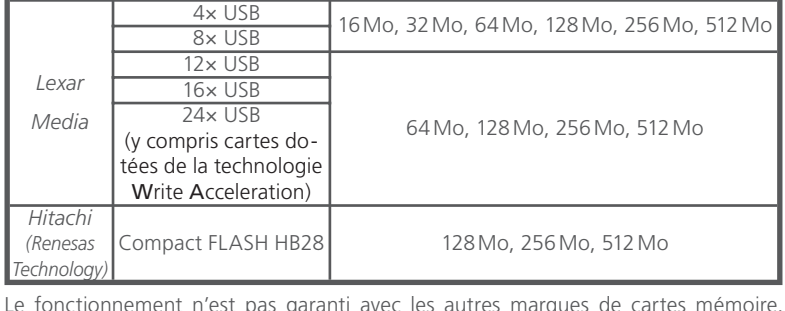

Le fonctionnement n'est pas garanti avec les autres marques de cartes mémoire. Pour plus de renseignements concernant les cartes mentionnées ci-dessus, veuillez contacter leur fabricant.

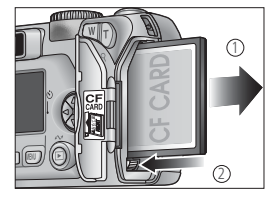

# **Vérifier la tension des accus/ piles**

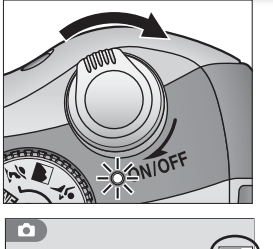

# Mettez l'appareil sous tension

Tournez le commutateur marche-arrêt au maximum puis relâchez-le en douceur. Le témoin de mise sous tension s'allume. Positionnez le sélecteur de mode sur n'importe quel mode excepté SETUP.

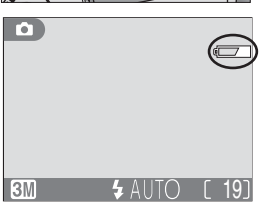

# **2** Vérifiez la tension des accus/ piles sur<br>le moniteur le moniteur

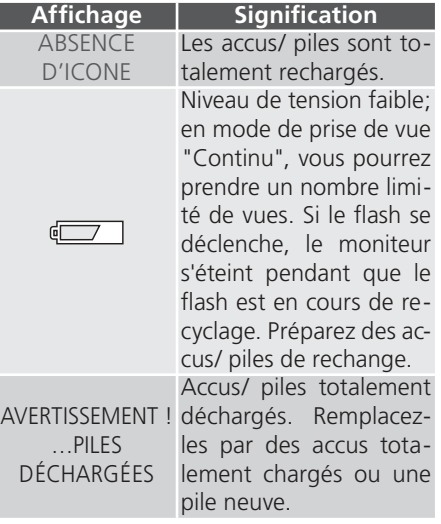

Les témoins lumineux rouge (+) et vert (AF) clignotent lorsque le message "Avertissement !...Piles déchargées" s'affiche.

# **La commande**

Vous pouvez également mettre l'appareil sous tension en appuyant sur la commande  $\blacktriangleright$  pendant une seconde environ. La dernière image que vous avez prise s'affichera sur le moniteur (8 22).

# **Eteindre l'appareil photo**

Afin d'éteindre l'appareil photo lorsque le témoin de mise sous tension est allumé, tournez le commutateur marche-arrêt. Ne retirez pas les accus/ les piles ou ne débranchez pas l'alimentation secteur tant que le témoin de mise sous tension n'est pas éteint.

# **Extinction auto (Mode veille)**

Le moniteur s'éteint et l'appareil se met automatiquement en veille s'il reste inutilisé pendant trente secondes (trois minutes lorsque les menus sont affichés) afin d'économiser les accus/ piles (si l'appareil est alimenté par l'alimentation secteur, le moniteur restera allumé pendant trente minutes). En mode veille, le témoin de mise sous tension clignote. Pour réactiver l'appareil :

- Tournez le commutateur marche-arrêt
- Appuyez sur la commande  $\Box$  ou sollicitez légèrement le déclencheur
- Appuyez sur la commande **D** pour afficher la dernière image prise
- Appuyez sur la commande MENU afin d'afficher le menu du mode sélectionné
- Utilisez le sélecteur de mode afin de sélectionner un autre mode

Il est possible de modifier la temporisation à l'aide de l'option Extinction Auto. dans le menu Setup (8 79).

Si aucune opération n'est effectuée dans les trois minutes qui suivent la mise en veille de l'appareil photo, l'appareil se met automatiquement hors tension et le témoin de mise sous tension s'éteint.

# **Témoin de mise sous tension**

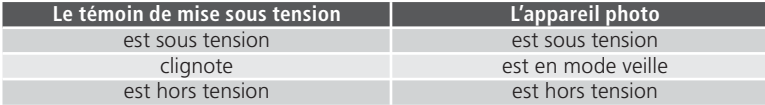

# **Premiers réglages (menu SET-UP)**

Avant d'utiliser votre appareil photo pour la première fois, choisissez la langue des menus et des messages, puis réglez la date et l'heure.

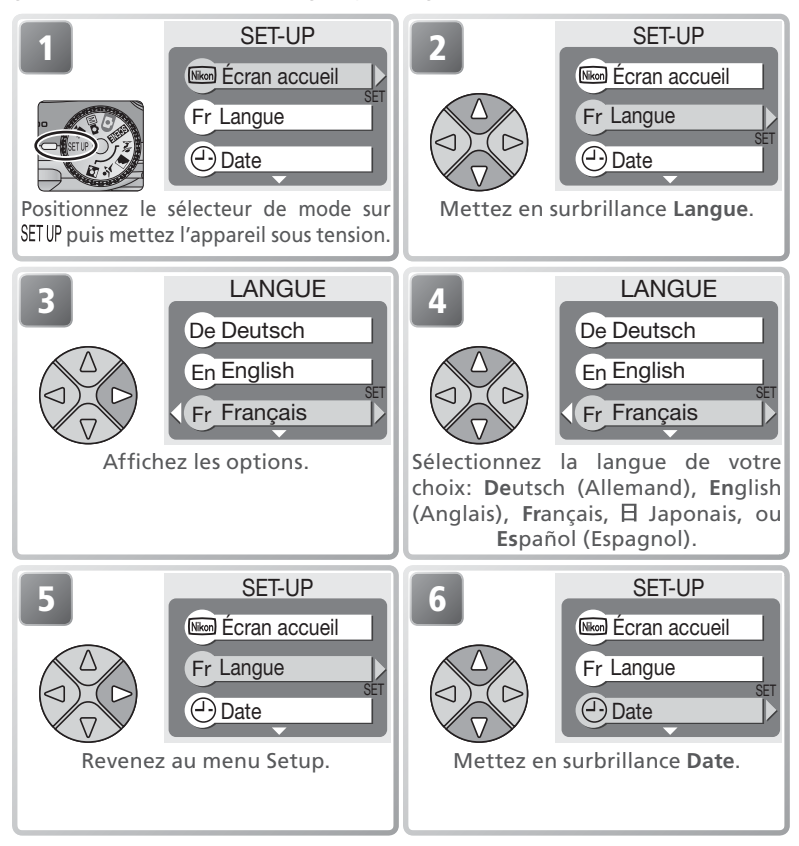

# **La pile de l'horloge**

Lorsque les accus/ piles principaux sont insérés ou que l'appareil est alimenté par l'alimentation secteur, la pile de l'horloge mettra environ dix heures à se recharger. Lorsqu'elle est totalement rechargée, elle peut servir d'alimentation de secours pour l'horloge pendant plusieurs jours.

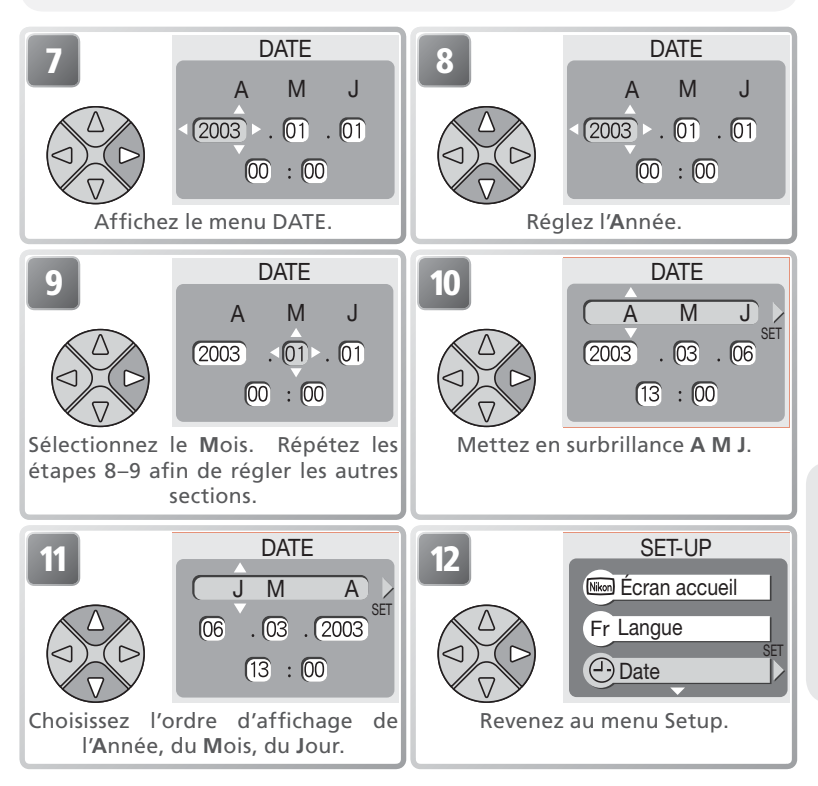

# **L'icône**

Si l'icône  $\bigcirc$  "Date non programmée" ( $\bigcirc$  4) clignote en haut à droite du moniteur en mode prise de vue, la date et l'heure n'ont pas été réglées ou la pile de l'horloge est usagée. Programmez l'horloge de l'appareil comme décrit ci-dessus. Toutes les photos prises avant le réglage de la date et de l'heure seront marquées comme ayant été prises le "0000.00.00 00 :00."

# **Réglage de l'horloge à partir de Nikon View (Windows XP/ Mac OS X uniquement)**

Si l'appareil photo est connecté avec l'option **USB** réglée sur **PTP** ( 45), Nikon View (version 6.0.0 ou ultérieure) permet de régler l'horloge de l'appareil; ce dernier affichera les mêmes date et heure que l'ordinateur. Consultez le Manuel de référence de Nikon View pour plus de détails.

# **Etape 1—Sélectionnez le mode**

Cette partie explique de manière détaillée les opérations de base pour une prise de vue en mode (auto). Avec ce mode automatique où il suffit de cadrer et déclencher, l'appareil photo contrôle la majorité des paramètres en fonction des conditions d'éclairage afin d'obtenir les meilleurs résultats possibles.

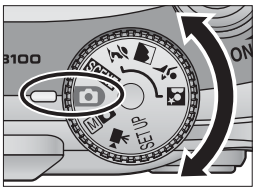

1 Positionnez le sélecteur de mode sur **Fol** 

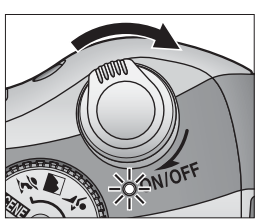

**2** Mettez l'appareil photo sous tension<br>Le témoin de mise sous tension s'allume Le témoin de mise sous tension s'allume et un écran d'accueil apparaît sur le moniteur ( 78). L'appareil photo est prêt pour la prise de vue dès que la scène à photographier apparaît sur le moniteur.

**Qualité/taille image** Cinq options sont proposées. Le choix dépend de l'utilisation que vous souhaitez faire de l'image (8 58). Le réglage par défaut est **m**.

**Mode prise de vue** signifie mode auto.

# 19

#### **Mode de flash**

Quatre modes de flash sont proposés. Le choix dépend des conditions d'éclairage et de vos intentions (8 24). Le réglage par défaut est  $\sqrt[4]{\text{AUT0}}$  (auto).

#### **Nombre de vues restantes**

Le nombre d'images pouvant être enregistrées sur une carte mémoire varie en fonction de la capacité de la carte et de l'option sélectionnée pour le paramètre **Qualité/taille image** ( 59).

# **Nombre de vues restantes**

Si le nombre de vues restantes est zéro, le message "MEMOIRE INSUFFISANTE" apparaît sur le moniteur. Vous ne pouvez plus prendre de photos tant que vous n'avez pas :

- choisi un réglage **Qualité/taille image** inférieur ( 58)
- inséré une autre carte mémoire (8 10)
- effacé des images (8 22–23, 72–73)

# **Mode** MO

Le mode  $\overline{M}$  (manuel) vous donne accès à d'autres options qui vous permettent de contrôler totalement des paramètres, comme la balance des blancs et la netteté. Voir "Menu Prise de vue" (8 56).

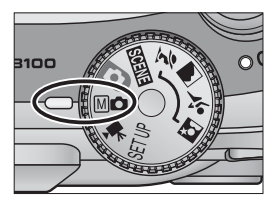

# **Etape 2—Cadrez**

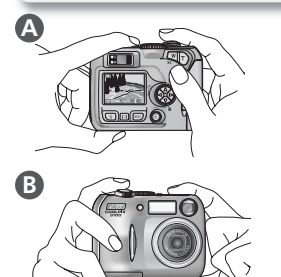

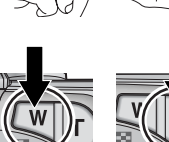

Zoom arrière Zoom avant

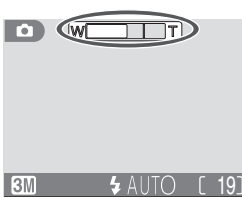

L'indicateur sur le moniteur montre la position du zoom lorsque vous appuyez sur **T** ou **W**.

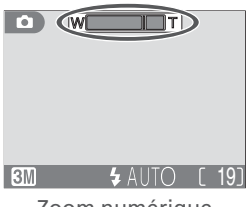

Zoom numérique

 1 Préparez l'appareil photo Maintenez fermement l'appareil photo des deux mains. Vous pouvez composer la scène à l'aide du moniteur **A** ou du viseur **B** .

# *N'entravez pas la prise de vue*

 Pour éviter des images noires ou partiellement sombres, faites attention de ne pas occulter l'objectif et la fenêtre de flash avec les doigts ou d'autres objets.

2 Cadrez votre sujet<br>Votre appareil photo numérique Nikon offre deux types de zoom intégré: un zoom optique avec lequel le téléobjectif peut grossir le sujet jusqu'à 3 fois et un zoom numérique qui, par traitement numérique, peut agrandir l'image d'encore 4 fois, ce qui offre un grossissement total de 12 ×. Cadrez votre sujet en utilisant les commandes de zoom.

- Appuyez sur **W** pour élargir le cadrage autour du sujet; la zone située autour de celui-ci est plus visible.
- Appuyez sur **T** pour resserrer le cadrage sur le sujet; celui-ci occupe la plus grande partie de la vue.
- Lorsque l'appareil photo est en position téléobjectif maximale, vous pouvez, en continuant d'appuyer sur la commande **T** pendant environ deux secondes, activer le zoom numérique. L'indicateur du zoom s'affiche en jaune et le témoin lumineux vert (AF) situé à côté du viseur clignote. Utilisez les commandes **T** et **W** afin d'élargir ou de resserrer le cadrage dans la plage du zoom numérique. Pour annuler le zoom numérique, appuyez sur la commande **W** jusqu'à ce que l'indicateur du zoom devienne blanc.

# **Zoom numérique**

Avec le zoom numérique, les données transmises par le capteur d'image sont traitées numériquement pour grossir la partie centrale de l'image afin qu'elle remplisse le cadre de visée. Contrairement au zoom optique, le zoom numérique n'augmente pas la quantité de détails visibles sur la photo. Il ne fait qu'agrandir les détails visibles en position téléobjectif maximale, ce qui donne cet aspect de « grain » à l'image. A noter que les effets du zoom numérique ne sont pas visibles dans le viseur: servez-vous du moniteur pour cadrer les images à l'aide du zoom numérique. Vous ne pouvez pas utiliser le zoom numérique si le moniteur est éteint ou si vous avez sélectionné **Planche**  16 vues 1 ou Planche 16 vues 2 (Rafale) dans le menu PRISE DE VUE ( $\blacksquare$  64).

# **Eclairage insuffisant**

Lorsque la lumière est insuffisante, l'appareil photo augmente automatiquement la sensibilité pour compenser le manque d'éclairage, entraînant ainsi l'apparition d'un léger effet de marbrure ("bruit parasite") sur l'image affichée sur le moniteur. Ceci est normal et ne traduit en rien un dysfonctionnement.

# **Moniteur ou viseur?**

*Utilisez le moniteur* pour contrôler en même temps d'un seul coup d'œil les réglages de l'appareil et l'image montrant le résultat final. Ceci s'avère particulièrement utile lorsque l'image observée dans le viseur n'est pas exactement identique à l'image finale, par exemple lorsque :

- votre sujet se trouve à moins d'1 m de l'appareil photo
- vous utilisez le zoom numérique

*L'utilisation du viseur* vous permet d'économiser les accus/ piles en éteignant le moniteur ( $\geq$  5). Le viseur peut être aussi utilisé lorsque la forte luminosité ambiante rend l'affichage du moniteur difficilement lisible.

# **Etape 3—Mettez au point et déclenchez**

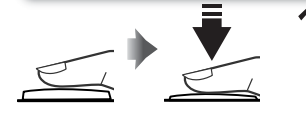

# Témoin lumineux rouge  $\langle \psi \rangle$

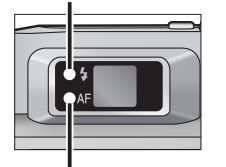

Témoin lumineux vert (AF)

 Indicateur de mise au point

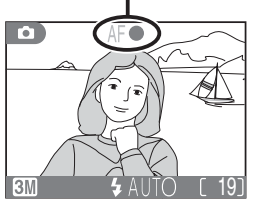

 1 Faites la mise au point *Sollicitez légèrement le déclencheur* pour effectuer la mise au point et la mesure de l'exposition. En mode  $\Box$ , l'appareil photo fera automatiquement la mise au point sur le sujet au centre de la vue. La mise au point et l'exposition restent mémorisées tant que vous maintenez le déclencheur enfoncé à mi-course.

> Tout en maintenant le déclencheur dans cette position, vérifiez la mise au point et l'état du flash. La mise au point est indiquée par le témoin lumineux vert AF (autofocus) situé à côté du viseur et par l'indicateur de mise au point sur le moniteur. L'état du flash est indiqué par le témoin lumineux rouge  $\bigtriangledown$ (disponibilité du flash) situé à côté du viseur.

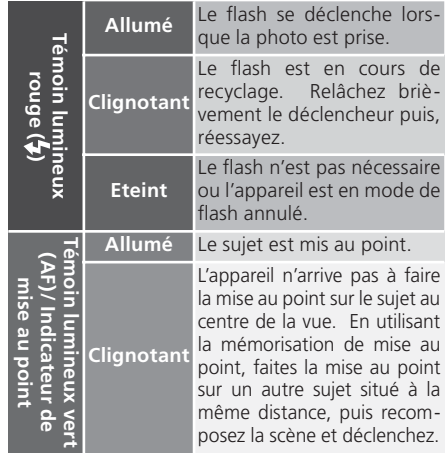

 2 Prenez la photo *Appuyez sur le déclencheur à fond* pour prendre la photo. Afin d'éviter tout risque de flou, appuyez en douceur sur le déclencheur.

# **Pendant l'enregistrement**

Pendant l'enregistrement des photos sur la carte mémoire, l'icône  $\lceil \uparrow \rceil$  (enregistrement) ou  $\frac{1}{2}$  (patientez) s'affiche sur le moniteur. Vous pouvez continuer de prendre des photos jusqu'à ce que l'icône apparaisse. *N'éteignez pas l'appareil photo, ni ne retirez la carte mémoire, ni ne débranchez ou coupez l'alimentation tant que les icônes*  **[^]** ou  $\frac{1}{2}$  sont affichées. Forcer l'extinction de votre appareil photo ou retirer la carte mémoire dans de telles conditions entraînerait la perte de données ou risquerait d'endommager l'appareil ou la carte.

# **Pour obtenir de bons résultats avec l'autofocus**

L'automatisme de mise au point (autofocus) fonctionne au mieux lorsque le sujet est bien contrasté par rapport à l'arrière-plan et qu'il est éclairé uniformément. L'automatisme de mise au point ne fonctionne pas bien lorsque le sujet est très sombre ou qu'il se déplace rapidement, si la scène comporte des objets dont les luminosités sont très différentes (par exemple, l'arrière-plan est lumineux et le sujet situé à l'ombre), si le centre de la vue comporte plusieurs objets situés à des distances différentes de l'appareil photo (par exemple, lorsque vous photographiez un animal dans une cage).

# **Mise au point des sujets décentrés : mémorisation de la mise au point**

Si votre sujet ne se trouve pas au centre de la scène lorsque vous sollicitez légèrement le déclencheur, votre photo risque d'être floue. Pour mettre au point un sujet décentré:

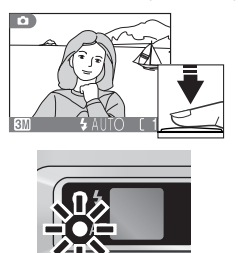

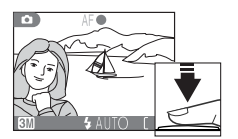

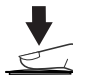

# **1** Faites la mise au point

Positionnez le sujet au centre de la vue et sollicitez légèrement le déclencheur.

## **2** Vérifiez le témoin lumineux vert (AF)/ indicateur de mise au point

Une fois le déclencheur légèrement sollicité, vérifiez que le témoin lumineux vert (AF) et indicateur de mise au point est bien allumé et ne clignote pas, vous indiquant ainsi que le sujet est mis au point. La mise au point et la mesure de l'exposition resteront mémorisées tant que le déclencheur sera ainsi maintenu.

**3** Recomposez la scène Tout en maintenant le déclencheur légèrement sollicité, recadrez la scène. Ne changez pas la distance entre le sujet et l'appareil photo une fois la mise au **&** point mémorisée. Si votre sujet se déplace, relâchez le déclencheur et refaites la mise au point en tenant compte de la nouvelle distance.

# **les opérations de base Prise de vue :** rise s de vue

# **4** Prenez la photo

Appuyez sur le déclencheur à fond pour prendre la photo.

# **Etape 4—Visualisez les résultats**

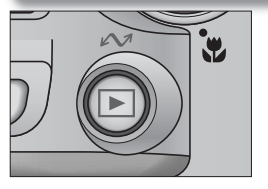

Appuyez sur la commande

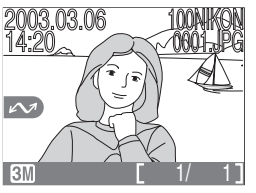

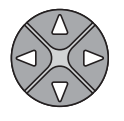

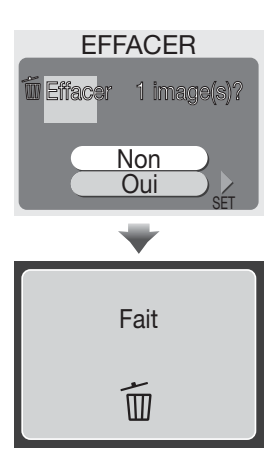

2 Visualisez vos photos sur le moniteur La dernière photo que vous avez prise s'affiche sur le moniteur. Pour visualiser les autres images, appuyez en bas du sélecteur multidirectionnel ou à droite (affichage des images dans leur ordre d'enregistrement), ou en haut ou à gauche (affichage des images dans l'ordre inverse de leur enregistrement).

> Pour annuler la visualisation plein écran et revenir au mode prise de vue, appuyez à nouveau sur la commande  $\blacksquare$ .

# *Effacement d'images*

Afin d'effacer l'image qui apparaît sur le moniteur, appuyez sur la commande  $\overline{m}$ . Une boîte de dialogue de confirmation s'affiche. Appuyez en haut ou en bas du sélecteur multidirectionnel pour mettre en surbrillance **Oui**, puis appuyez à droite du sélecteur pour valider. Pour quitter ce menu sans effacer l'image, mettez en surbrillance **Non**, puis appuyez à droite du sélecteur.

# **Effacement de la dernière photo prise**

A tout moment au cours de la prise de vue, vous pouvez appuyer sur la commande  $\overline{m}$  afin d'effacer la dernière photo que vous avez prise. La boîte de dialogue de confirmation ci-contre s'affichera. Effacez l'image en suivant les instructions de la section "Effacement d'images", page précédente.

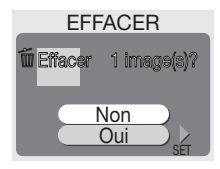

#### **Astuces pour la visualisation des images**

Les images s'affichent brièvement à faible résolution lorsqu'elles sont lues à partir de la carte mémoire. Ceci permet de faire défiler rapidement les photos en mémoire sans avoir à attendre que chacune d'entre elles s'affiche à pleine résolution.

Pour faire défiler rapidement les images jusqu'à un numéro de vue spécifique sans visualiser les photos intermédiaires, maintenez le sélecteur multidirectionnel enfoncé. La photographie affichée ne changera pas mais le numéro de vue qui apparaît en bas à droite du moniteur augmentera ou diminuera rapidement. Relâchez le sélecteur multidirectionnel dès que vous avez atteint le numéro de vue souhaité.

La première et la dernière photos en mémoire sont reliées. Si vous appuyez en haut ou à gauche du sélecteur multidirectionnel lorsque la première photo enregistrée sur la carte mémoire est affichée, vous passerez automatiquement à la dernière photo enregistrée. Inversement, si vous appuyez sur la flèche en bas ou à droite du sélecteur multidirectionnel alors que vous avez atteint la dernière photo en mémoire, vous repasserez automatiquement à la première.

## **Noms de dossiers et de fichiers d'images**

Sur la carte mémoire, les images possèdent un nom de fichier constitué en trois parties : un identificateur de quatre lettres, un numéro de fichier à quatre chiffres attribué automatiquement par l'appareil photo dans l'ordre croissant, et une extension de trois lettres (par exemple, "DSCN0001.JPG").

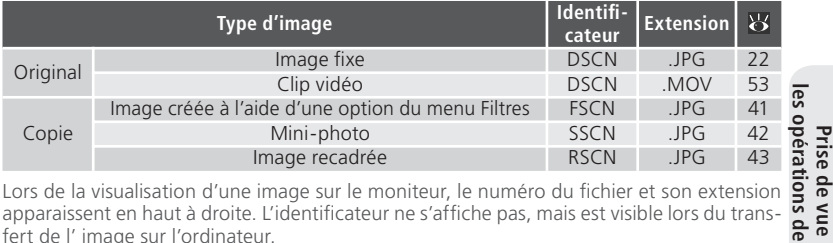

apparaissent en haut à droite. L'identificateur ne s'affiche pas, mais est visible lors du transfert de l' image sur l'ordinateur.

Les images sont enregistrées dans des dossiers créés automatiquement par l'appareil photo et a dont le nom est un numéro à trois chiffres suivi de « NIKON » (par exemple, « 100NIKON »). Les dossiers peuvent contenir un maximum de 200 images ; si vous prenez une photo lorsque le dossier en cours contient déjà 200 images, un nouveau dossier sera créé et le numéro attribué à ce dossier sera le numéro du dossier en cours + 1. Si vous prenez une photo lorsque le dossier en cours contient une image n°9999, un nouveau dossier sera créé et la numérotation des fichiers recommencera à partir de 0001. Si la numérotation des fichiers atteint 9999 lorsque la carte mémoire contient un dossier n°999, vous ne pourrez pas prendre de photos tant que vous n'aurez pas formaté la carte ( 67) ou que vous n'aurez pas inséré une autre carte mémoire.

# **Lorsque l'éclairage est insuffisant : utilisation du flash**

Vous avez le choix entre l'un des quatre modes de flash suivants :

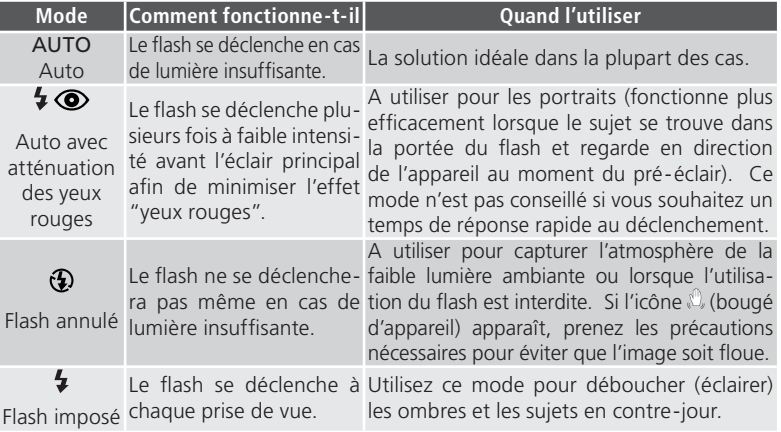

Pour sélectionner le mode de flash:

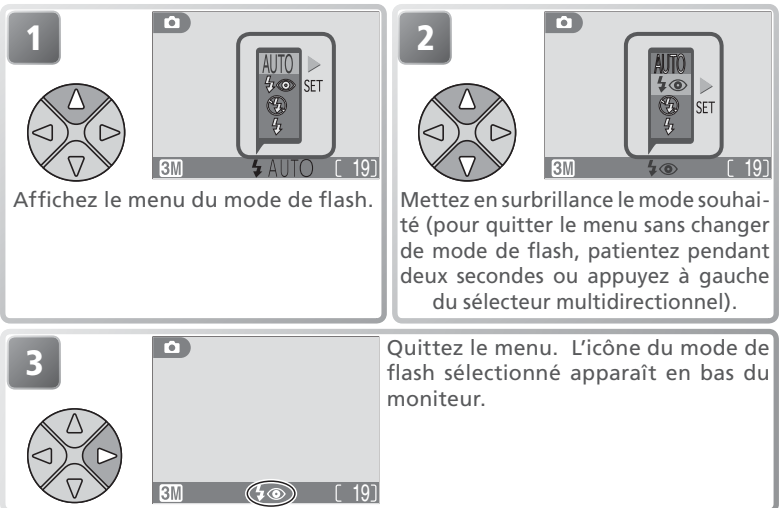

# **Sensibilité (équivalence ISO)**

"La sensibilité" est la mesure de la rapidité de réaction de votre appareil photo à la lumière. Votre appareil numérique Nikon a en conditions d'éclairage normales, une sensibilité approximativement équivalente à celle d'un film de 50 ISO. Si la lumière est insuffisante et que le flash est annulé  $(\mathbb{Q})$ . l'appareil photo augmentera automatiquement la sensibilité. Vous pourrez ainsi opérer à des vitesses d'obturation com-

parativement plus élevées. De plus, le risque de flou dû au mouvement accidentel de l'appareil ("bougé d'appareil") sera minimisé. L'icône ISO s'affichera sur le moniteur pour vous avertir qu'un léger effet de marbrure risque toutefois d'apparaître en cas de sensibilité élevée.

# **L'icône (bougé d'appareil)**

Si la lumière est insuffisante et que le flash est annulé  $(Q)$ ), les vitesses d'obturation utilisées seront plus lentes et les images risqueront d'être floues. Si la vitesse d'obturation nécessaire pour une exposition correcte est très lente, un avertissement  $\mathcal{O}_{a}$  (bougé d'appareil) apparaîtra sur le moniteur. Dans ce cas, il est préconisé d'installer l'appareil sur un pied ou un autre support.

# **Portée du flash**

La portée du flash varie en fonction de la position du zoom. En position grand-angle maximale, la portée du flash est de 0,4-3m. En position téléobjectif maximale, la portée est de 0,4-1,7m.

# **Gros plans**

Le flash risque de ne pas pouvoir éclairer l'intégralité du sujet si celui-ci est situé à moins de 40cm de l'appareil. Si vous réalisez des gros plans, visualisez chaque image après l'avoir prise pour vérifier les résultats.

## **Sélection du mode de flash**

En fonction du mode sélectionné, le mode de flash peut changer automatiquement lorsque vous choisissez un autre mode de prise de vue (830-37, 51). En mode  $\blacksquare$  (manuel), l'appareil photo « mémorise » le mode de flash sélectionné même après la mise hors tension de l'appareil. Le réglage le plus récent est automatiquement rétabli à chaque fois que vous positionnez le sélecteur de mode sur  $M\blacksquare$ , sauf si vous sélectionnez l'option Réinitialisation du menu Setup afin de rétablir les paramètres par défaut (<sup>83</sup>80). En mode (auto), l'appareil photo mémorise le mode de flash uniquement si le flash se déclenche alors qu'il est réglé sur  $\sqrt{2}$  (auto avec atténuation des yeux rouges). Si vous n'avez pas sélectionné AUTO avant d'éteindre l'appareil photo, le flash sera réglé sur  $\sqrt{ }$  la prochaine fois que vous mettrez l'appareil sous tension. Si ce n'est pas le cas, le mode de flash sélectionné sera automatiquement AUTO.

# **FOR**  $\overline{G}$  $3M$ 19

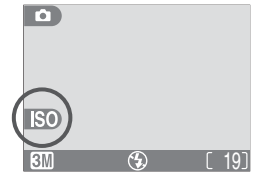

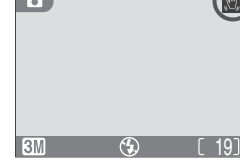

# **Pour les autoportraits: utilisation du retardateur**

Avec le retardateur, la photo n'est prise que dix secondes après le déclenchement. Ce mode est généralement utilisé lorsque vous souhaitez figurer sur la photo ou pour éviter les risques de bougé de l'appareil au moment du déclenchement, lorsque vous réalisez des gros plans ou que vous opérez en faible lumière. Avec le retardateur, il est nécessaire de placer l'appareil sur un pied (recommandé) ou une surface plane et stable.

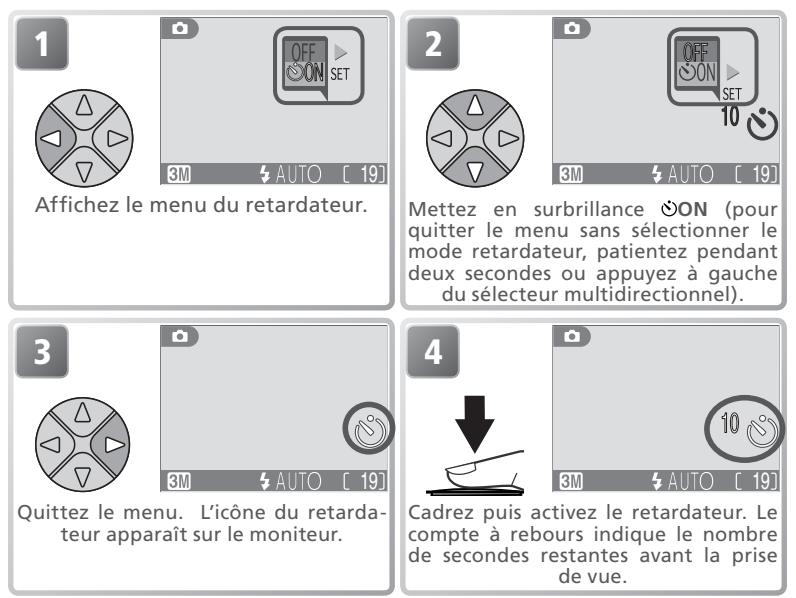

La mise au point et l'exposition restent mémorisées lorsque vous appuyez sur le déclencheur. Le témoin du retardateur situé à l'avant de l'appareil clignotera puis s'arrêtera de clignoter une seconde avant le déclenchement. La dernière seconde, il restera allumé pour vous signaler que la photo est sur le point d'être prise.

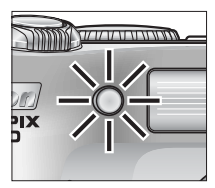

# **Retardateur**

Le retardateur n'est pas disponible avec certains modes de prise de vue ( $\frac{1}{2}$ 32, 37, 51).

# **Arrêter le retardateur**

Pour arrêter le retardateur avant la prise de vue, appuyez à nouveau sur le déclencheur.
# **Réaliser des gros plans en toute simplicité : mode macro**

objets en rapprochant de très près l'appareil du sujet (4 cm minimum).

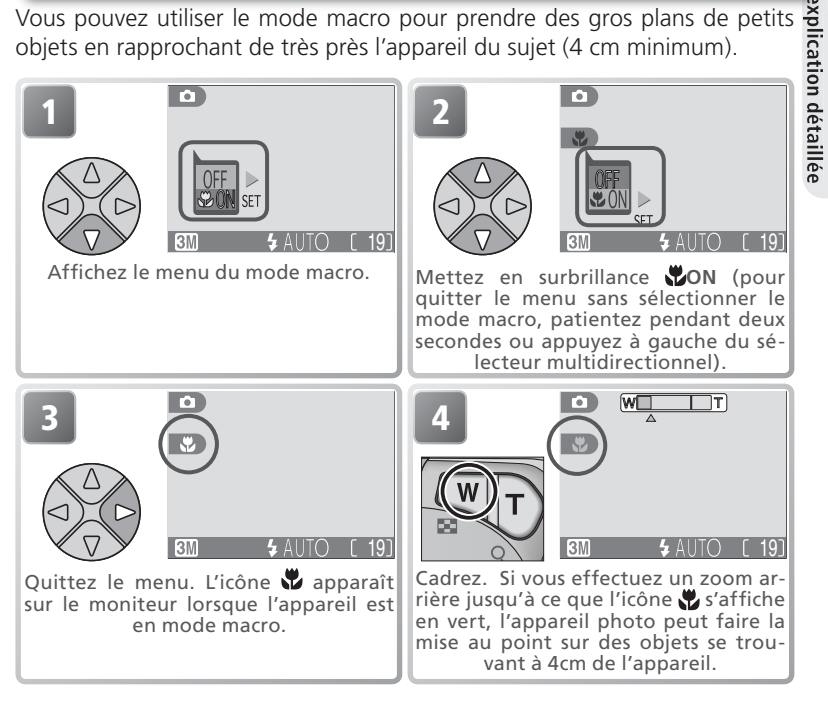

#### **Mode macro**

Le mode macro n'est pas disponible avec certains modes de prise de vue  $\begin{pmatrix} 3 & 31 \\ 3 & 32 \end{pmatrix}$ 34–37).

En très gros plan, le viseur n'affiche pas le résultat final de l'image. Utilisez alors le moniteur pour réaliser des gros plans.

En mode macro, l'appareil met au point en continu, même si vous ne sollicitez pas légèrement le déclencheur.

**Prise de vue :**

Prise de vue

# **Modes Scène et modes d'aide à la prise de vue**

Votre appareil numérique Nikon vous propose dix modes "scène" et quatre modes "aide à la prise de vue". L'appareil sélectionne automatiquement les réglages appropriés au type de sujet choisi, vous évitant ainsi de régler chaque paramètre individuellement.

# **Modes d'aide à la prise de vue**

Positionnez le sélecteur de mode sur le mode d'aide souhaité. Chaque mode vous propose différentes options de cadrage pour vous aider à composer vos images.

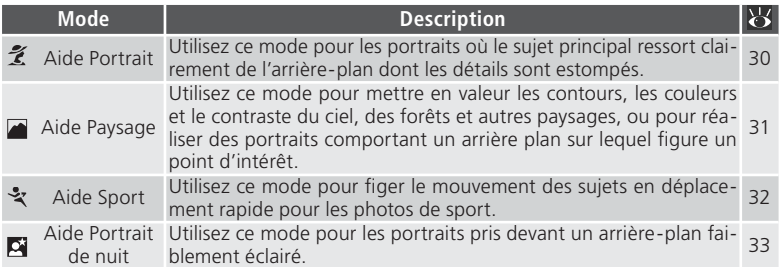

# **Modes Scène**

Positionnez le sélecteur de mode sur **SENT** puis sélectionnez le mode scène souhaité à partir du menu.

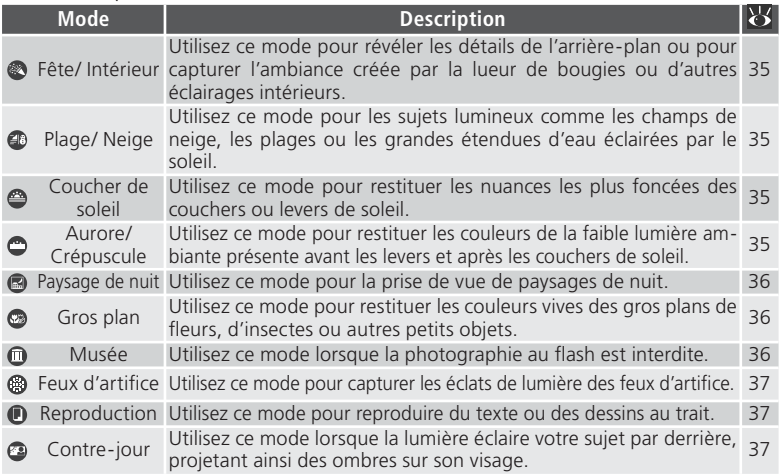

# **Aide à la prise de vue**

Les quatre modes d'aide à la prise de vue proposent différentes options de cadrage qui vous permettent de composer la photo à l'aide de repères affichés sur le moniteur. Pour utiliser l'un de ces quatre modes, positionnez le sélecteur de mode sur le mode d'aide souhaité puis suivez les instructions ci-dessous :

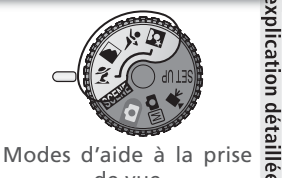

**Prise de vue :**

Prise de vue

de vue

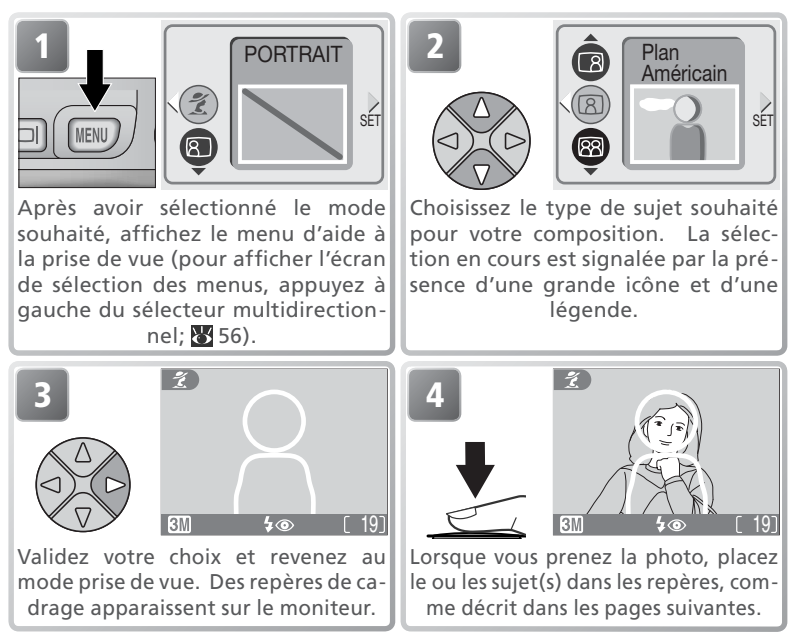

### **Utilisation des repères**

Il n'est pas nécessaire que la taille de votre sujet corresponde exactement à celle des repères. *Lorsque vous cadrez, prenez garde à ne pas trébucher et tomber.*

### **Modes d'aide à la prise de vue**

En fonction du type de sujet, les modes d'aide à la prise de vue ne produiront pas toujours l'effet escompté. Si vous n'êtes pas satisfait des résultats, sélectionnez  $\lceil \cdot \rceil$ (auto) ou  $\blacksquare$  (manuel) puis réessayez.

# **Aide Portrait**

Le mode  $\hat{z}$  (Aide Portrait) facilite le cadrage de vos portraits où le sujet principal ressort clairement de l'arrière-plan dont les détails sont estompés. Ceci donne à la composition un effet de profondeur (le degré d'estompage varie en fonction de l'éclairage disponible). Un menu proposant différentes options vous aide à cadrer des sujets décentrés, des sujets grands en hauteur ou en largeur, ou deux personnes.

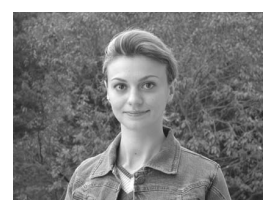

#### **PORTRAIT**

Aucun repère ne s'affi che à l'écran. L'appareil photo fait la mise au

point sur le sujet central; vous pouvez utiliser la mémorisation de la mise au point pour les sujets décentrés.

#### **Portrait à droite**

Utilisez ce mode lorsque le sujet est au centre de la moitié droite de la

vue. L'appareil fait la mise au point sur la section située à l'intérieur du repère.

#### **Double portrait**

Utilisez ce mode lorsque deux sujets sont placés côte à

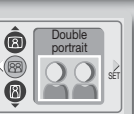

côte. L'appareil photo fait la mise au point sur le sujet le plus proche.

#### **PORTRAIT CO** Portrait à gauche

SET

SET

Portrait à droite

Utilisez ce mode lorsque le sujet est au centre de la moitié gauche de la

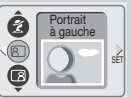

vue. L'appareil fait la mise au point sur la section située à l'intérieur du repère.

#### **Plan américain**

Utilisez ce mode lorsque le visage de votre sujet est situé dans la moitié

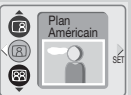

supérieure de la vue. L'appareil photo fait la mise au point sur la zone "visage" du repère.

#### **Cadrage vertical**

A utiliser lorsque vous tenez l'appareil en position verticale (voir schéma ci-contre) et lorsque le visage du sujet est situé dans la moitié supérieure de la vue. L'appareil photo fait la mise au point sur la zone "visage" du repère.

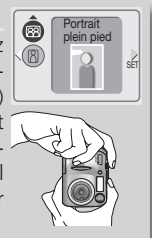

### **Sélection du mode de flash en mode**

Par défaut, le mode de flash est  $\sqrt{a}$  (auto avec atténuation des yeux rouges). Vous pouvez toutefois sélectionner d'autres modes de flash.

# **Aide Paysage**

Le mode (Aide Paysage) facilite le cadrage de vos paysages et met ainsi en valeur les contours, les couleurs et le contraste. Un menu proposant différentes options vous aide à cadrer non seulement des paysages naturels mais aussi urbains, des portraits de groupes et des portraits comportant un arrière plan sur lequel figure un point d'intérêt.

# **PAYSAGE**

Aucun repère ne s'affiche à l'écran. Utilisez ce mode pour faire la mise au point sur des objets lointains, pris à travers des objets situés au premier plan de la vue, comme une fenêtre ou un ensemble de branches. La mise au point est réglée sur l'infini.

### **Vue panoramique**

Utilisez ce mode pour la prise de vue de paysages où le ciel est situé dans le tiers supérieur de la vue, les objets lointains dans le deuxième tiers, et les objets proches dans le tiers inférieur. Faites correspondre le haut de l'horizon avec la ligne ondulée jaune.

### **Architecture**

Utilisez ce mode pour la prise de vue de bâtiments. Une grille s'affiche sur le moniteur pour faciliter l'alignement des verticales et des horizontales.

# <sup>●</sup> Groupe sur la droite

Utilisez ce mode pour la prise de vue de groupes situés dans la moitié droite de la vue, lorsqu'un point d'intérêt ou un autre objet situés à l'arrière-plan figurent dans la moitié gauche de la vue. Le groupe et l'arrière-plan seront nets.

# **Groupe sur la gauche**

Utilisez ce mode pour la prise de vue de groupes situés dans la moitié gauche de la vue, lorsqu'un point d'intérêt ou un autre objet situés à l'arrière-plan figurent dans la moitié droite de la vue. Le groupe et l'arrière-plan seront nets.

# **Sélection du mode de flash en mode**

Le flash s'annule  $\left( \bigodot \right)$  automatiquement en mode  $\blacksquare$ .

### **Mode macro**

Le mode macro s'annule automatiquement en mode

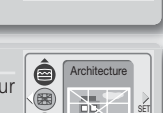

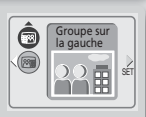

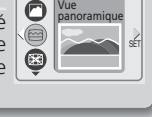

PAYSAGE

SET

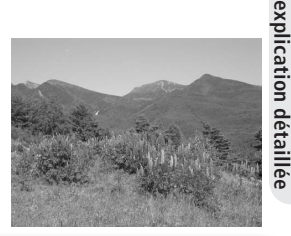

**Prise de vue :**

Prise de vue

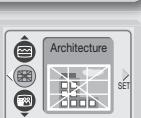

Groupe sur la droite

 $\mathcal{L}$ 用台台

ō

SET

# **2 Aide Sport**

Le mode  $\frac{1}{2}$  (Aide Sport) vous permet de capturer des sujets en mouvement. Ce menu d'aide à la prise de vue propose de figer l'action sur une seule vue ou d'enregistrer le mouvement sur plusieurs vues successives.

### **SPORT**

Tant que le déclencheur est maintenu enfoncé, les images sont enregistrées à une vitesse de 3 vues toutes les 2 secondes (la vitesse de prise de vue diminuera si l'icône  $\frac{1}{2}$  apparaît). La mise au point, l'ex-

position et la balance des blancs sont déterminées par la première vue de chaque série de photos. L'appareil photo met au point en continu, même si vous n'appuyez pas sur le déclencheur.

#### <sup>→</sup> Sport depuis tribune

Vous pouvez appuyer à fond sur le déclencheur sans avoir à le solliciter légèrement dans un premier temps pour vérifier la mise au point. A utiliser à des distances supérieures ou égales à 3 m lorsque

le sujet se déplace de manière aléatoire, ne vous laissant pas le temps de composer l'image. L'appareil photo met au point en continu, même si vous n'appuyez pas sur le déclencheur.

#### Planche 16 vues sport

A chaque fois que vous appuyez sur le déclencheur, l'appareil prend 16 photos en deux secondes environ puis les dispose sur quatre rangées; le moniteur affiche alors 16 imagettes sur la même vue. La

mise au point, l'exposition et la balance des blancs sont déterminées par la première vue de chaque série de photos.

### **Sélection du mode de flash en mode**

Le flash s'annule  $\circledast$  automatiquement en mode  $\cdot \bullet$ .

### **Retardateur**

Le retardateur s'annule automatiquement en mode  $\mathbf{\mathcal{Z}}$ .

### **Mode macro**

Le mode macro s'annule automatiquement en mode  $\mathbf{\mathcal{Z}}$ .

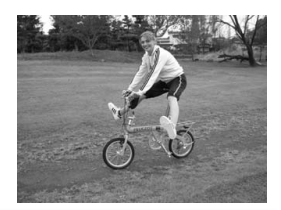

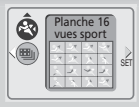

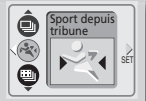

**SPORTS** 

Š.

# **Aide Portrait de nuit**

Sélectionnez le mode  $\overline{N}$  (Aide Portrait de nuit) pour prendre des portraits de nuit; ce mode permet d'obtenir un équilibre naturel entre le sujet principal et l'arrière-plan. Les images prises en vitesse d'obturation lente font l'objet d'un traitement spécial afin d'améliorer leur qualité; le temps de traitement est ainsi légèrement plus long. Afin d'éviter tout risque de flou, placez l'ap-

pareil sur un pied ou sur une surface plane et stable. Pour de plus amples informations relatives à l'aide à la prise de vue, voir "Aide Portrait  $\hat{\mathcal{X}}$ " ( $\hat{\mathbf{3}}$  30).

### **Sélection du mode de flash en mode**

Le mode de flash se règle automatiquement sur  $\frac{1}{2}$   $\odot$  (auto avec atténuation des yeux rouges).

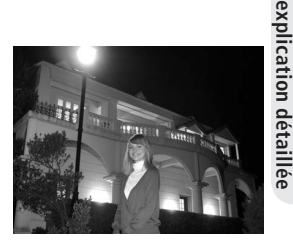

**Prise de vue :**

Prise de vue

# **Modes Scène**

Le mode SCENE (Scène) propose un menu de dix "scènes", correspondant aux situations les plus courantes, comme un sujet en contre-jour, un coucher de soleil, ou une prise de vue en intérieur. L'appareil sélectionne automatiquement les réglages en fonction du mode Scène choisi, vous évitant ainsi de régler

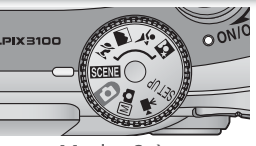

Modes Scène

chaque paramètre individuellement. Pour prendre des photos en mode Scène, positionnez le sélecteur de mode sur **SCINT** puis suivez les étapes ci-dessous.

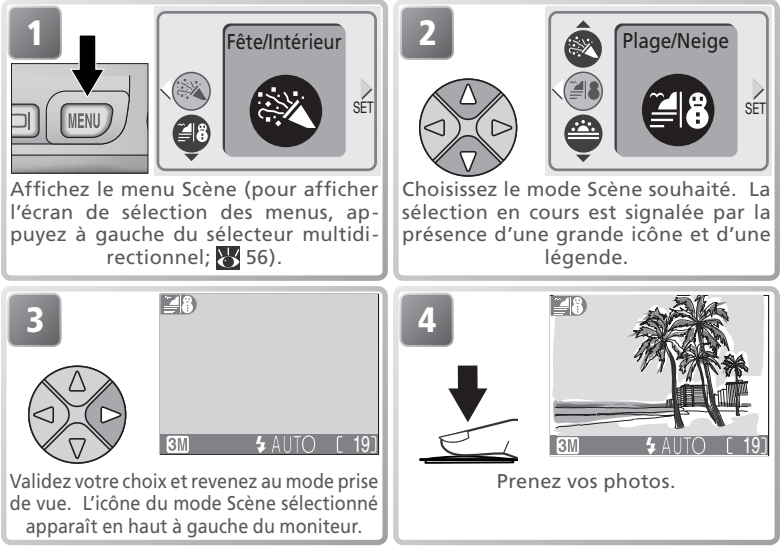

Selon le mode Scène sélectionné, il peut exister certaines restrictions dans l'utilis ation des modes de flash  $( \frac{1}{2}, \frac{1}{2} \cdot 24)$ , du mode macro  $( \frac{1}{2}, \frac{1}{2} \cdot 27)$ , ou du retardateur  $\left( \bullet \right)$ ;  $\bullet$  26). Ces restrictions sont signalées dans les pages suivantes.

# **L'icône (bougé d'appareil)**

Lorsque l'icône  $\mathcal{L}$  apparaît sur le moniteur, les images risquent d'être floues. Dans cette section, les précautions à prendre sont indiquées par des étoiles :

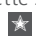

- Tenez fermement l'appareil photo des deux mains en plaquant vos coudes contre votre buste.
- $\star$   $\star$  Utilisez un pied ou posez l'appareil sur une surface plane et stable.

Les modes Scène suivants sont proposés :

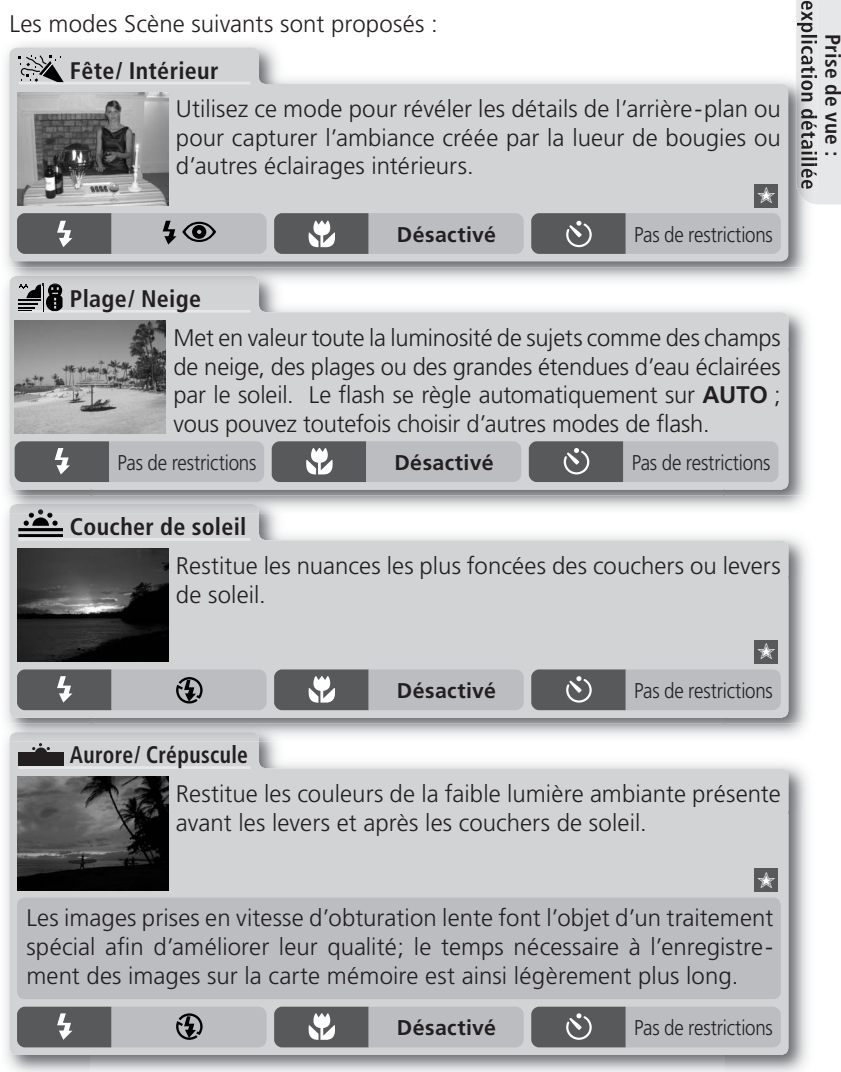

### **Modes Scène**

## اکھا

### **Paysage de nuit**

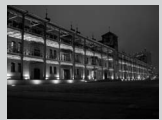

Une vitesse d'obturation lente est utilisée afin de produire des paysages de nuit étonnants. La mise au point est réglée sur l'infini.

 $\mathbf{|\mathbf{x}||\mathbf{x}}$ 

Les images prises en vitesse d'obturation lente font l'objet d'un traitement spécial afin d'améliorer leur qualité ; le temps nécessaire à l'enregistrement des images sur la carte mémoire est ainsi légèrement plus long.

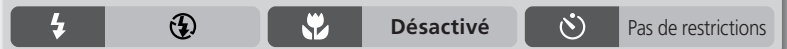

# Gros plan

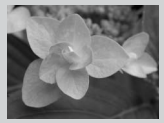

Restitue les couleurs vives des gros plans de fleurs, d'insectes ou autres petits objets, en estompant agréablement l'arrière-plan. Le flash se règle automatiquement sur **AUTO** : vous pouvez toutefois choisir d'autres modes de flash. ✭

L'appareil met au point en continu, même si vous ne sollicitez légèrement pas le déclencheur. La distance minimale de mise au point varie en fonction de la position du zoom. Pour faire la mise au point sur des objets se trouvant à 4cm de l'objectif, activez le zoom jusqu'à ce que l'icône macro (V) s'affiche en vert.

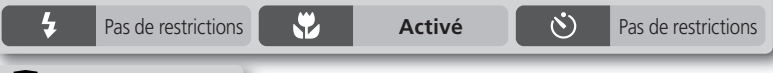

# **Musée**

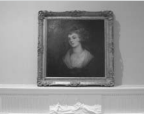

 $\mathcal{F}$ 

Le flash s'annule  $\bigoplus$  automatiquement. Utilisez ce mode à l'intérieur, lorsque l'utilisation du flash est interdite (par exemple, dans les musées ou les galeries d'art), ou lorsque vous ne souhaitez pas utiliser le flash. ✭

Pas de restrictions  $\begin{bmatrix} \bullet & \bullet \\ \bullet & \bullet \end{bmatrix}$  Pas de restrictions

- Le Sélecteur de meilleure image (BSS ; 65) se déclenche automatiquement afin de minimiser les effets des mouvements accidentels de l'appareil ("bougé d'appareil").
- Le mode macro se désactive automatiquement; vous pouvez toutefois choisir d'autres modes.
- Dans certains endroits, il est interdit de prendre des photographies. Assurezvous d'obtenir une autorisation avant la prise de vue.

 $\bullet$ 

# **Feux d'artifice**

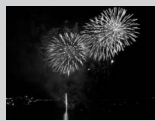

Des vitesses d'obturation lentes sont utilisées afin de capturer les éclats de lumière des feux d'artifice. Le temps de réponse au déclenchement est plus rapide, vous permettant ainsi de prendre le feu d'artifice dès son éclat.  $\overline{\star}$   $\overline{\star}$ 

- La mise au point est réglée sur l'infini.
- Surveillez avec attention l'ascension du feu d'artifice puis appuyez sur le déclencheur dès son éclat.

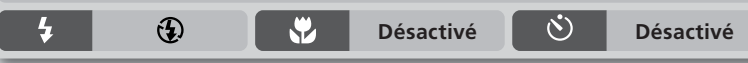

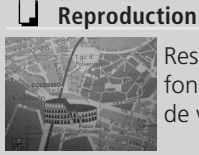

Restitue extrêmement nets texte noir sur blanc, dessin sur fond blanc ou tout autre texte imprimé, comme une carte de visite.

- Le flash et le mode macro s'annulent automatiquement; vous pouvez toutefois sélectionner d'autres modes.
- •Les textes ou dessins en couleur risquent de ne pas être restitués correctement.

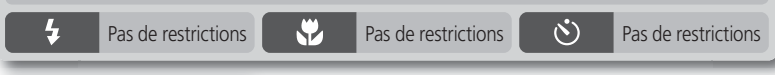

# **Contre-jour**

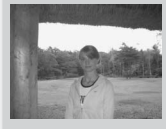

Utilisez ce mode lorsque la lumière éclaire votre sujet par derrière, projetant ainsi des ombres sur son visage ou lorsque votre sujet se trouve dans l'ombre, devant un arrièreplan très lumineux. Le flash se déclenchera automatiquement pour déboucher (éclairer) les ombres.

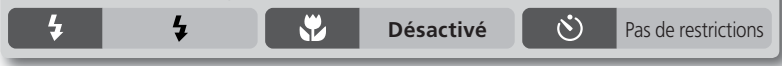

### **Mode Scène**

En fonction du type de sujet, le mode Scène peut ne pas produire l'effet escompté. Si vous n'êtes pas satisfait des résultats, sélectionnez **(auto)** ou  $M\spadesuit$  (manuel) puis réessayez.

# **Visualisation des images sur l'appareil photo**

# **Visualisation de plusieurs images à la fois : visualisation par planche d'imagettes**

En mode visualisation plein écran, appuyez sur la commande  $\blacksquare$  (**W**) pour afficher les images enregistrées sur la carte mémoire sous forme de "planches contact" de quatre imagettes. Vous pouvez alors effectuer les opérations suivantes :

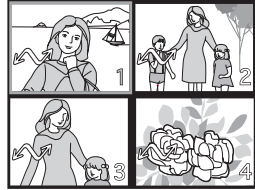

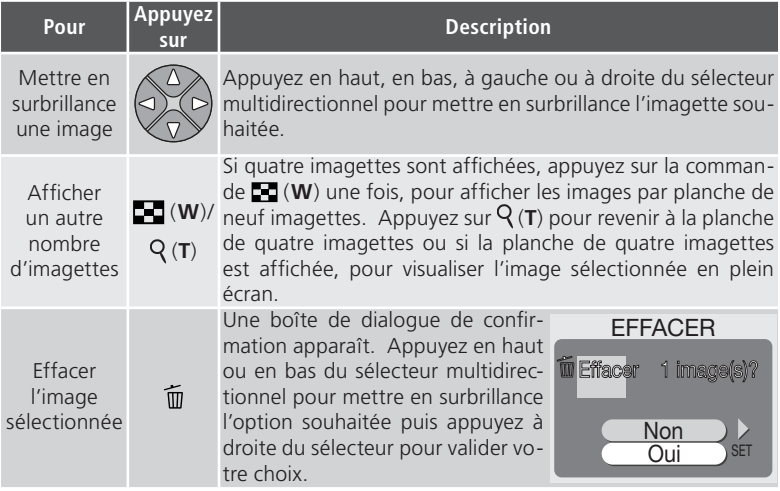

# **Regarder de plus près : fonction Loupe**

Utilisez la commande Q pour effectuer un zoom avant sur les images fixes affichées en visualisation plein écran. Une fois l'image "agrandie", vous avez la possibilité d'enregistrer ce "recadrage", tel qu'il apparaît sur le moniteur. La fonction Loupe et le recadrage ne sont pas disponibles lorsque l'image en cours est un clip vidéo

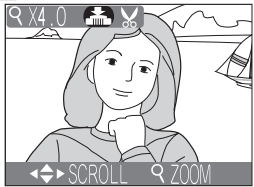

images recadrées et modifiées ne peuvent pas être à nouveau recadrées.

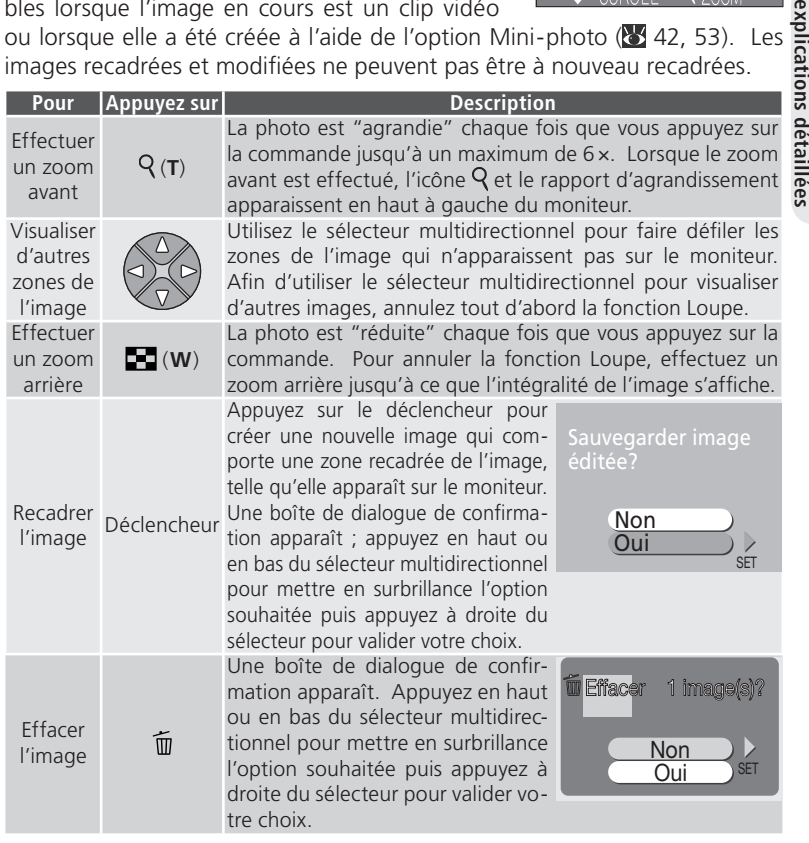

**explications détaillées Visualisation Visualisation :** 

# **Menu Modification de l'image**

A l'aide des options du menu Modification de l'image, vous pouvez créer de petites copies de l'image affichée à l'écran ou des copies recadrées. Vous pouvez également reproduire l'image en noir et blanc ou sépia, la retoucher en créant un effet de filtre doux par exemple. Pour afficher le menu Modification de l'image :

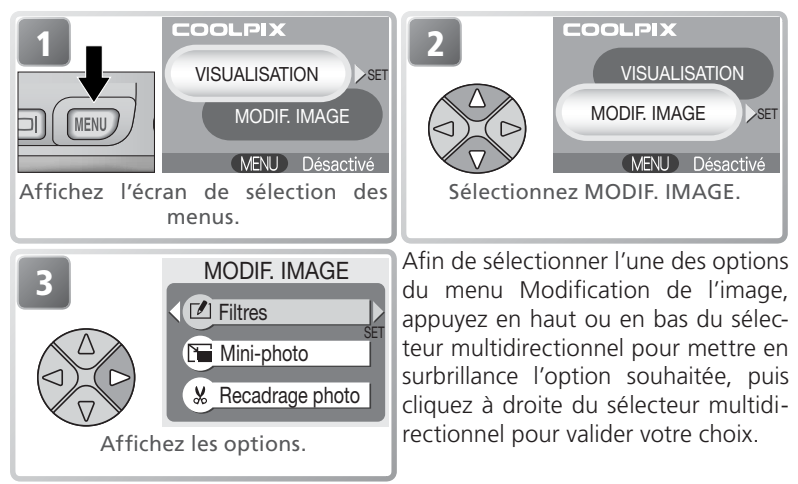

Les copies sont enregistrées séparément des images d'origine: si vous effacez une copie, l'image d'origine ne sera pas affectée; inversement, si vous effacez l'original, la ou les copies ne seront pas affectées. Les copies sont créées avec les mêmes marquages de transfert, les mêmes date et heure de création que ceux de l'original; les paramètres d'impression et de protection de l'image d'origine ne seront pas pris en compte.

# **Clips vidéo**

Si vous appuyez sur la commande Menu alors qu'un clip vidéo est affiché en plein écran ou sélectionné dans la planche d'imagettes, un écran de sélection de menus apparaîtra, vous donnant accès à deux menus, VISUALISATION et CHOIX PLANS CLIP (**8** 54). Le menu MODIF. IMAGE ne sera pas disponible.

### **Visualisation des copies sur d'autres appareils photo**

L'affichage ou le transfert des copies sur d'autres modèles d'appareils numériques Nikon risquent de ne pas fonctionner.

# **Retouche d'images**

Sélectionnez **Filtres** dans le menu Modification de l'image pour afficher les options de retouche suivantes :

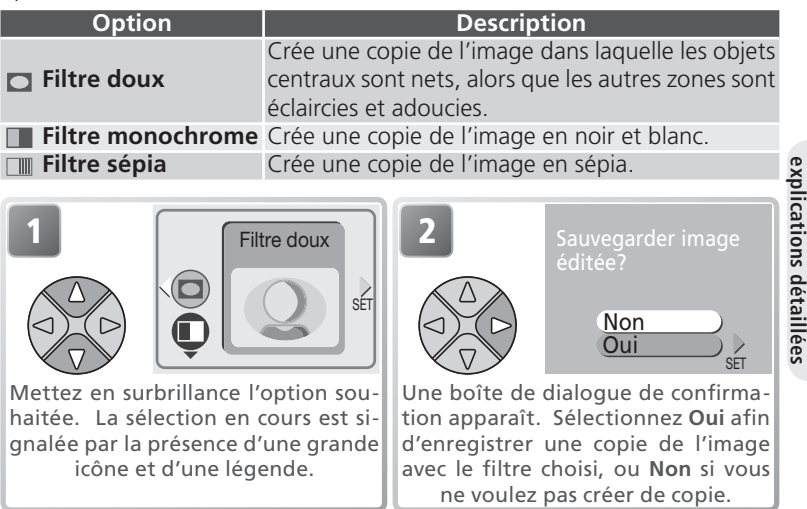

Afin de visualiser la nouvelle vue retouchée, appuyez en bas ou à droite du sélecteur multidirectionnel jusqu'à ce qu'elle apparaisse. Elle s'affichera après la dernière image enregistrée. Les copies sont enregistrées en fichiers JPEG de qualité "NORMAL" (taux de compression 1 : 8) dont les noms sont sous la forme "FSCN*nnnn*.JPG", "nnnn" étant un numéro à quatre chiffres attribué automatiquement par l'appareil photo.

### **Modification de l'image**

Les options du menu Modification de l'image ne peuvent pas être utilisées avec les images dont la taille a été modifiée, les images recadrées, ou toutes celles créées à l'aide des options du menu MODIF. IMAGE.

**Visualisation :** 

uorpessiensiven :

# **Mini-photo**

Pour créer une petite copie d'une image, sélectionnez **Mini-photo** à partir du menu Modification de l'image, ou appuyez sur le déclencheur lorsque l'image fixe que vous souhaitez réduire est affichée en visualisation plein écran. Vous avez le choix entre les tailles suivantes :

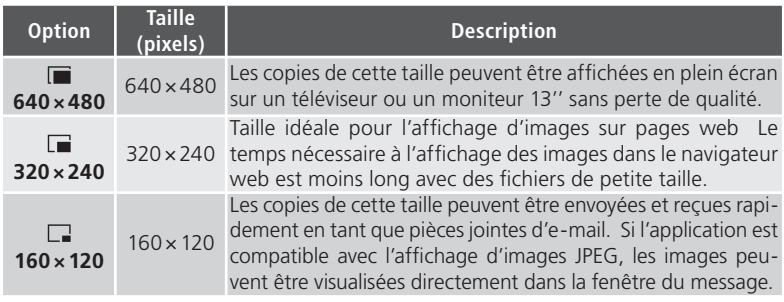

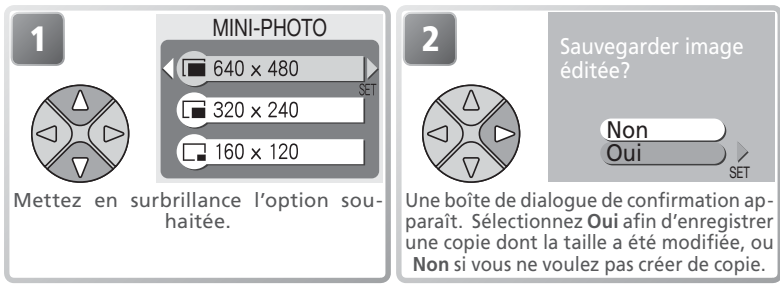

Afin de visualiser la nouvelle vue dont vous avez modifié la taille, appuyez en bas ou à droite du sélecteur multidirectionnel jusqu'à ce qu'elle apparaisse. Elle s'affichera après la dernière image enregistrée (en visualisation par planche d'imagettes, les mini-photos sont entourées d'une bordure grise). Afin de réduire la taille des fichiers, les copies sont enregistrées sur la carte mémoire en tant que fichiers JPEG de qualité "BASIC" (taux de compression 1 : 16) dont les noms sont sous la forme "SSCN*nnnn*.JPEG", "nnnn" étant un numéro à quatre chiffres attribué automatiquement par l'appareil photo.

Vous ne pouvez pas visualiser ni recadrer les copies à l'aide de la fonction Loupe.

# **Mini-photo**

Vous ne pouvez pas créer de mini-photos à partir d'images dont vous avez déjà modifié la taille, d'images recadrées ou créées à l'aide des options du menu MODIF. IMAGE.

# **Recadrage d'images**

Lorsque vous sélectionnez **Recadrage photo** dans le menu Modification de l'image, la photo en cours s'affichera en plein écran.

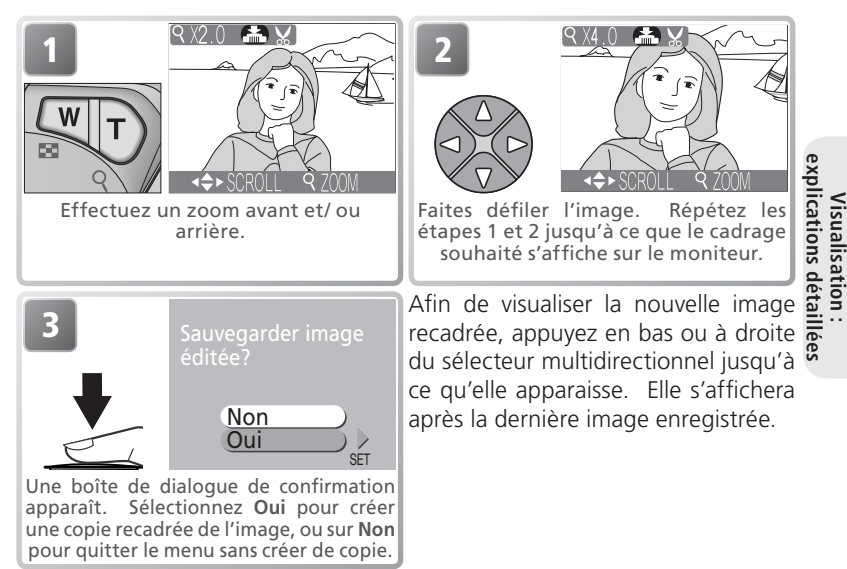

Les images recadrées sont enregistrées en tant que fichiers JPEG de qualité "NORMAL" (taux de compression 1:8). En fonction de la taille du fichier d'origine et du rapport d'agrandissement au moment de la création de la copie, la taille des copies sera de 2048 × 1536, 1600 × 1200, 1280 × 960, 1024 × 768, 640 × 480, 320 × 240, ou 160 × 120 pixels. Les copies sont stockées sur la carte mémoire en tant que fichiers séparés dont les noms sont sous la forme "RSCN*nnnn*.JPEG", "nnnn" étant un numéro à quatre chiffres attribué automatiquement par l'appareil photo.

Vous pouvez également recadrer vos images tel qu'il l'est décrit dans la partie "Regarder de plus près: fonction Loupe" ( $\geq$  39).

#### **Recadrage de photo**

Vous ne pouvez pas recadrer les images dont vous avez modifié la taille, les images déjà recadrées, ou créées à l'aide des options du menu MODIF. IMAGE .

**Visualisation :** 

# **Visualisation des photos sur un téléviseur**

A l'aide du câble vidéo EG-CP11 livré avec votre appareil photo, vous pouvez connecter l'appareil photo à un téléviseur ou un magnétoscope.

### *Sélection d'un mode vidéo*

L'option **Mode vidéo** du menu setup de l'appareil photo donne le choix entre les standards de sortie vidéo NTSC et PAL (88 80). Vérifiez que le standard sélectionné correspond bien à celui de l'appareil vidéo auquel vous avez connecté l'appareil photo.

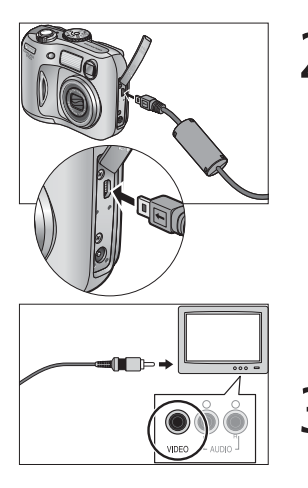

 1 Mettez l'appareil photo hors tension Eteignez l'appareil photo avant de connecter ou de déconnecter le câble vidéo.

2 Connectez le câble vidéo<br>Soulevez le cache des ports de connexion et insérez la prise noire du câble vidéo dans le port de sortie vidéo de l'appareil photo et la prise jaune dans le port d'entrée vidéo du téléviseur ou du magnétoscope.

> Réglez le téléviseur sur le canal vidéo Si vous n'êtes pas sûr de vous, consultez la documentation livrée avec votre téléviseur ou magnétoscope.

A Mettez l'appareil photo sous tension<br>Appuyez sur la commande pendant une seconde environ pour mettre l'appareil sous tension. Le moniteur de l'appareil photo restera éteint et le téléviseur affichera l'image telle qu'elle apparaît normalement sur le moniteur de l'appareil. Si vous avez connecté l'appareil à un magnétoscope, vous pourrez enregistrer vos images sur une cassette vidéo.

# **Visualisation des photos sur l'écran de l'ordinateur**

A l'aide du câble USB UC-E6 et du logiciel Nikon View livrés avec votre appareil photo, vous pouvez visualiser vos photographies et clips vidéo sur l'écran de l'ordinateur. Avant de pouvoir transférer (copier) vos photos sur votre ordinateur, vous devez installer Nikon View. Pour obtenir de plus amples détails concernant l'installation de Nikon View et le transfert des images sur l'ordinateur, consultez le *Guide de démarrage rapide* et le *Manuel de référence de Nikon View*.

## **Avant de connecter l'appareil photo**

Pour transférer les images de l'appareil photo sur l'ordinateur :

- •Appuyez sur la commande de l'appareil photo ou (8 75)
- •Cliquez sur la touche  $\sim$  de Nikon View.

**explications détaillées** rsualisation La méthode utilisée dépend du système d'exploitation de votre ordinateur et de l'option USB sélectionnée dans le menu setup de l'appareil photo. Après avoir consulté le tableau ci-dessous, sélectionnez l'option **USB** appropriée dans le menu setup de l'appareil. L'option par défaut est **Mass Storage**.

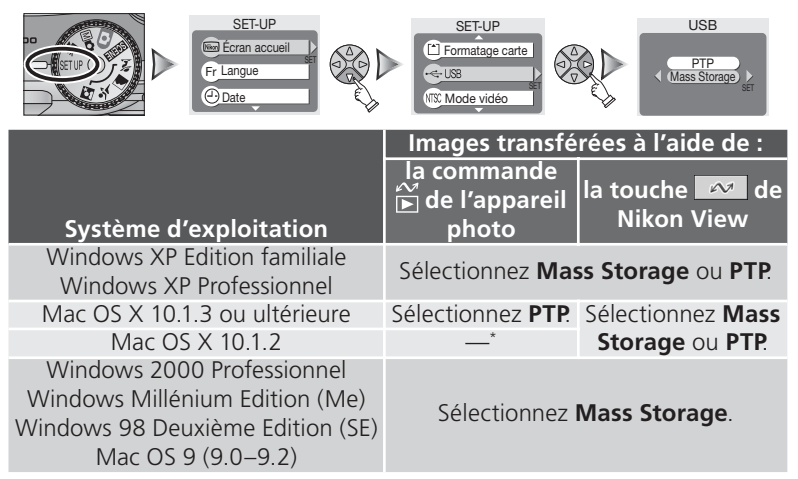

\* Vous ne pouvez pas transférer vos images à l'aide de la commande  $\sum_{n=1}^{\infty}$  de l'appareil photo sous Mac OS X 10.1.2. Utilisez la touche  $\sim$  de Nikon View pour transférer vos images.

**Visualisation :** 

## **Connexion du câble USB**

Allumez l'ordinateur et attendez qu'il ait fini de démarrer. Connectez le câble USB UC-E6 comme décrit ci-dessous. Connectez l'appareil photo directement à l'ordinateur via le port spécifique USB; ne branchez pas le câble via un hub USB ou le port du clavier.

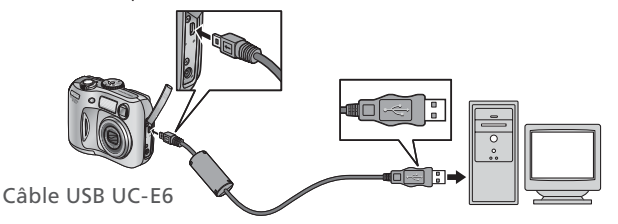

Vous pouvez maintenant mettre l'appareil sous tension et transférer les images comme décrit dans le *Guide de démarrage rapide*.

#### **Windows 2000 Professionnel, Windows Millénium Edition (Me), Windows 98 Deuxième Edition (SE), Mac OS 9 (9.0–9.2)**

NE sélectionnez PAS **PTP** si vous connectez l'appareil photo à un ordinateur dont le système d'exploitation figure dans la liste ci-dessus. Si vous venez de connecter l'appareil photo à un ordinateur dont le système d'exploitation figure dans la liste ci-dessus, et que vous avez sélectionné l'option **PTP** dans le menu **USB**, déconnectez l'appareil comme décrit cidessous. Veillez à sélectionner **Mass Storage** avant de reconnecter l'appareil photo.

#### Windows 2000 Professionnel

Une boîte de dialogue s'affiche avec la mention "Assistant Ajout de nouveau matériel détecté". Cliquez sur **Annuler** pour fermer la boîte de dialogue puis déconnectez l'appareil photo.

#### Windows Millénium Edition (Me)

Après l'affichage d'un message signalant que la base de données des informations sur le matériel est en cours de mise à jour, l'ordinateur lancera l'Assistant Ajout de nouveau matériel. Cliquez sur **Annuler** pour quitter l'assistant, puis déconnectez l'appareil photo.

#### Windows 98 Deuxième Edition (SE)

Le message "Assistant Ajout de nouveau matériel" s'affichera. Cliquez sur **Annuler** pour quitter l'assistant, puis déconnectez l'appareil photo.

#### Mac OS 9 (9.0–9.2)

Une boîte de dialogue s'affichera, spécifiant que l'ordinateur ne peut pas utiliser le pilote nécessaire à l'installation du périphérique USB "Nikon Digital Camera E3100\_PTP". Cliquez sur **Annuler** pour fermer la boîte de dialogue puis déconnectez l'appareil photo.

# **Déconnexion de l'appareil photo**

Si vous avez sélectionné **PTP** dans le menu **USB**, vous pouvez éteindre l'appareil photo et débrancher le câble USB une fois le transfert terminé. Si vous n'avez pas modifié l'option USB par défaut "Mass Storage" dans le menu setup de l'appareil photo, vous devez retirer l'appareil du système comme décrit ci-dessous avant de l'éteindre ou de débrancher le câble.

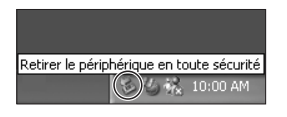

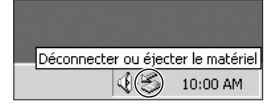

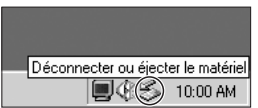

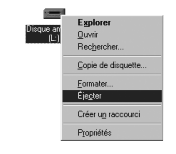

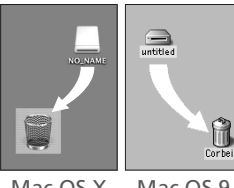

### *Windows XP Edition familiale/ Windows XP Professionnel*

**explications détaillées** Cliquez sur l'icône ( ) "Retirer le périphérique en toute sécurité" dans la barre des tâches puis sélectionnez **Retirer Périphérique de stockage de masse USB en toute sécurité** dans le menu qui apparaît.

## *Windows 2000 Professionnel*

Cliquez sur l'icône (多) "Déconnecter ou éjecter le matériel" dans la barre des tâches et sélectionnez **Arrêter le périphérique de stockage de masse USB** dans le menu qui apparaît.

### *Windows Millénium Edition (Me)*

Cliquez sur l'icône ( ) "Déconnecter ou éjecter le matériel" dans la barre des tâches et sélectionnez **Arrêter Disque USB** dans le menu qui apparaît.

### *Windows 98 Deuxième Edition (SE)*

Dans Poste de travail, cliquez avec le bouton droit de la souris sur le disque amovible correspondant à l'appareil photo puis sélectionnez **Ejecter** dans le menu qui apparaît.

### *Mac OS X*

Faites glisser le disque de l'appareil photo "NO\_ NAME"("SANS\_NOM") dans la corbeille.

### *Mac OS 9*

Faites glisser le disque de l'appareil photo War OS X Mac OS 9 "untitled"("sans titre") dans la corbeille.

**Visualisation :** 

**Visualisation** 

# **Impression des photos**

Les impressions obtenues à partir des images prises avec votre appareil photo numérique Nikon pourront être autant appréciées que les tirages obtenus à partir d'un appareil photo argentique. A l'aide de l'option **Régl. Impr.** du menu Visualisation, vous pouvez sélectionner les images à imprimer, spécifier le nombre de tirages et les informations à inclure sur chaque impression. Vous pouvez imprimer les photos en insérant la carte mémoire de l'appareil dans un périphérique compatible au format de commande d'impression numérique (DPOF), qu'il s'agisse de votre imprimante personnelle ou d'un système d'impression de labo photo.

Pour effectuer une commande d'impression, appuyez sur la commande MENU lorsque vous êtes en mode visualisation, sélectionnez VISUALISATION sur l'écran de sélection des menus ( 68) puis suivez les instructions suivantes.

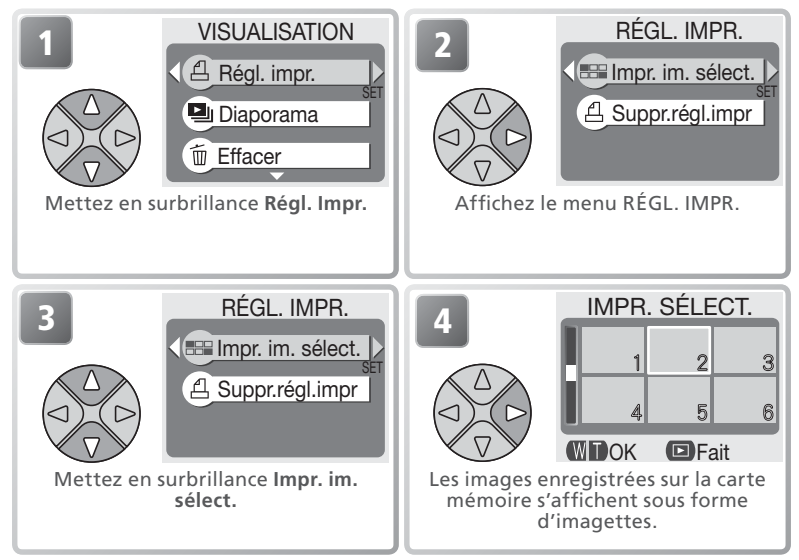

### **Suppression du réglage d'impression ("Suppr.régl.impr.")**

Pour annuler la commande d'impression actuellement mémorisée, mettez en surbrillance **Suppr.régl.impr**. dans le menu RÉGL. IMPR. puis appuyez à droite du sélecteur multidirectionnel. Le marquage pour impression de toutes les images sélectionnées sera supprimé; les images elles-mêmes ne seront pas effacées.

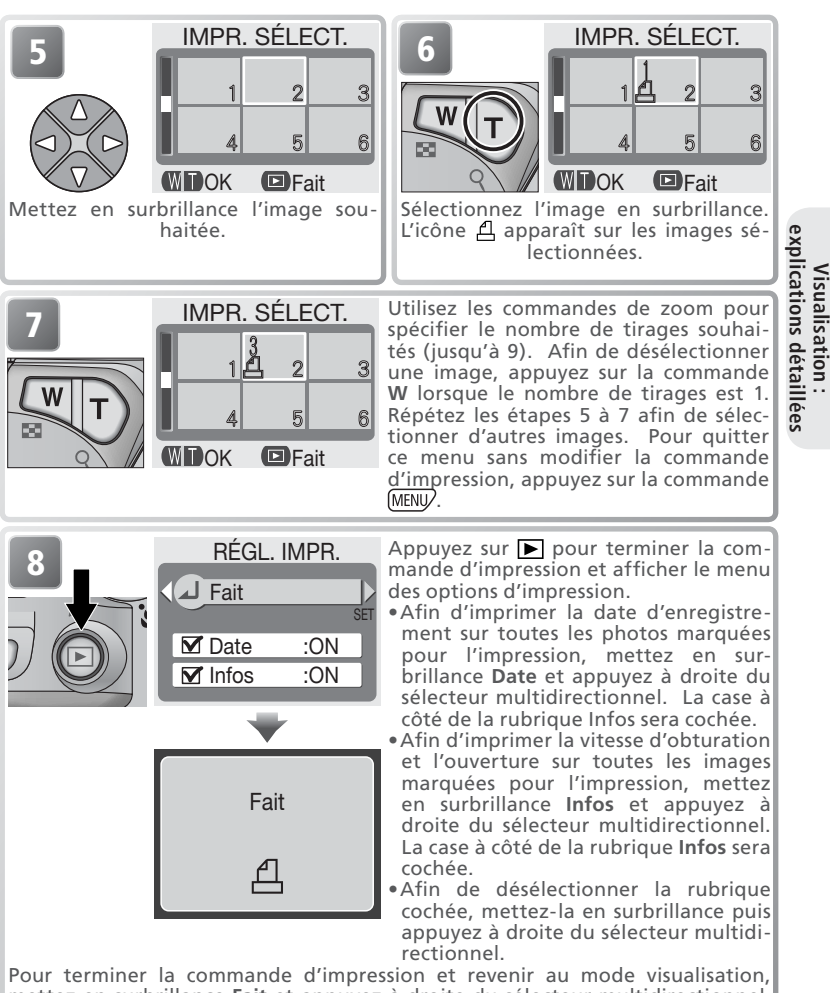

mettez en surbrillance **Fait** et appuyez à droite du sélecteur multidirectionnel. Pour quitter ce menu sans modifier la commande d'impression, appuyez sur la commande (MENU).

### **Réglage impression**

Si vous affichez le menu RÉGL. IMPR. après avoir créé une commande d'impression, les options **Date** et **Infos** seront réinitialisées.

### **"Date"**

Si vous sélectionnez **Date**, la date d'enregistrement apparaîtra sur les images imprimées selon les instructions du format DPOF. La date repose sur les informations enregistrées avec l'image et ne sera pas exacte si l'horloge n'a pas été réglée au moment de la prise de vue (8 14-15). La date ne sera pas imprimée si le système d'impression n'est pas compatible avec la fonction date DPOF.

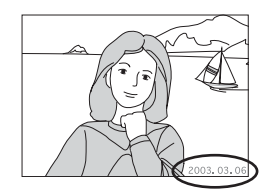

La date enregistrée lorsque **Date** ou **Date et heure** sont sélectionnés dans la rubrique **Impression date (** $\mathbb{R}$  63) fait partie de l'image de manière permanente et apparaîtra à chaque fois que les photos seront imprimées, même si l'imprimante n'est pas compatible avec la fonction date DPOF. Vous ne pouvez pas utiliser l'option **Régl. Impr** pour imprimer la date et l'heure de l'enregistrement sur les images sauvegardées, lorsque **Date** ou **Date et heure** sont sélectionnés dans la rubrique **Impression date**.

# **Enregistrement de clips vidéo**

Pour enregistrer des clips vidéo muets de 40 secondes maximum :

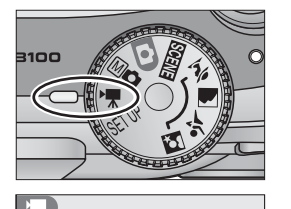

REC

G

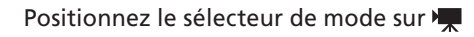

2 Mettez l'appareil photo sous tension<br>Le compteur de vues du moniteur affiche la durée restante pour le clip vidéo.

### 3 Commencez l'enregistrement

Appuyez à fond sur le déclencheur pour lancer l'enregistrement. Au cours de l'enregistrement, l'icône ●**REC** apparaît et l'état d'avancement est indiqué en bas du moniteur.

4 Arrêtez l'enregistrement Appuyez à fond sur le déclencheur une deuxième fois pour arrêter l'enregistrement. Ce dernier s'arrêtera automatiquement au bout de quarante secondes (vingt secondes lorsque **Clip TV (640)** est sélectionné;  $\frac{1}{2}$  52) ou s'il n'y a plus d'espace disponible sur la carte mémoire.

### **Sélection du mode de flash en mode**

Le flash s'annule  $(\bigcirc$ ) automatiquement lorsque le mode clip vidéo est sélectionné.

### **Zoom numérique**

Vous ne pouvez pas utiliser le zoom numérique lorsque le clip vidéo est en cours d'enregistrement.

Les différents types de clips vidéo proposés peuvent être sélectionnés à partir des options suivantes :

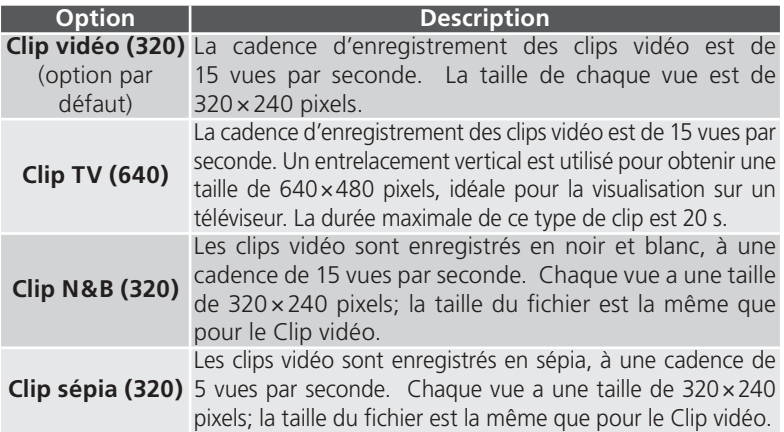

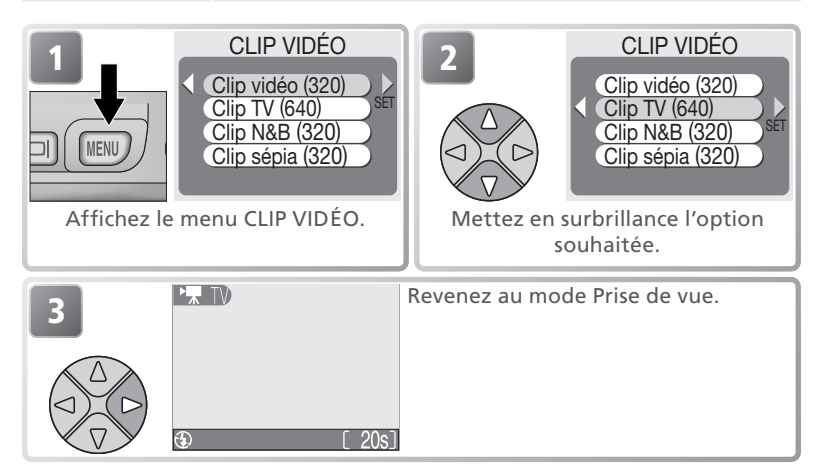

### **Clips vidéo**

Les clips vidéo sont enregistrés en tant que fichiers vidéo Quick Time avec l'extension ".MOV" et peuvent être visualisés sur un écran d'ordinateur après le transfert.

# **Visionnage des clips vidéo**

Au cours de la visualisation des images, les clips vidéo sont signalés par la présence de l'icône . En affichage plein écran sur le moniteur, les clips vidéo peuvent être visionnés à l'aide des commandes de zoom et du sélecteur multidirectionnel. Les clips vidéo ne peuvent pas être visionnés lorsque les images sont affichées sous forme d'imagettes.

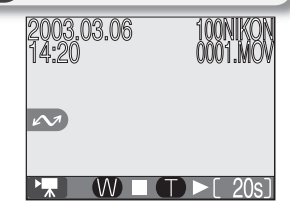

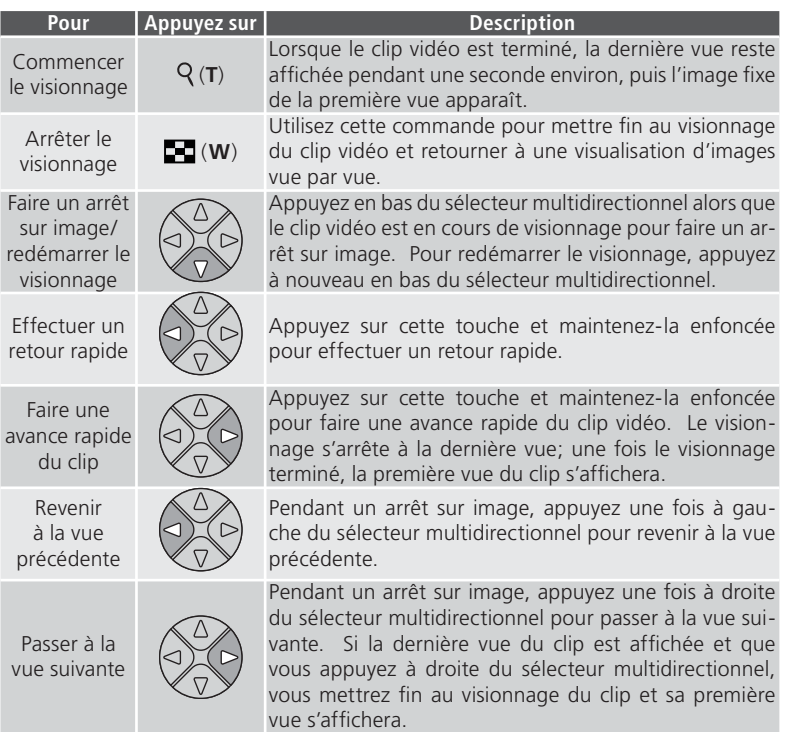

# **Modification des clips vidéo**

Afin de couper le début ou la fin d'un clip, appuyez sur la commande Menu après avoir affiché le clip en plein écran ou après l'avoir mis en surbrillance dans la liste d'imagettes (pour passer directement à l'étape 6, affichez un clip en visualisation plein écran puis appuyez sur le déclencheur).

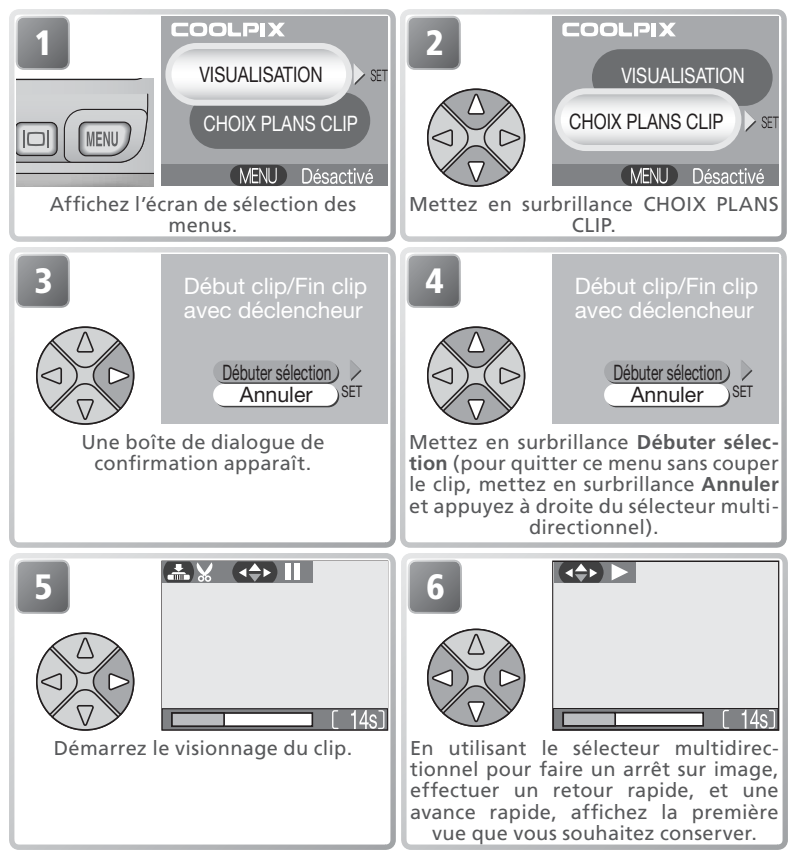

### **Modification des clips vidéo**

Toutes les sections coupées sont définitivement effacées et ne peuvent être récupérées. Assurez-vous qu'elles ne comportent pas des vues que vous souhaitez conserver. Les clips modifiés ne peuvent pas comporter moins de cinq vues.

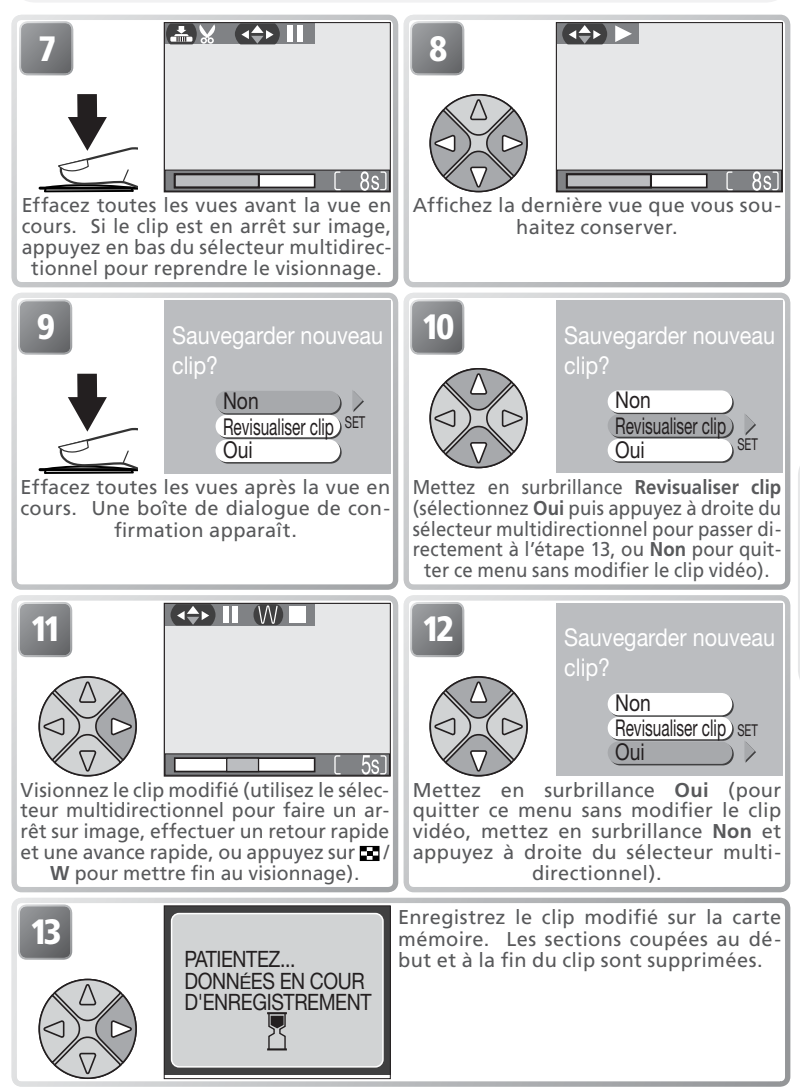

# **Utilisation du Menu Prise de vue**

#### Le menu Prise de vue comporte les options suivantes :

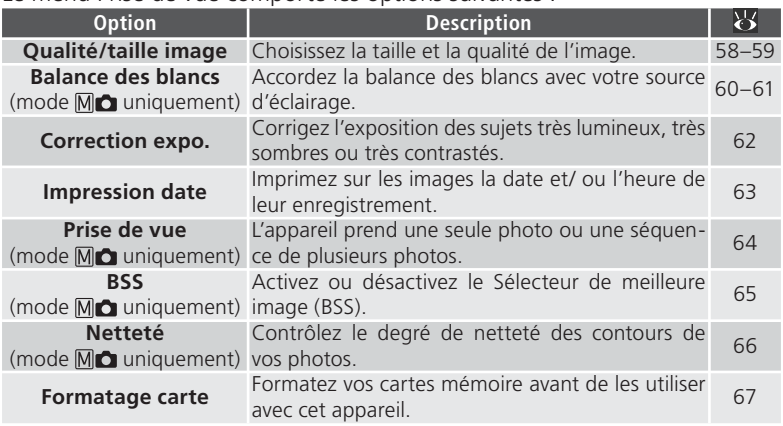

En modes  $\Box$  (auto) et  $\Box$  (manuel), le menu Prise de vue s'affiche lorsque vous appuyez sur la commande MENU. Pour afficher le menu Prise de vue en modes  $\lim_{x \to a}$  (scène) ou aide à la prise de vue  $(\mathcal{Z}, \blacksquare, \mathcal{Z}, \blacksquare)$ :

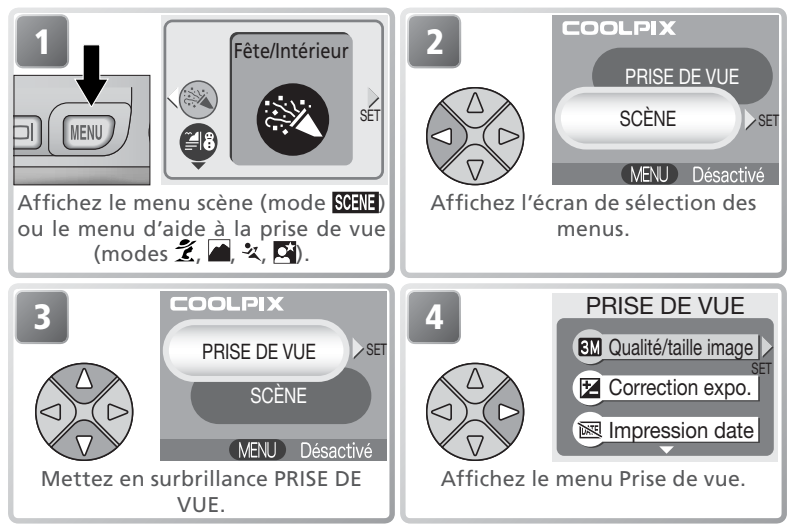

En mode (Clip vidéo), appuyez sur la commande MENU pour afficher le menu Clip vidéo (**5**4 52). Le menu Prise de vue n'est pas disponible.

Pour sélectionner une rubrique dans le menu Prise de vue :

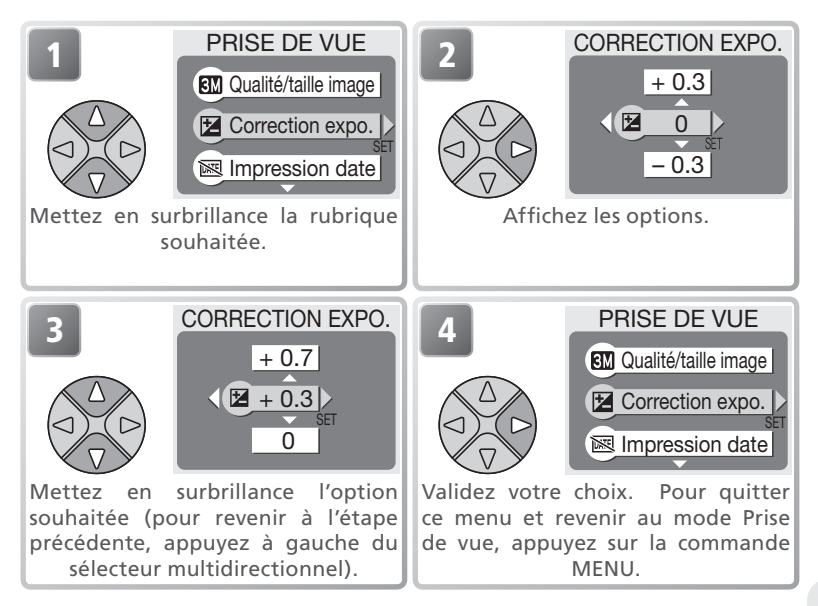

# **Qualité/ taille image**

Les photos prises avec un appareil numérique sont enregistrées en tant que fichiers image. La taille des fichiers et par conséquent le nombre d'images pouvant être stockées sur la carte mémoire, dépendent de la *taille* et de la *qualité* des images. Avant la prise de vue, choisissez la taille et la qualité de l'image en fonction de l'utilisation qui va en être faite.

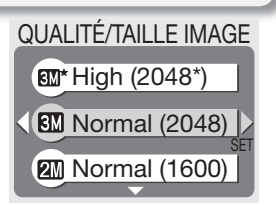

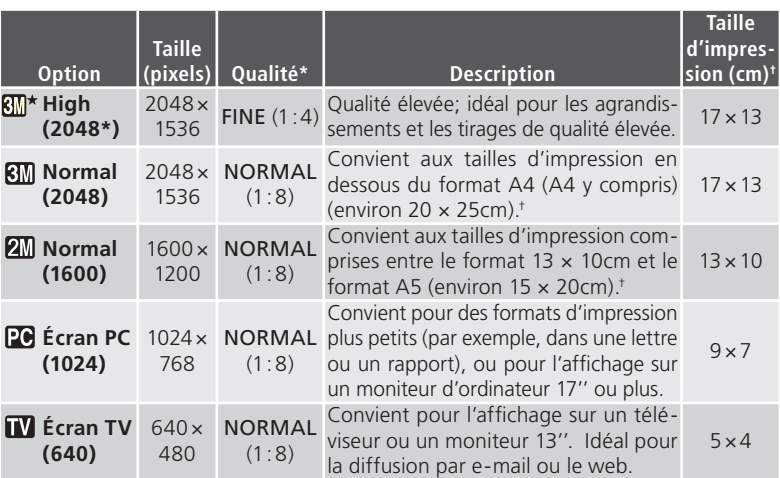

\* Afin de réduire l'espace occupé par chaque image sur la carte mémoire, les photos sont compressées lors de leur enregistrement sur la carte mémoire. La compression entraîne une perte de qualité de l'image qui varie selon le sujet. Plus l'image est compressée, plus la perte de qualité risque d'être visible. Les chiffres entre parenthèses indiquent le taux de compression approximatif pour chaque réglage.

† Tous les chiffres sont approximatifs. Les dimensions mentionnées dans la colonne "Description" tiennent compte d'une résolution d'impression de 200 dpi environ; les dimensions de la colonne "Taille d'impression" tiennent compte d'une résolution de 300 dpi environ.

Si vous ne savez pas quel réglage choisir, sélectionnez **Normal (2048)** ou **Normal (1600)**. Les images peuvent être réduites ou recadrées lorsqu'elles sont visualisées sur le moniteur après la prise de vue  $(\cdot)$  40).

Le tableau ci-dessous indique le nombre approximatif d'images pouvant être stockées sur les cartes mémoire de 16 ou 32 mégaoctets avec des réglages différents de qualité/taille image :

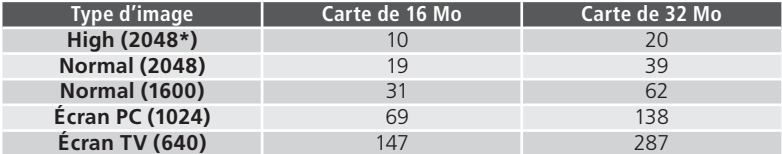

\* Tous les chiffres sont approximatifs. La taille de fi chier des images dépend de la scène enregistrée; le nombre d'images pouvant être stockées varie donc considérablement.

#### **Qualité/ taille image et nombre de vues restantes**

Le chiffre qui apparaît sur le moniteur, indiquant le nombre de vues restantes, est approximatif. La taille des images compressées dépend de la scène enregistrée. Le nombre d'images pouvant être stockées sur la carte mémoire varie donc considérablement.

### **Taille d'image**

Les petites images créent de petits fichiers qui conviennent à la diffusion par e-mail ou aux pages web. Cependant, si vous les imprimez en plus grand format, ces images apparaîtront mal définies.

#### **Taille d'impression**

La taille d'impression des images dépend de la résolution de l'imprimante: plus cette résolution est élevée, plus la taille de l'impression finale est petite.

### **Qualité/ taille image**

L'icône de l'option "Qualité/taille image" sélectionnée s'affiche en bas à gauche du moniteur.

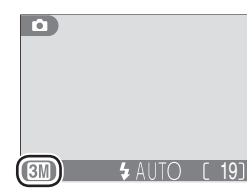

# **Balance des blancs ( uniquement)**

La *balance des blancs* permet de restituer les couleurs naturelles d'images prises sous différents types d'éclairage. En modes (auto), scène et aide à la prise de vue, l'appareil photo règle automatiquement la balance des blancs en fonction des conditions d'éclairage et de la scène sélectionnée. En mode  $M \bigcirc$  (manuel), vous avez le choix entre les options Balance des blancs suivantes :

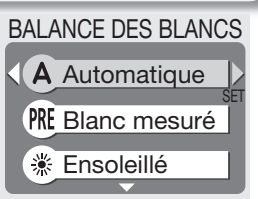

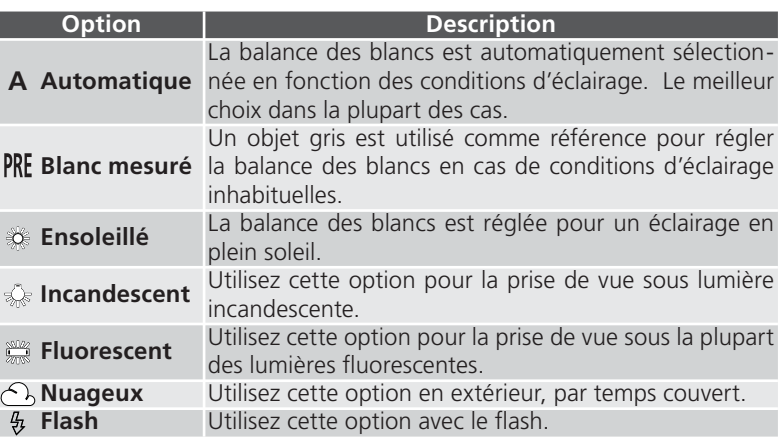

#### *Blanc mesuré*

Utilisez l'option "Blanc mesuré" lorsque les conditions d'éclairage sont variées ou pour corriger la lumière fortement colorée émises par certaines sources lumineuses (par exemple, une photo prise sous la lumière d'une lampe avec un abat-jour rouge donnera l'impression d'avoir été prise sous une lumière blanche). Lorsque vous sélectionnez

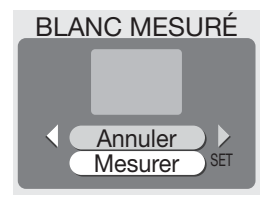

 (**Blanc mesuré**) dans le menu Balance des blancs, l'appareil photo effectuera un zoom avant et le menu ci-contre apparaîtra sur le moniteur.

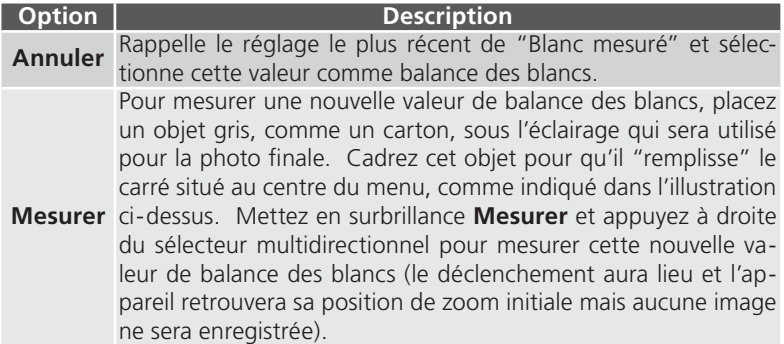

#### **Balance des blancs**

Avec les réglages autres que **Auto**, l'icône de la balance des blancs sélectionnée s'affiche sur le moniteur.

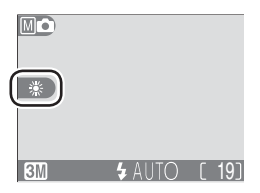

# **Correction expo.**

Le menu **Correction d'expo.** (*correction d'expo*sition) permet de modifier la valeur d'exposition proposée par l'appareil; les photos ainsi obtenues sont plus lumineuses ou plus sombres. L'exposition peut être ajustée entre –2.0 et +2.0 IL.

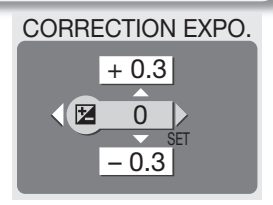

### **Choisir une valeur de correction d'exposition**

En règle générale, sélectionnez des valeurs positives lorsque la vue comporte de grandes zones très lumineuses (par exemple, si vous photographiez une large étendue d'eau éclairée par le soleil, du sable ou de la neige) ou lorsque l'arrière-plan est bien plus lumineux que le sujet principal. Choisissez des valeurs négatives lorsque la vue comporte de grandes zones très sombres (par exemple, si vous photographiez un ensemble d'arbres à feuilles vert foncé) ou lorsque l'arrière-plan est bien plus sombre que le sujet principal. En effet, afin d'éviter une sous- ou surexposition trop importante, l'appareil photo a tendance à réduire l'exposition lorsque la vue est très lumineuse et à l'augmenter lorsque la vue est très sombre; ainsi, les sujets naturellement lumineux peuvent sembler ternes et les sujets naturellement sombres peuvent sembler trop lumineux ou "délavés".

#### **Correction d'exposition**

Si la correction de l'exposition est une autre valeur que 0, elle est indiquée sur le moniteur.

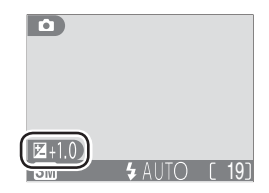
# **Impression date**

L'option *Impression de la date* permet d'afficher sur les images, la date ou la date et l'heure de leur enregistrement sur la carte mémoire. Cette option ne permet pas d'afficher une date sur les images après leur enregistrement.

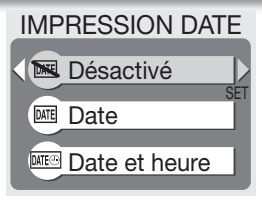

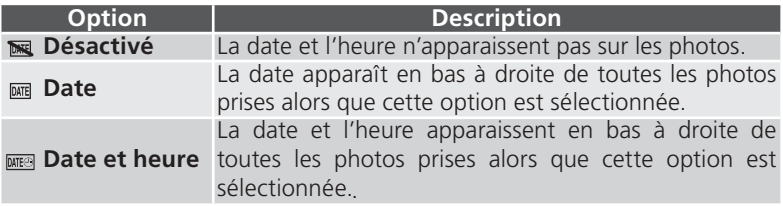

## **Qualité/ taille image**

Si la rubrique **Qualité/taille image** est réglée sur **Écran TV (640)**, les données "imprimées" risquent d'être difficilement lisibles. Sélectionnez **Écran PC (1024)** ou un format supérieur si vous utilisez l'option Impression date.

## **Impression de la dates**

Les données "imprimées" font partie intégrante de l'image et apparaîtront sur chaque impression, même si vous n'avez pas sélectionné l'option Date dans le menu **Régl. impr.** Avec des réglages autres que **Désactivé**, l'icône **DATE** apparaît sur le moniteur lors de la prise de vue. Avant de prendre des photos, assurez-vous d'avoir réglé correctement l'horloge de l'appareil.

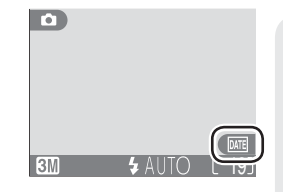

La date est enregistrée dans l'ordre sélectionné dans le menu DATE. Vous ne pourrez sélectionner ni **Date**, ni **Date et heure** si vous n'avez pas réglé l'horloge de l'appareil.

## **Régl. impr.**

L'option **Régl. impr.** permet d'imprimer la date et l'heure d'enregistrement sur les images prises alors que **Désactivé** est sélectionné dans le menu IMPRESSION DATE  $(48-50)$ .

# **Prise de vue ( uniquement)**

Utilisez les options de ce menu pour capturer l'expression passagère d'un sujet, photographier un sujet effectuant un mouvement aléatoire, ou capturer un mouvement en séquence (sur plusieurs images).

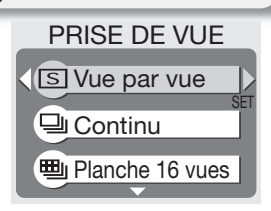

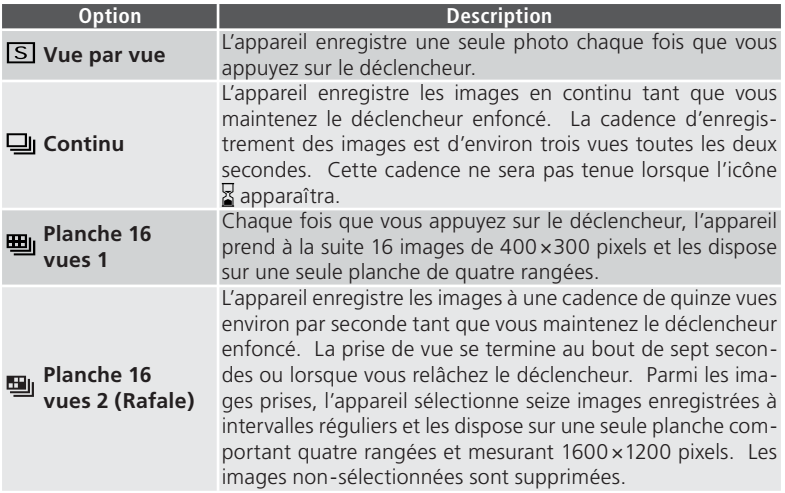

## **Restrictions sur les réglages de l'appareil photo**

Avec des réglages autres que **Vue par vue**, le flash s'annule automatiquement et pour toutes les photos, la mise au point, l'exposition et la balance des blancs automatique, sont déterminées par la première photo de chaque séquence. Lorsque **Planche 16 vues 1** ou **Planche 16 vues 2 (Rafale)** est sélectionné, le zoom numérique ne peut pas être utilisé et le paramètre **Qualité/taille image** est réglé sur **Normal (1600)**. BSS est disponible uniquement avec l'option **Vue par vue**.

## **Q** Continu

Avec des réglages autres que **Vue par vue**, l'icône du réglage sélectionné s'affiche sur le moniteur.

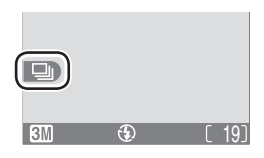

# **BSS ( uniquement)**

Lorsque l'option "Sél. meilleure image" (BSS) est activée, l'appareil prend jusqu'à dix photos à la suite tant que le déclencheur est maintenu enfoncé. Il compare ensuite ces images, puis la photo la plus nette (celle qui comporte le plus de détails) est enregistrée sur la carte mémoire. L'option BSS est recommandée dans les cas où des mouvements accidentels d'appareil photo

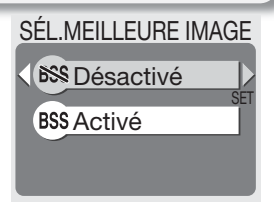

peuvent provoquer des photos floues; par exemple lorsque :

- vous effectuez un zoom avant.
- l'éclairage est faible et le flash ne peut être utilisé

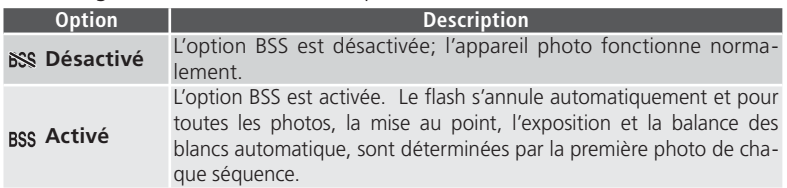

## **Remarques concernant l'option BSS**

L'option BSS risque de ne pas produire les résultats escomptés avec un sujet en mouvement ou si vous modifiez le cadrage alors que vous êtes en train d'appuyer à fond sur le déclencheur.

## **"Prise de vue" et BSS**

Dans la rubrique PRISE DE VUE, **Vue par vue** est automatiquement sélectionné lorsque l'option BSS est activée. Si vous choisissez une autre option que Vue par vue, l'option BSS se désactive.

## **Retardateur**

Le Sélecteur de meilleure image (BSS) ne se déclenchera pas en mode retardateur, même si vous avez sélectionné **Activé** dans le menu SÉL.MEILLEURE IMAGE.

## **BSS**

Lorsque le Sélecteur de meilleure image est activé, l'icône **BSS** apparaît sur le moniteur.

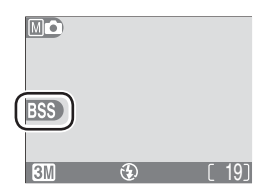

# **Netteté ( uniquement)**

L'appareil traite les images automatiquement, accentuant les limites entre les zones lumineuses et les zones sombres; les contours semblent alors plus nets. Comme ce traitement a lieu après la prise de vue, ses effets ne peuvent pas être contrôlés en aperçu sur le moniteur mais seront visibles sur l'image finale. En mode  $\blacksquare$  (manuel), le menu Netteté vous permet de choisir le degré de netteté des images.

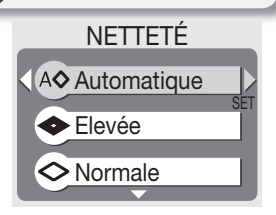

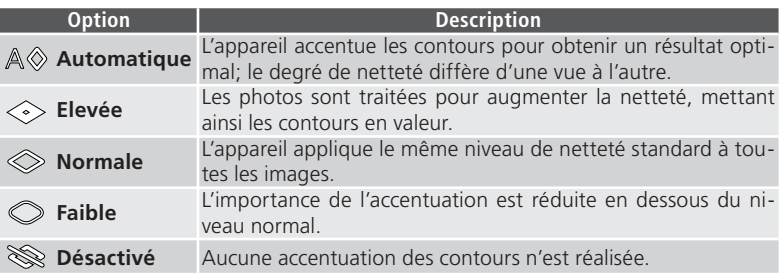

## **Pour les photos destinées à la retouche sur ordinateur**

Pour les photos qui seront retouchées ultérieurement, sélectionnez **Désactivé**.

## **Netteté**

Sauf pour **Automatique**, l'icône de l'option de netteté sélectionnée s'affiche sur le moniteur.

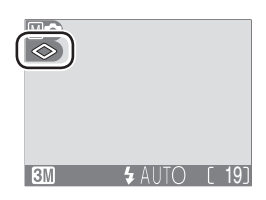

## **Formatage Carte**

La carte mémoire livrée avec votre appareil photo a déjà été formatée avant son expédition. Par contre, si vous avez acheté d'autres cartes mémoire pour augmenter les capacités de stockage, vous devrez les formater avant de les utiliser pour la première fois.

FORMATAGE CARTE Attention! Toutes les images seront effacées Non Formater<sup>SET</sup>

## *Avant le formatage*

*Le formatage des cartes mémoire permet de supprimer définitivement toutes les données qu'elles contiennent, y compris les images protégées et toute autre donnée enregistrée sur la carte.* Avant de formater une carte, assurez-vous d'avoir transféré au préalable sur un ordinateur les images que vous souhaitez conserver ( $\bullet$  45–47).

Lorsque vous sélectionnez **Formatage carte**, la boîte de dialogue de confirmation ci-dessus apparaît. Pour formater la carte mémoire :

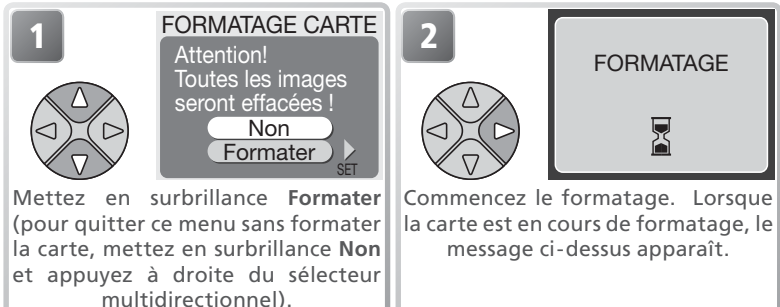

Menu Prise de vue **Menu Prise de vue**

 *Pendant le formatage*

*N'éteignez pas l'appareil photo, ne retirez pas les accus/ piles ou la carte mémoire, ne débranchez pas l'alimentation secteur (disponible en option) pendant le formatage.* 

# **Utilisation du menu Visualisation**

Le menu Visualisation comporte les options suivantes :

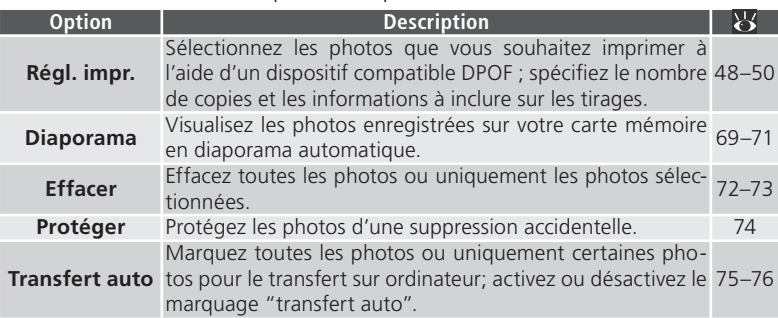

Pour afficher le menu Visualisation :

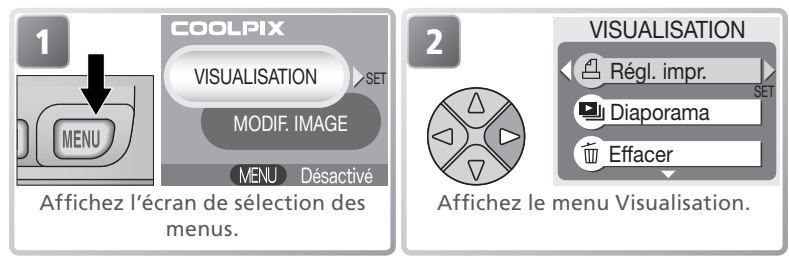

# **Diaporama**

Cette option permet d'afficher les images les unes après les autres automatiquement, sous forme de "diaporama", avec une pause de trois secondes environ entre chaque image.

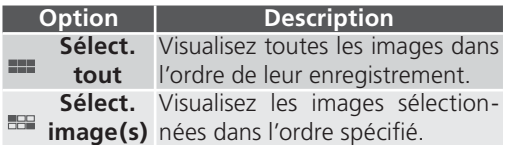

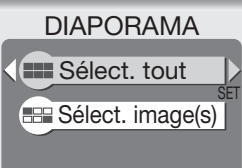

# Menu Visualisatior

## **Visualisation des photos dans l'ordre de leur enregistrement**

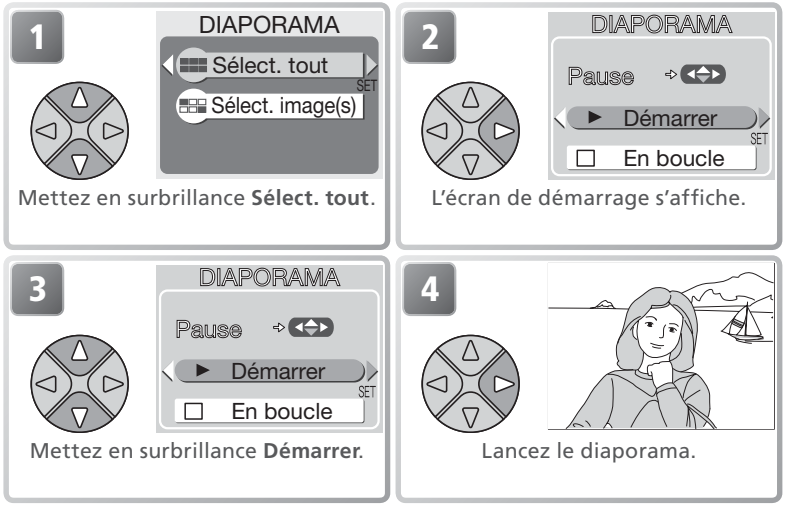

## **"En boucle"**

Si vous sélectionnez **En boucle** sur l'écran de démarrage, le diaporama se lancera à nouveau automatiquement. Pour sélectionner ou désélectionner l'option "En boucle", mettez en surbrillance **En boucle** puis appuyez à droite du sélecteur multidirectionnel. Si la case à côté de **En boucle** est cochée, cela signifie que cette option est sélectionnée.

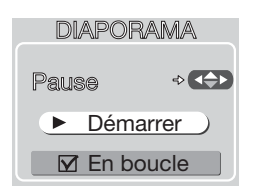

## Visualisation des photos sélectionnées dans l'ordre spécifié

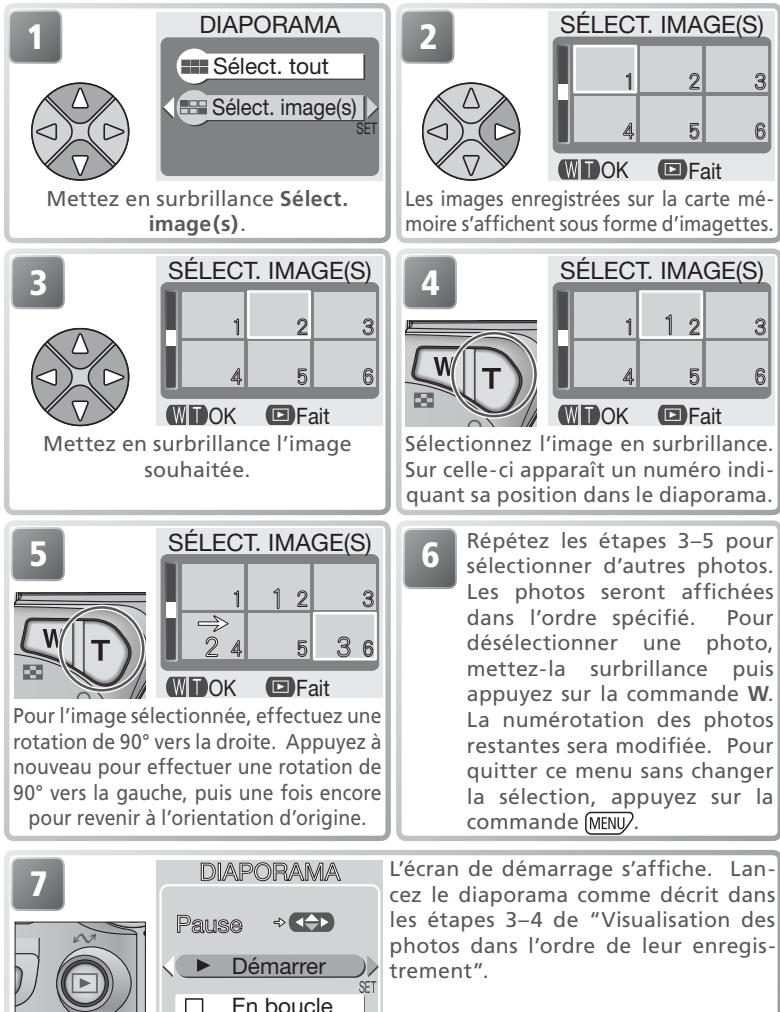

Vous pouvez effectuer les opérations suivantes pendant le diaporama :

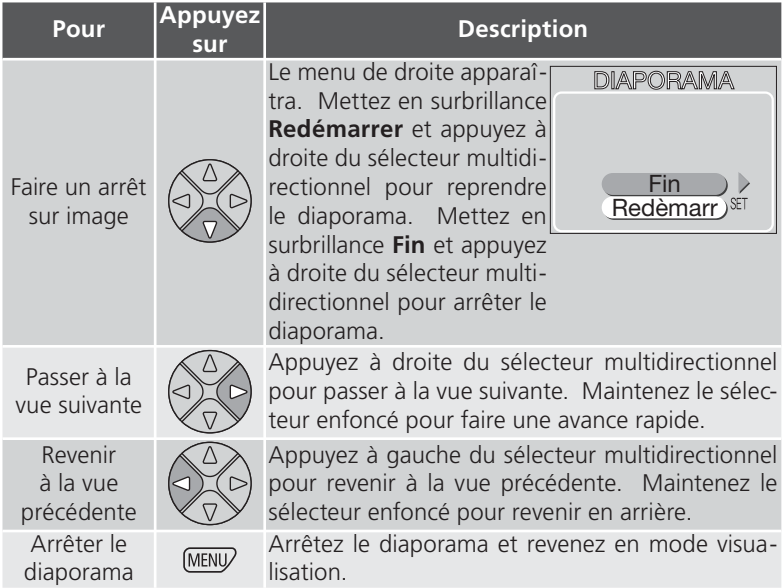

# **Effacer**

Le menu Effacer comporte les options suivantes :

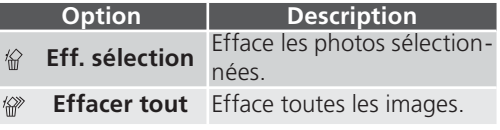

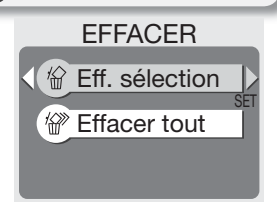

## **Effacer les images sélectionnées**

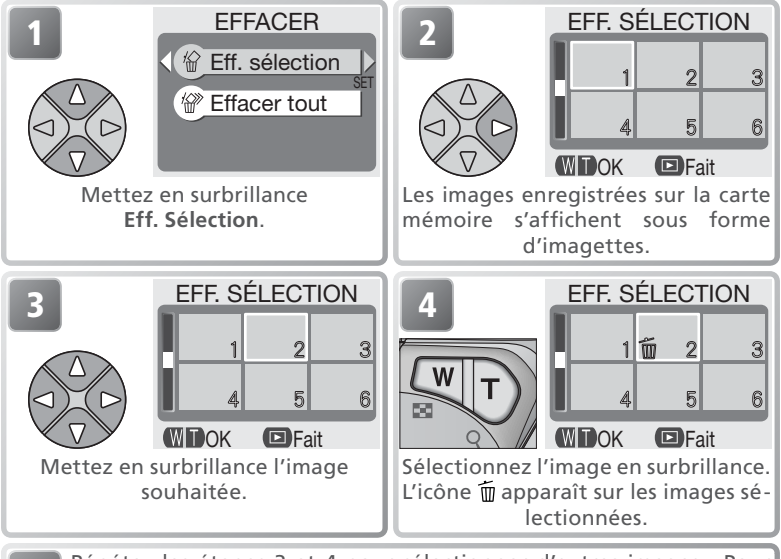

**5** Répétez les étapes 3 et 4 pour sélectionner d'autres images. Pour désélectionner une image, mettez-la surbrillance puis appuyez sur les commandes **W** ou **T**. Pour quitter ce menu sans effacer d'images, appuyez sur la commande MENU.

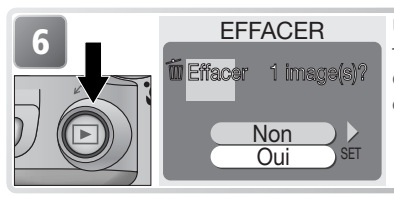

EFFACER Une boîte de dialogue de confirmation apparaît. Sélectionnez **Oui** pour effacer les photos ou **Non** pour quitter ce menu sans les effacer.

## **Effacer toutes les photos**

Pour effacer toutes les photos non-protégées de la carte mémoire :

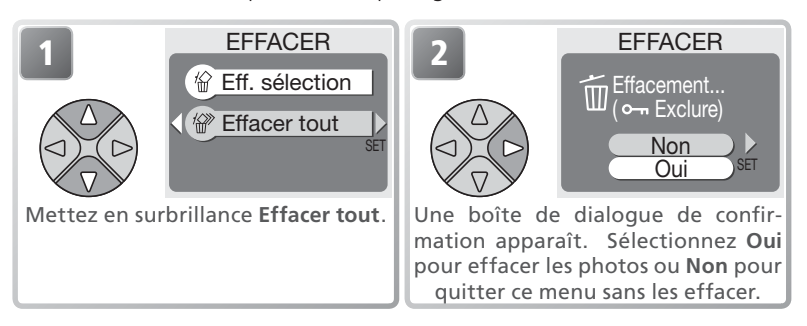

## **Avant d'effacer**

*Une fois effacées, les images ne peuvent pas être récupérées*. Assurez-vous d'avoir transféré au préalable sur un ordinateur les images que vous souhaitez conserver (845–47).

## **Photos protégées**

Les photos marquées par l'icône  $\bullet$  sont protégées et ne peuvent pas être effacées  $(8374)$ .

# **Protéger**

Cette option permet de protéger les photos d'une éventuelle suppression accidentelle. Les fichiers protégés ne peuvent pas être effacés en appuyant sur la commande m ou à l'aide des options du menu **Effacer**. A noter cependant que les photos protégées seront effacées lorsque vous formaterez la carte mémoire.

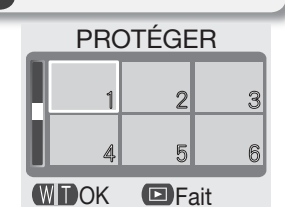

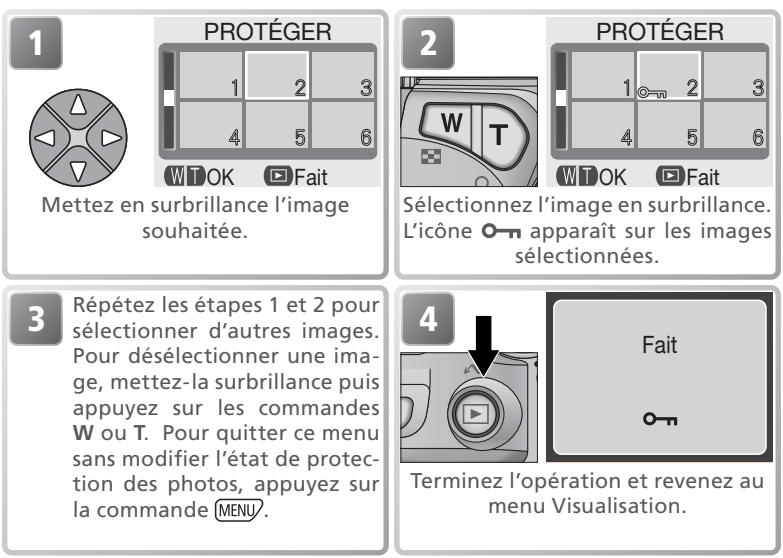

# **Menu Visualisation**

# **Transfert auto**

Cette option permet de sélectionner les images à transférer sur l'ordinateur, d'activer ou d'annuler le marquage automatique des images à transférer.

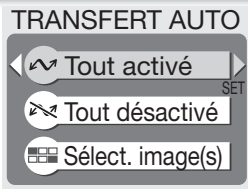

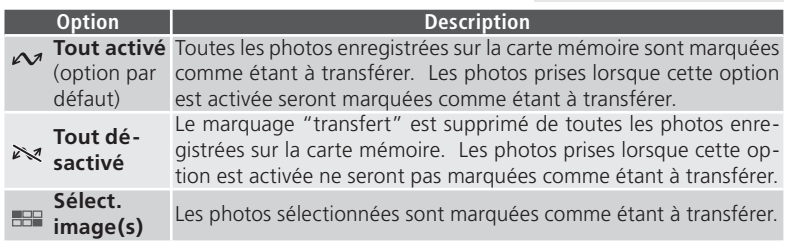

## **Transférer plus de 999 images**

Il n'est pas possible de marquer plus de 999 images à la fois pour le transfert. Si la carte mémoire contient plus de 999 images, transférez toutes les images à l'aide de Nikon View. Consultez le *Manuel de référence de Nikon View* (sur CD) pour obtenir plus de détails.

## **Images cachées**

Certains appareils photo numériques Nikon vous permettent de masquer des images au cours de la visualisation. Ce type d'images peut être visualisé sur le COOLPIX 3100 mais ne peut être sélectionné pour le transfert.

## *C* L'icône A

Les photos qui ont été marquées comme étant à transférer sont signalées par l'icône  $\mathcal{M}$ 

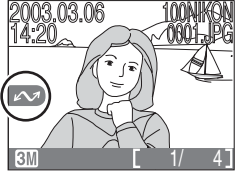

Visualisation plein écran

Visualisation par planche d'imagettes

Lorsque vous connectez un appareil photo à un ordinateur via le câble USB UC-E6 et appuyez sur la commande  $\sum_{n=0}^{\infty}$  pour transférer les images, seules celles marquées par l'icône "transfert" seront transférées. A noter que vous ne pouvez utiliser la commande  $\sum_{n=1}^{\infty}$  de l'appareil photo sous Mac OS X version 10.1.2. Servez-vous alors de Nikon View pour transférer vos images.

## **Marquer les images sélectionnées comme étant à transférer**

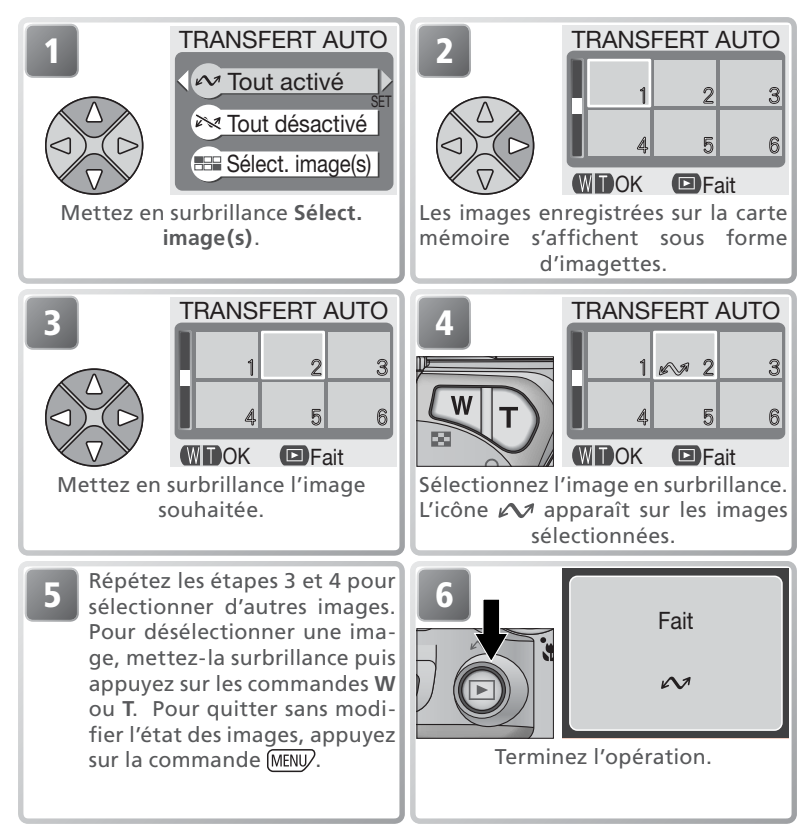

#### **Marquer les images comme étant à transférer à l'aide d'autres appareils photo**

Les images sélectionnées pour le transfert à l'aide d'un autre modèle d'appareil Nikon ne peuvent pas être transférées si vous insérez la carte mémoire dans le COOLPIX 3100. Servez-vous du COOLPIX 3100 pour sélectionner à nouveau les images.

## Le menu Setup comporte les options suivantes :

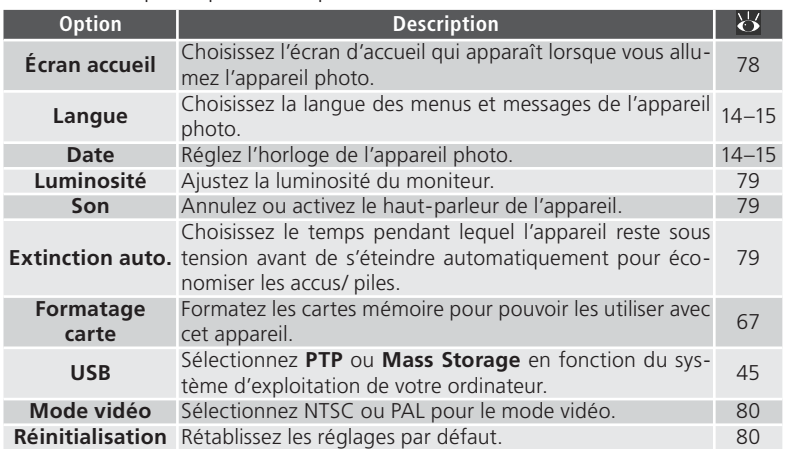

Lorsque vous positionnez le sélecteur de mode sur SETUP (setup), le menu setup s'affiche sur le moniteur. Pour sélectionner une rubrique dans le menu setup, utilisez le sélecteur multidirectionnel comme décrit dans le "Menu Prise de vue" (<sup>8</sup> 56).

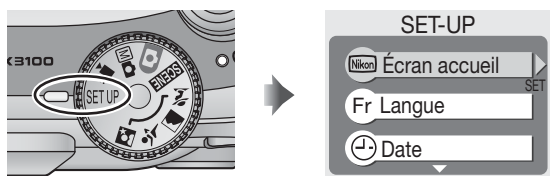

## **"Langue" et "Date"**

Les options **Langue** et **Date** sont décrites dans la partie "Premiers pas" ( 14–15).

## **"Formatage carte"**

L'option **Formatage carte** est décrite dans la partie "Menu Prise de vue" ( $\bullet$  67).

## **"USB"**

L'option **USB** est décrite dans la partie "Visualisation des photos sur l'écran de l'ordinateur" ( $\sqrt{34}$ 45).

# **Écran accueil**

Cette option permet de choisir l'écran d'accueil qui apparaît lorsque vous allumez l'appareil photo.

## SÉLECT. IMAGE ACCUEIL

Désactiv. Image

**Coolpix** 

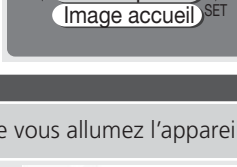

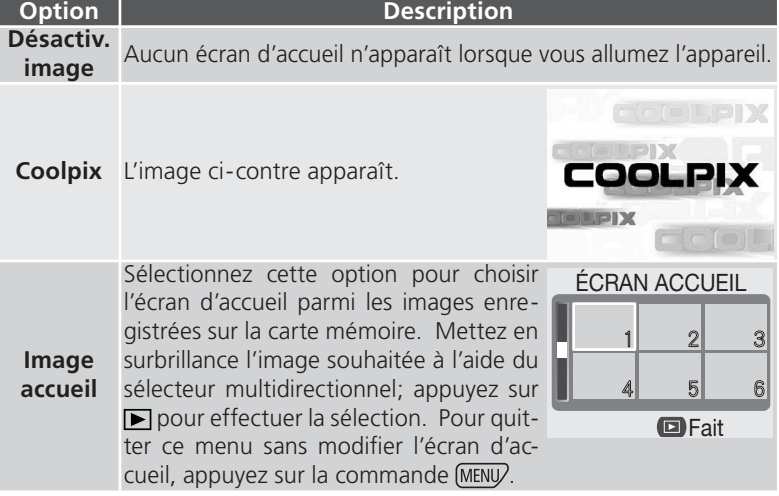

## **Mini-photos et images recadrées**

Les copies d'images créées à l'aide de l'option Mini-photo ou des options de recadrage peuvent être sélectionnées pour l'écran d'accueil uniquement si leur taille est égale ou supérieure à 640 × 480 pixels.

## **"Image accueil"**

Une fois **Image accueil** sélectionné, l'image choisie apparaîtra au démarrage même si vous retirez la carte mémoire sur laquelle elle est enregistrée. Si vous sélectionnez **Image accueil** après avoir choisi un écran d'accueil personnalisé, la boîte de dialogue de confi rmation ci-contre apparaît. Sélectionnez **Oui** pour choisir une autre image ou **Non** pour quitter ce menu sans modifier l'écran d'accueil.

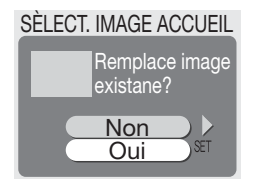

# **Luminosité**

Appuyez en haut ou en bas du sélecteur multidirectionnel pour réduire ou augmenter la luminosité du moniteur en déplaçant de haut en bas la flèche située à gauche du moniteur. Appuyez à gauche ou à droite du sélecteur multidirectionnel pour revenir au menu setup.

## **Son**

Cette option permet d'activer ou de désactiver les tonalités émises par l'appareil lorsqu'une erreur survient, lorsque vous mettez sous tension l'appareil, sélectionnez un autre mode, effectuez une sélection dans les menus ou déclenchez.

## **Extinction auto.**

Lorsqu'il fonctionne sur accus/ piles, l'appareil passe en mode veille s'il reste inutilisé pendant un certain temps, défini dans le menu EXTINC-TION AUTO. Vous avez le choix entre une temporisation de trente secondes (**30 s**, réglage par défaut), une minute (**1 m**), cinq minutes (**5 m**), ou trente minutes (**30 m**). Quelle que soit l'option sélectionnée dans le menu EXTINCTION AUTO,

le moniteur reste allumé pendant trois minutes lorsque les menus sont affichés. S'il est alimenté par une alimentation secteur, l'appareil entrera en mode veille au bout de trente minutes, si aucune opération n'est effectuée.

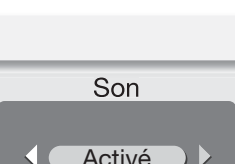

Désactivé

**Menu Setup** 

Menu Setup

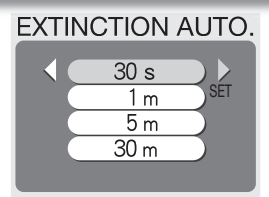

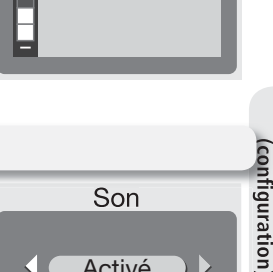

## **LUMINOSITÉ**

# **Mode vidéo**

Avant de connecter votre appareil photo à un appareil vidéo, comme un téléviseur ou un magnétoscope (**84** 44), choisissez le mode vidéo correspondant au standard vidéo de l'appareil vidéo. Votre appareil photo numérique Nikon est compatible avec les standards NTSC et PAL.

# **Réinitialisation**

Sélectionnez cette option pour redonner aux paramètres ci-dessous leurs valeurs par défaut.

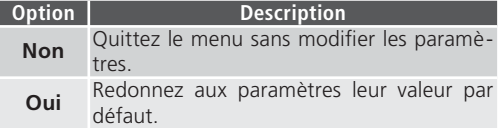

Les paramètres suivants sont concernés :

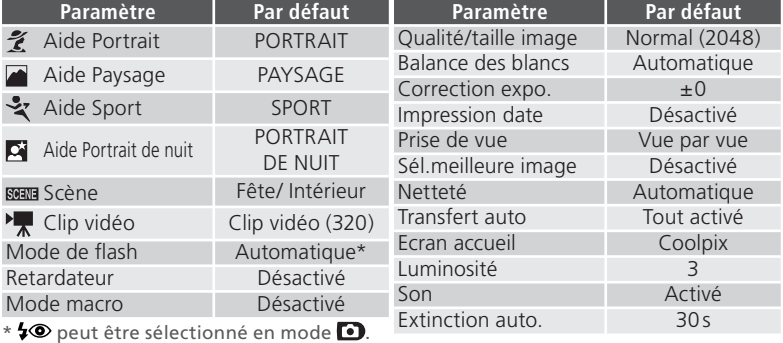

Si vous choisissez **Réinitialisation**, le numéro du fichier en cours (**8**23) est également supprimé de la mémoire. La numérotation reprendra à partir du plus petit numéro disponible sur la carte mémoire. Tous les autres paramètres ne sont pas affectés.

## **Réinitialisation de la numérotation à 0001**

*80* Pour réinitialiser la numérotation (**33** 23) à 0001, sélectionnez **Réinitialisation**, soit après avoir effacé toutes les images ( $\bullet$  73), soit après avoir formaté la carte mémoire ( $\bullet$  67).

# RÉINITIALISATION

Rappel des paramètres par défaut ? Oui **Non SET** 

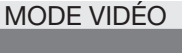

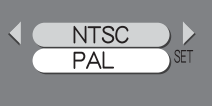

# **Accessoires optionnels**

Au moment de la rédaction ce manuel, les accessoires optionnels suivants étaient disponibles pour votre appareil photo numérique Nikon. Veuillez contacter votre revendeur ou votre représentant Nikon pour de plus amples informations.

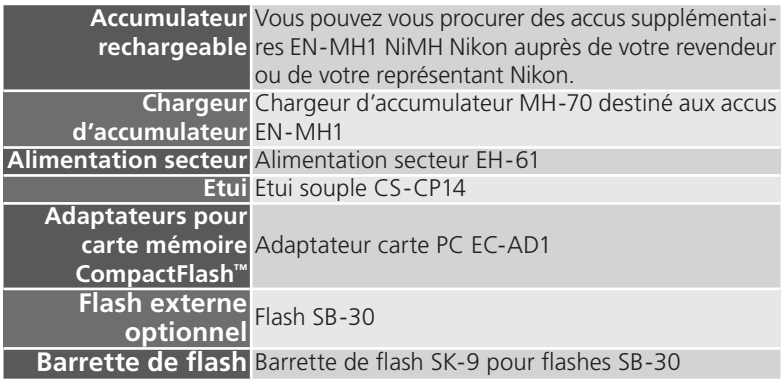

Lorsqu'il est fixé sur la barrette de flash SK-9 comme indiqué dans le schéma ci-dessous, le flash compact Nikon SB-30 peut être utilisé pour la prise de vue avec synchronisation du flash sans câble, conjointement au flash intégré de l'appareil (réglez alors le SB-30 sur le mode flash asservi sans câble A). Pour obtenir plus de renseignements, reportezvous aux instructions fournies avec le flash SB-30.

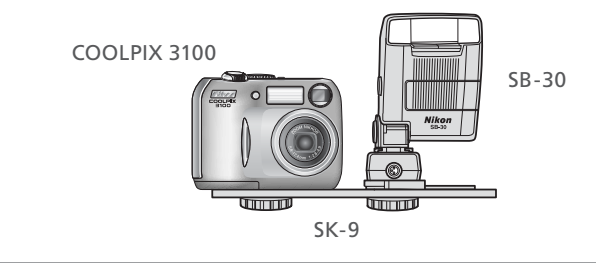

# **Entretien de votre appareil photo**

## **Nettoyage**

## *Objectif*

Lorsque vous nettoyez l'objectif, veillez avant tout à ne pas le toucher avec les doigts. Pour retirer la poussière ou les peluches, utilisez un *pinceau*  soufflant (un petit accessoire qui possède un "ballon" en caoutchouc à l'une de ses extrémités, sur lequel on appuie pour produire de l'air). Pour retirer les empreintes et autres taches résistantes au pinceau soufflant, nettoyez l'objectif avec un chiffon doux en effectuant un mouvement circulaire du centre vers la périphérie.

## *Moniteur*

Retirez la poussière ou les peluches avec un pinceau soufflant. Pour retirer les empreintes et autres taches, nettoyez le moniteur délicatement avec un chiffon doux et sec, en prenant garde de ne pas exercer de pression.

## *Evitez tout contact avec les cristaux liquides*

Si le moniteur venait à se casser, faites très attention de ne pas vous couper avec le verre et évitez tout contact des cristaux liquides avec la peau, les yeux ou la bouche.

## *Boîtier*

Utilisez le pinceau soufflant pour retirer la poussière ou les peluches puis, nettoyez-le doucement avec un chiffon doux et sec. Après une utilisation à la plage ou en bord de mer, retirez le sable ou le sel avec un chiffon légèrement imbibé d'eau fraîche puis, séchez-le complètement.

## *N'utilisez pas d'alcool, de diluant ou d'autres produits chimiques volatiles.*

## **Remarques concernant le moniteur**

- Quelques pixels peuvent rester toujours allumés ou ne pas s'allumer sur le moniteur. Ce point commun à tous les moniteurs ACL TFT n'est en aucun cas le signe d'un dysfonctionnement. Les images enregistrées avec votre appareil photo n'en seront nullement affectées.
- Lorsque vous photographiez des sujets lumineux, des rayures verticales, blanches à leurs extrémités et possédant l'aspect de comètes, risquent d'apparaître sur le moniteur. Ce phénomène que l'on appelle "marbrure" ne se verra pas sur la photographie finale et ne traduit en aucun cas un mauvais fonctionnement. Il peut apparaître sur les clips vidéo.
- Les images en cours d'affichage sur le moniteur peuvent être difficiles à percevoir sous un éclairage lumineux.
- Le moniteur est éclairé grâce à un rétroéclairage par DEL. Si la lumière émise par le moniteur devient faible ou que ce dernier clignote, contactez votre centre agréé Nikon.

## **Stockage**

Mettez l'appareil photo hors tension lorsque vous ne l'utilisez pas, et vérifiez que le témoin de mise sous tension est éteint avant de ranger l'appareil. Pour éviter la formation de moisissure, rangez l'appareil dans un endroit frais, sec et bien ventilé. Si vous n'avez pas l'intention d'utiliser votre appareil photo avant longtemps, retirez les accus/ piles pour éviter tout risque de fuite, puis mettez-le dans un sac plastique contenant un absorbeur d'humidité. Ne mettez pas l'étui de l'appareil (disponible en option) dans un sac plastique; en effet, cela risque d'endommager le matériel. A noter que les absorbeurs d'humidité perdent en efficacité avec le temps et doivent être régulièrement changés. Ne rangez pas votre appareil avec de la naphtaline ou du camphre ou dans un endroit qui est:

- mal aéré ou humide
- à proximité d'appareils générateurs de forts champs électromagnétiques, comme des télévisions ou des radios
- exposé à des températures inférieures à –10 °C ou supérieures à 50 °C (par exemple, un radiateur en hiver ou une voiture fermée en plein soleil en été)
- soumis à une humidité de plus de 60%

Pour éviter la formation de moisissure, sortez votre appareil photo de son rangement au moins une fois par mois. Mettez l'appareil photo sous tension et déclenchez-le plusieurs fois avant de le ranger de nouveau.

Rangez les accus/ piles dans un endroit frais et sec.

## **Accus/ piles**

- Après avoir mis votre appareil photo sous tension, vérifiez que les accus/ piles sont rechargés. Un avertissement apparaîtra si la tension des accus/ piles est faible.
- Ayez toujours à votre disposition une pile CRV3 de rechange pour les grandes occasions. Il n'est pas forcément facile de trouver rapidement des piles de rechange en cas de besoin.
- Par temps froid, la capacité des accus/ piles a tendance à diminuer. Assurez-vous que les accus/ piles sont complètement chargés avant de photographier en extérieur par grand froid. Gardez des accus/ piles de rechange au chaud et intervertissez-les dès que nécessaire. Une fois réchauffée, un accu/ pile froid peut retrouver une partie de sa capacité.
- Si les contacts des accus/ piles sont sales, nettoyez-les avec un chiffon propre et sec avant de les utiliser.
- Si vous rechargez très fréquemment des accus NiMH qui ne sont pas totalement déchargés, ils vont se décharger rapidement lors de la prochaine utilisation. Ils retrouveront leur performance normale après avoir été totalement déchargés puis rechargés.
- Les accus NiMH se déchargent progressivement s'ils restent inutilisés. Nous vous recommandons donc de les recharger juste avant de les utiliser.
- Les accus/ piles usagés restent une source d'énergie non négligeable. Veuillez les recycler selon les réglementations de votre pays.

# **Messages d'erreur**

Les messages d'erreur et autres avertissements qui apparaissent sur le moniteur sont énumérés dans le tableau suivant. Des solutions sont proposées.

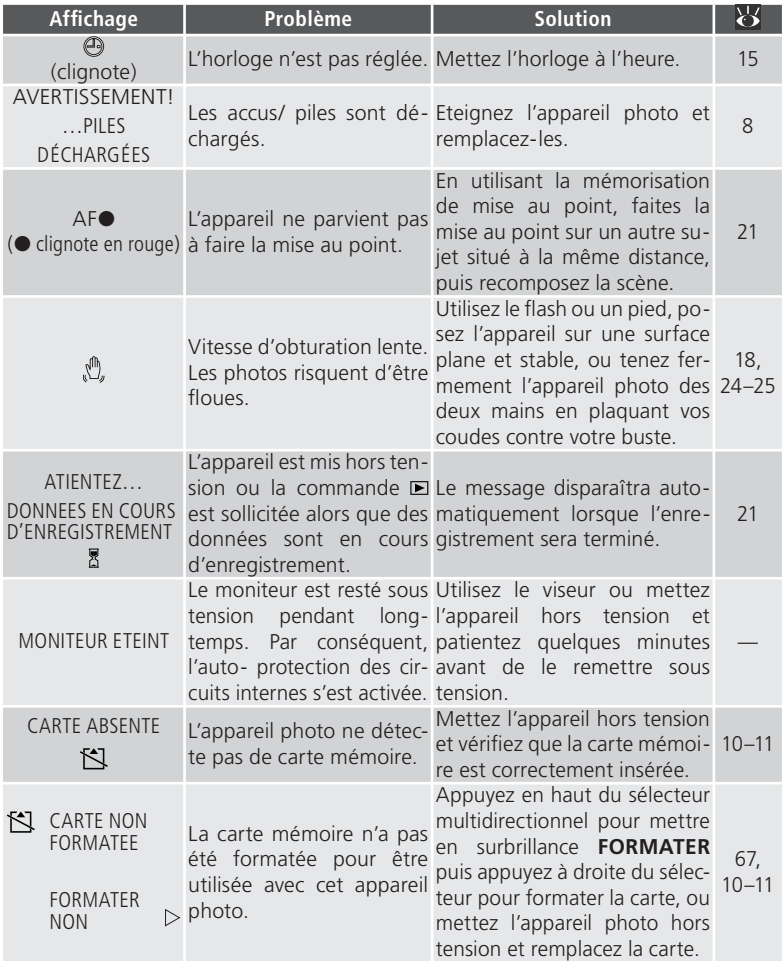

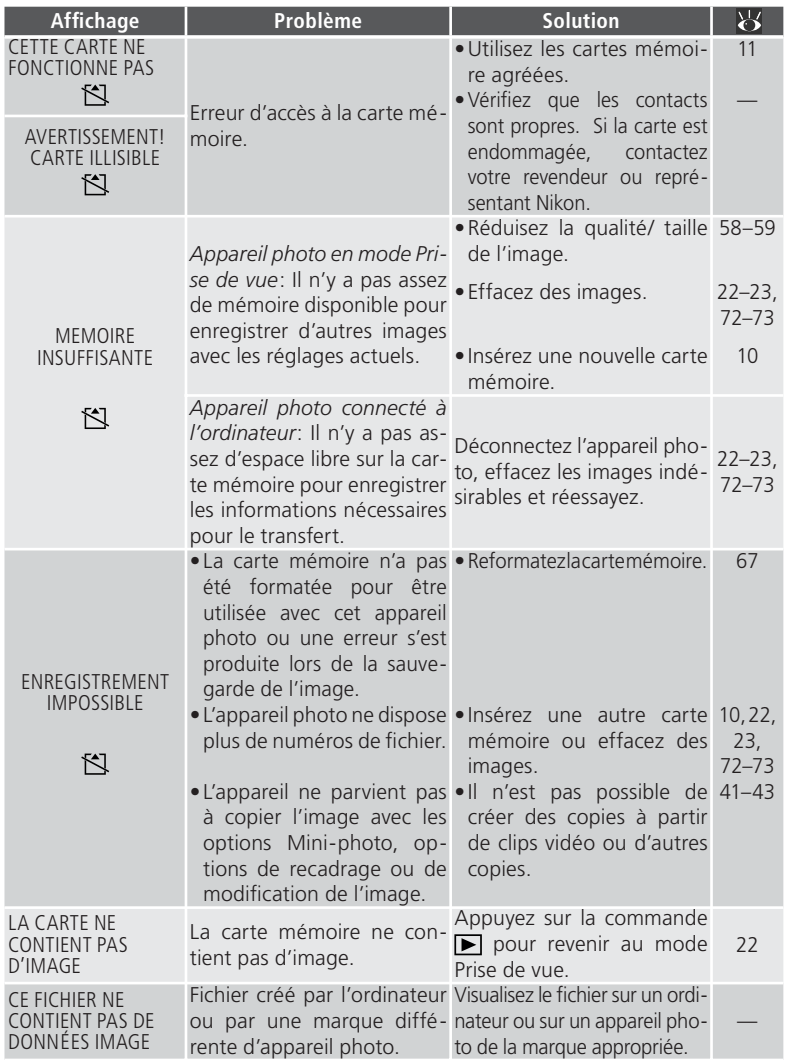

## **Message d'erreur**

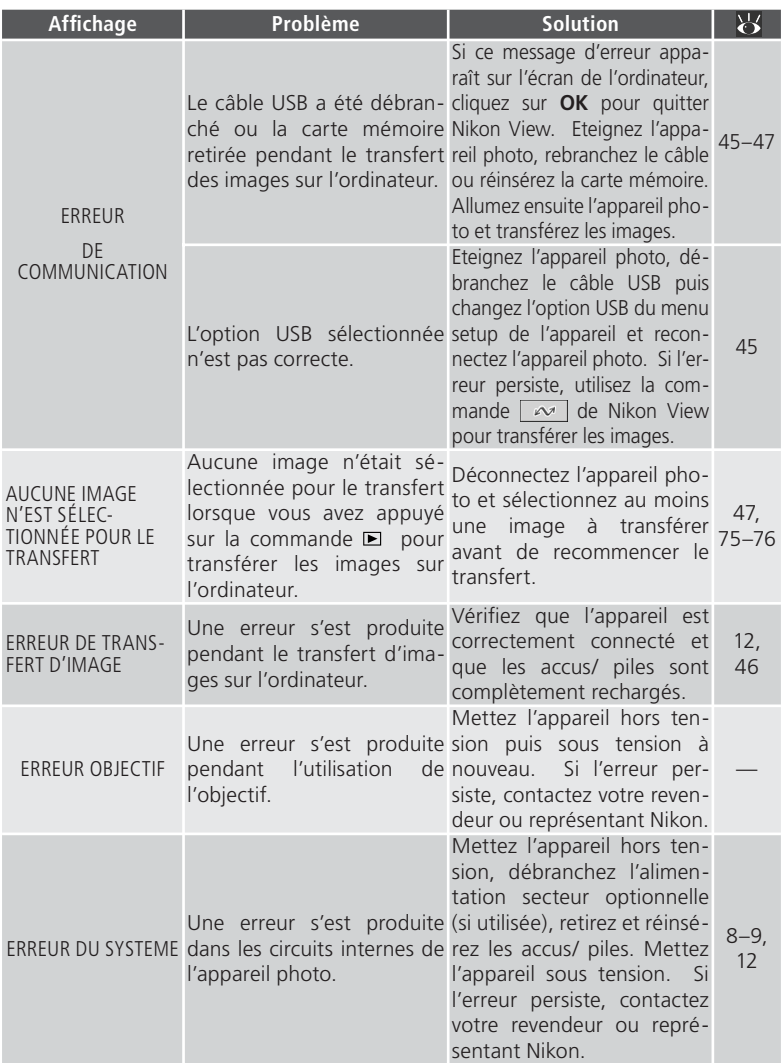

# **Dépannage**

Si votre appareil photo ne fonctionne pas correctement, recherchez d'abord si vous ne trouvez pas la solution à votre problème dans la liste suivante, avant de consulter votre revendeur ou représentant Nikon. Reportez-vous aux numéros de pages donnés dans la colonne de droite pour de plus amples informations sur la solution des problèmes énoncés.

## *Appareils contrôlés électroniquement*

Il peut arriver exceptionnellement que des caractères inhabituels apparaissent sur le moniteur et que l'appareil s'arrête de fonctionner. Dans la plupart des cas, ce phénomène est provoqué par une forte électricité statique ambiante. Mettez l'appareil photo hors tension, retirez et réinsérez les accus/ piles puis remettez l'appareil sous tension ou, si vous utilisez une alimentation secteur (disponible en option), déconnectez-la et rebranchez-la puis remettez l'appareil sous tension. Si le problème persiste, contactez votre revendeur ou représentant Nikon. A noter que la déconnexion de l'alimentation comme nous venons de la décrire peut entraîner la perte des données non enregistrées sur la carte mémoire au moment de l'apparition du problème. Les données enregistrées sur la carte mémoire avant l'apparition du problème resteront intactes.

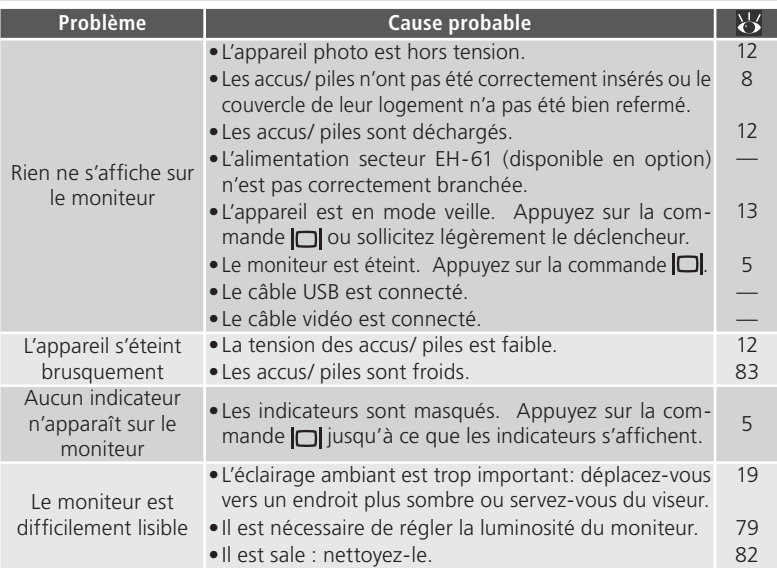

## **Dépannage**

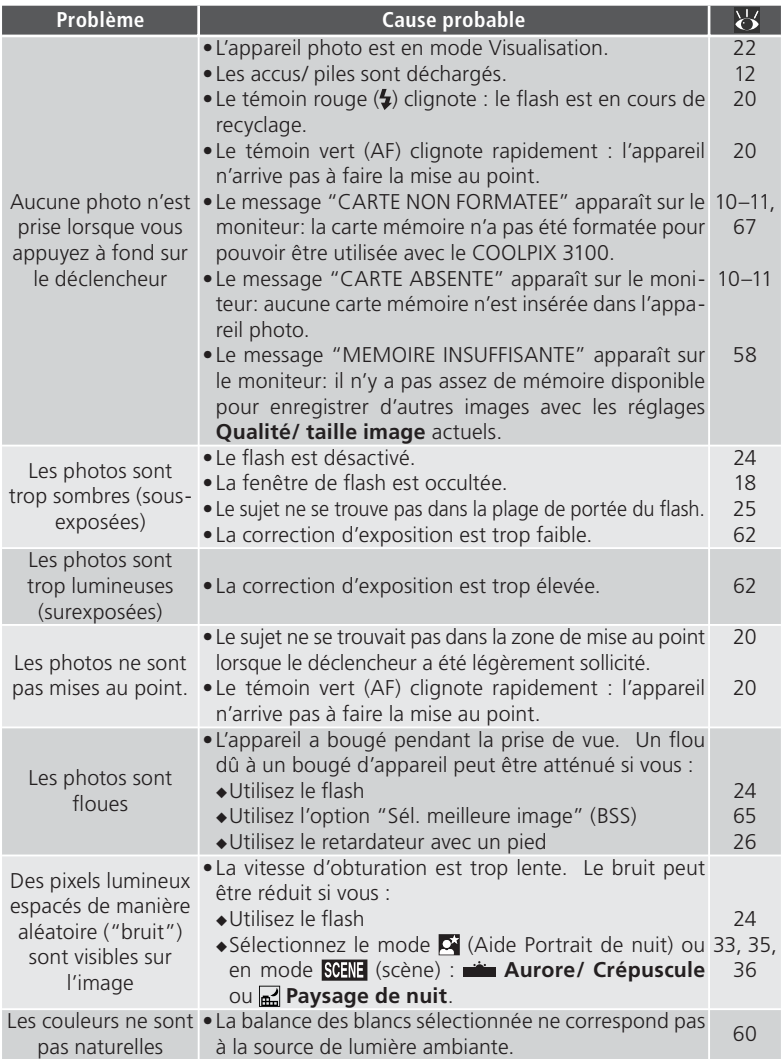

## **Dépannage**

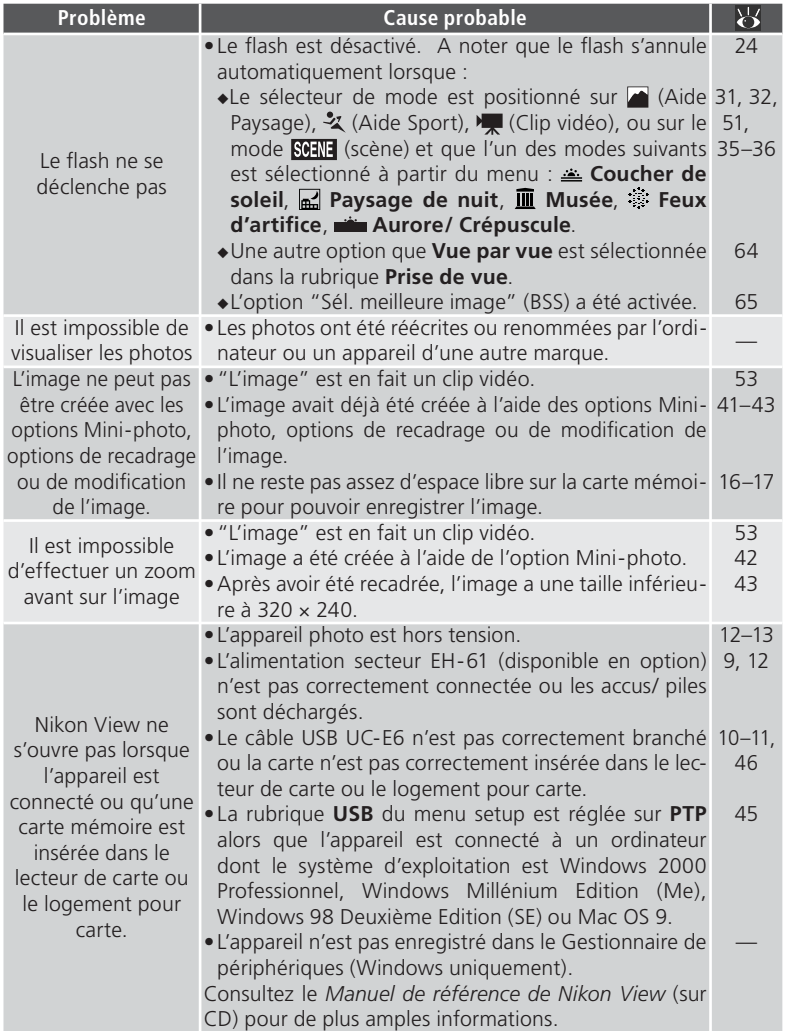

# **Caractéristiques**

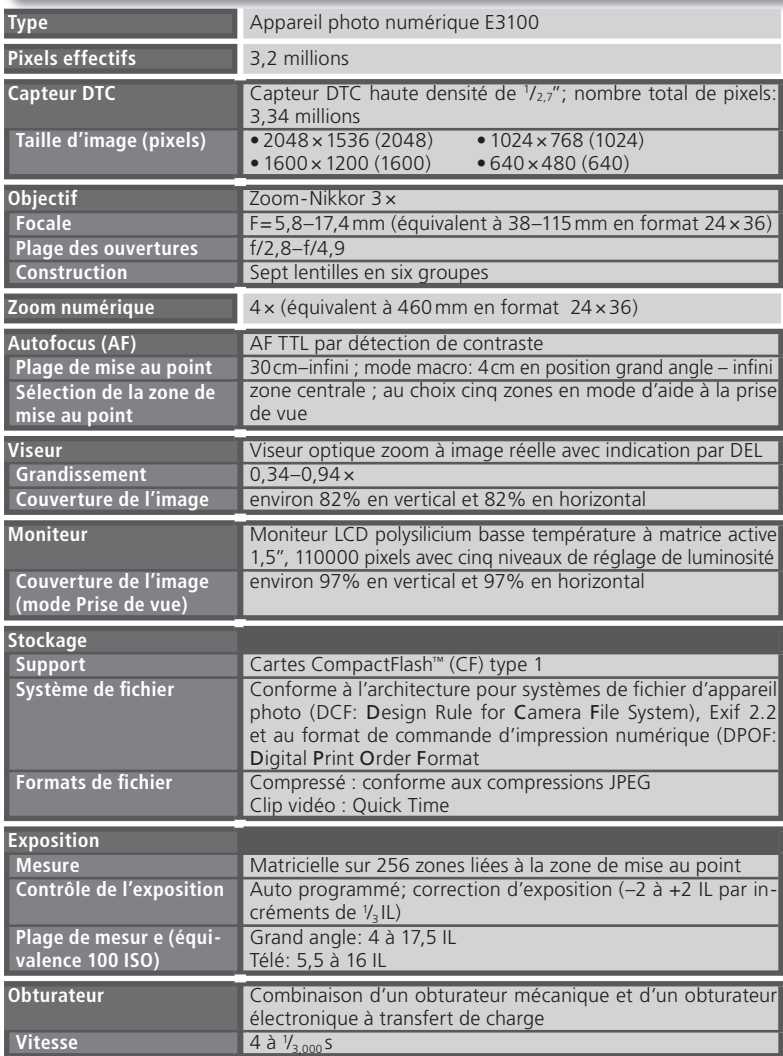

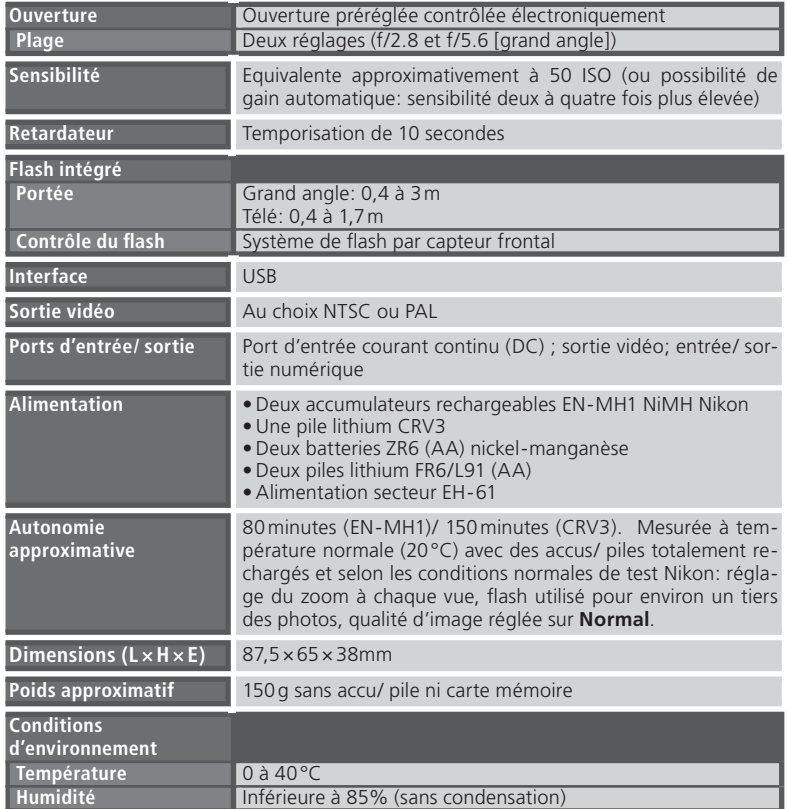

#### **Architecture pour systèmes de fichier d'appareil photo (DCF: Design Rule for Camera File System)**

Votre appareil photo est conforme à l'architecture pour systèmes de fichier d'appareil photo (DCF), standard utilisé à grande échelle dans l'industrie des appareils photo numériques pour garantir la compatibilité entre les différentes marques d'appareils photo.

## **Exif Version 2.2**

Votre appareil photo est compatible avec Exif (Exchangeable Image File Format for Digital Still Cameras) version 2.2, standard qui permet aux données stockées avec les images d'être utilisées pour une reproduction des couleurs optimale lorsque les images sont imprimées avec des imprimantes compatibles Exif.

## **Index**

**Symboles** Mode **(auto)**, 6, 16–21 Commande 而 (effacer), 3, 22, 23, 74 Témoin **5**, voir Témoin lumineux, rouge  $\langle \bullet \rangle$ Mode (aide paysage), 28, 31 Mode (manuel), 6, 17, 56, 60, 64, 65, 66 Commande **ID** (moniteur), 3, 13 Mode (clip vidéo), 6, 51–52, 89 Mode  $\Box$  (aide portrait de nuit), 28, 33, 88 Commande  $\blacktriangleright$  (visualisation/ transfert), 3, 12, 22, 45 Mode  $\tilde{\mathcal{Z}}$  (aide portrait), 28, 30 Icône [<sup>\*</sup>] (enregistrement), 21 Mode  $\frac{1}{3}$  (aide sport), 28, 32, 89 Icône & (patientez), 21

#### **A**

Accumulateurs/ piles, i–ii, vi, 8–9, 12, 83, 91 CRV3, i, 8, 9, 83, 91 EN-MH1, i, 8, 9, 81, 91 recharge, 9 FR6/L91 (AA), i, 9, 91 ZR6 (AA), i, 9, 91 AF●, 4, 20, 84 Aide à la prise de vue, 6, 28, 29–33 AIDE MENU SCÈNE (Menu), 56 Alimentation secteur, i, iii, vi, 9, 81, 91 Architecture pour systèmes de fichier d'appareil photo, 90, 91 Atténuation des yeux rouges, *voir* Flash **Aurore/ Crépuscule**, 28, 35, 88 Autoportraits, 26

#### **B**

**Balance des blancs**, 56, 60–61, 88 blanc mesuré, 61 **BSS**, *voir* Sélecteur de meilleure image

#### **C**

Câble vidéo (EG-CP11), 44 Cadrer les photos, 18–19, 29–33 Cartes mémoire, ii, 2, 10–11, 90 approuvées, 11 capacité, 16, 59 formatage, 11, 67, 74 insérer et retirer, 10–11 Chargeur d'accumulateur MH-70, 9, 81 CHOIX PLANS CLIP (Menu), 54 Clips vidéo, 51–55, 90 enregistrement, 51–52 modification, 54–55 visionnage, 53 Commande MENU, 3 Commandes de zoom, 3, 18, 38–39 Commutateur marche-arrêt, 2, 12–13 CompactFlash (CF), *voir* Cartes mémoire **Contre-jour**, 28, 37 **Correction expo.**, 56, 62, 88, 90 Correction de l'exposition, *voir* **Correction expo. Coucher de soleil**, 28, 35 CRV3, *voir* Accumulateurs/ piles

#### **D**

**Date**, 14–15, 63, 77 DCF (Design rule for Camera File system), *voir* Architecture pour systèmes de fichier d'appareil photo Déclencheur, 2, 7, 20 **Diaporama**, 68, 69–71 Diaporamas, 69–71 créer, 70 DPOF (Digital Print Order Format), *voir* Format de commande d'impression numérique Dragonne, appareil photo, i, 2 **E**

**Ecran accueil**, 77,78 **Effacer**, 68, 72–73 Effacer des images, 38, 72–73, 74 en visualisation plein écran, 22

les images sélectionnées, 72–73 pendant la prise de vue, 23 toutes les images, 73 E-mail, 42, 58, 59 EN-MH1, *voir* Accumulateurs/ piles Exif 2.2, 90, 91 Exif Print, *voir* Exif 2.2 **Extinction auto**, 13, 77, 79

#### **F**

**Fête/ Intérieur**, 28, 35 **Feux d'artifice**, 28, 37, 89 Filtres, 41 Flash, ii, 2, 24–25, 60, 88, 89, 91 mode, 16, 24, 25, 31, 32, 33, 34–37, 51, 64 Flash imposé, 24, 37 Flou, 24, 25, 26, 33, 34, 65, 88 Format de commande d'impression numérique, 48, 50, 90 **Formatage Carte**, 56, 67, 77

#### **G**

Grand-angle, *voir* Zoom **Gros plan**, 28, 36 Gros plans, 25, 27, 36

**H** Horloge, *voir* **Date**

**I Impression date**, 50, 56, 63 Impression des images, 48–50, 59. *Voir également* **Impression date**, Format de commande d'impression

numérique Informations support, 1 ISO, 25

#### **J**

JPEG, 23, 90

#### **L**

**Langue**, 14, 77 Langue (choix de la), 14 **Luminosité**, 77, 79

#### **M**

Marbrure, 82 Mémorisation de la mise au point, 7, 21, 30 Menu Clip vidéo, 52 Menu Prise de vue, 56–67 Menu Scène, 34–37 Menu Setup (configuration), 77–80 Menu Visualisation, 68–76 Messages d'erreur, 84–86 **Mini-photo**, 42 Mise au point, 20–21, 88, 90 Mode macro, 27, 31, 34–37 Mode **SCENE** (scène), 6, 28, 34-37 Mode SFT IP (setup), 6, 14–15, 77–80 **Mode vidéo**, 44, 77, 80 MODIF. IMAGE (Menu), 40–43 Moniteur, ii, 3, 4–5, 18–19, 82, 87, 90 allumé ou éteint, 5 indicateurs, 4–5, 87 MOV, *voir* Clips vidéo **Musée**, 28, 36, 89

#### **N**

**Netteté**, 56, 66 Nikon View, 45, 89 Noir et blanc clips vidéo, 52 images fixes, 41 Nombre de vues restantes, 16, 17 NTSC, *voir* Mode vidéo Numérotation de fichier, 23, 80

#### **O**

Objectif, iii, 2, 82, 90 On/off, *voir* Témoin (lumineux) de mise sous tension Ordinateur, 45–47 copier des images sur, 75–76

#### **P**

PAL, *voir* Mode vidéo **Paysage de nuit**, 28, 36, 88, 89 Photos protégées, 73, 74 Pied, 3 Piles, *voir* Accumulateurs **Plage/ Neige**, 28, 35

Port d'entrée courant continu (DC), 3 Port de sortie vidéo, 3 **Prise de vue**, 56, 64, 65, 89 PRISE DE VUE (Menu), 56 **Protéger**, 68, 74

#### **Q**

Qualité, *voir* Qualité/taille image Qualité d'image, *voir* **Qualité/ taille image Qualité/taille image**, 16, 17, 56, 58–59, 64 Quick Time, *voir* Clips vidéo

#### **R**

Recadrer les images, 39, 43, 89 **Recadrage photo**, 42 **Régl. impr.**, 48–50, 63, 68 **Réinitialisation**, 77, 80 **Reproduction**, 28, 37 Retardateur, 26, 32, 37, 65, 91 Retoucher les images, 41, 89 Rotation (effectuer une –) (en mode diaporama), 70

#### **S**

SCENE (Menu), 56 Sélecteur de meilleure image, 36, 56, 64, 65, 88, 89 Sélecteur de mode, 2, 6, 29 Sélecteur multidirectionnel, 3, 7 Sensibilité, 25, 91 Sépia clips vidéo, 52 images fixes, 41 Son, 77, 79 Sortie vidéo, 91 Sujets en contre-jour, 24, 37

#### **T**

**T** (commande), *voir* Commandes de zoom Taille, *voir* **Qualité/taille image** Taille des images (modifier la –), 42,89 Taille d'image, *voir* **Qualité/ taille image** Téléobjectif, *voir* Zoom Téléviseur, 79

connexion, 44 prendre des photos pour les visualiser, 52, 58 Témoin du retardateur, 2, 26 Témoin lumineux AF, *voir* Témoin lumineux, vert (AF) Témoin (lumineux) de mise sous tension, 2, 12–13, 16 Témoin lumineux, rouge  $\left( \frac{1}{2} \right)$ , 3, 12, 20, 88 Témoin lumineux, vert (AF), 3, 7, 12, 20, 88 Temporisation, *voir* Retardateur **Transfert** marquer les images pour le –, 75–76 **Transfert auto**, 68, 75–76

#### **U**

**USB**, 45–47, 77, 89 câble (UC-E6), 46 port de connexion, 3

#### **V**

VCR, 44, 79 Veille (mode), 13, 79 Viseur, 2, 3, 18–19 Visionnage de clips vidéo, 53 sur un téléviseur, 44 en plein écran, 22–23, 38–39 VISUALISATION (Menu), 68 Visualisation par planche d'imagettes, 38 Visualiser les images, 22–23, 38–44 sur un téléviseur, 44 visionnage de clips vidéo, 53 visualisation plein écran, 22–23, 38–39

#### **W**

**W** (commande), *voir* Commandes de zoom

#### **Z**

Zoom, 18–19, 90 numérique, 18–19, 90 indicateur, 18 optique, 18–19 visualisation, 39, 89

# **Nikon**

**NIKON CORPORATION** Fuji Bldg., 2-3 Marunouchi 3-chome,<br>Chiyoda-ku,Tokyo 100-8331, Japan

Imprimé au Japon SB3J01000601(13) *6MAA4713--*